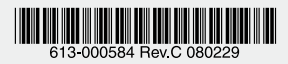

#### IEEE 802.11a/b/g 対応無線 LAN アクセスポイント

# **AT-TQ2403**

# ユーザーマニュアル

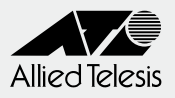

# $A$ TenQ AT-TQ2403

# ユーザーマニュアル

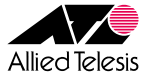

<span id="page-3-0"></span>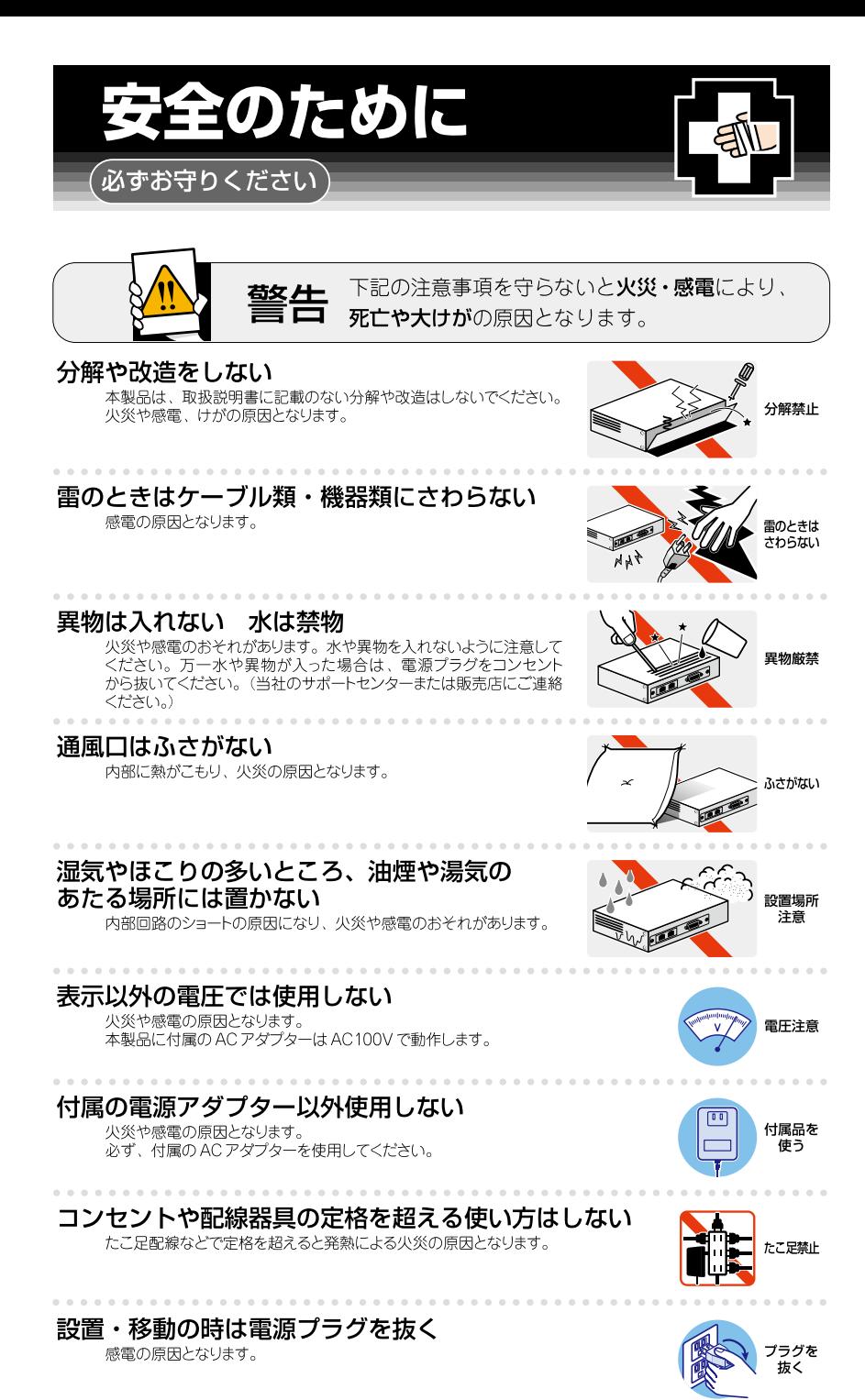

#### -ブル類を傷つけない

特に電源ケープルは火災や感電の原因となります。 「電源ケーブルやプラグの取扱上の注意

- ・加工しない、傷つけない。
- ・ 重いものをのせない。
- ·熱器具に近づけない、加熱しない。
- · ケーブル類をコンセントから抜くときは、 必ずプラグを持って抜く。

#### 正しく設置する 縦置き注意

取扱説明書に従って、正しく設置してください。 不適切な設置により、放熱が妨げられると、発熱による火災の原因となります。

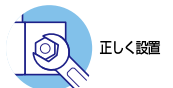

傷つけない

### ご使用にあたってのお願い

#### 次のような場所での使用や保管はしないでください

- · 直射日光の当たる場所
- ·暖房器具の近くなどの高温になる場所
- · 急激な温度変化のある場所 (結露するような場所)
- ・湿気の多い場所や、水などの液体がかかる場所 (仕様に定められた環境条件下でご使用ください)
- ・振動の激しい場所
- ·ほこりの多い場所や、ジュータンを敷いた場所(静電気障害の原因になります)
- ・腐食性ガスの発生する場所

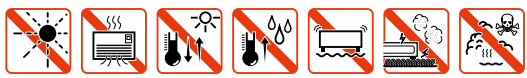

#### 静電気注意

本製品は、静電気に敏感な部品を使用しています。部品が静電破壊されるおそれがあります ので、コネクターの接点部分、ポート、部品などに素手で触れないでください。 

#### 取り扱いはていねいに

落としたり、ぶつけたり、強いショックを与えたりしないでください。

# お手入れについて

#### 清掃するときは電源を切った状態で

誤動作の原因になります。

#### 機器は、乾いた柔らかい布で拭く

汚れがひどい場合は、柔らかい布に薄めた台所用洗剤(中性)をしみ こませ、固く絞ったもので拭き、乾いた柔らかい布で什上げてください。

#### お手入れには次のものは使わないでください

石油・シンナー・ペンジン・ワックス・熱湯・粉せっけん・みがき粉 - こん<br>- インディングのようには、その注意書に従ってください。)

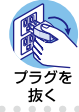

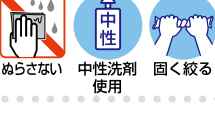

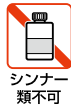

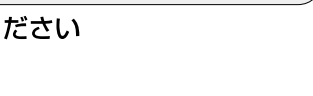

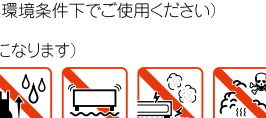

# <span id="page-5-0"></span>はじめに

このたびは、AT-TQ2403 をお買いあげいただき、誠にありがとうございます。

本製品は、IEEE 802.11a/b/g 規格に準拠した無線 LAN アクセスポイントです。 最高 54Mbps(理論値)の高速無線 LAN と 10BASE-T/100BASE-TX の有線 LAN の 統合が可能です。また複数台の本製品を用いて複雑なネットワークが構成可能な WDS (Wireless Distribution System)機能を搭載しています。

また、IEEE 802.3af に準拠しておりますので、同規格準拠のスイッチなどとの組み合わ せにより、有線 LAN を通じての給電にも対応しています。

#### 電波に関する注意

本製品を使用する場合は、下記の点にご注意ください。 また設置の前に、4 〜 5 ページの「安全のために」を必ずお読みください。

- ・ 心臓ペースメーカーに電磁妨害を及ぼす可能性があります。本製品を使用する前に、 電磁妨害が発生しないことを十分に確認した上で、ご使用ください。
- ・ 医療機器に電磁妨害を及ぼす可能性があります。本製品を使用する前に、電磁妨害が 発生しないことを十分に確認した上で、ご使用ください。
- ・ 電子レンジの近くで、本製品をご使用にならないでください。電子レンジによって、 本製品の無線通信への電磁妨害が発生します。

この機器の使用周波数帯では、電子レンジ等の産業・科学・医療機器のほか工場の 製造ラインで使用されている移動体識別用の構内無線局(免許を要する無線局)及び特定 小電力無線局(免許を要しない無線局)が運用されています。

- 1 この機器を使用する前に、近くで移動体識別用の構内無線局及び特定小電力無線局が 運用されていないことを確認してください。
- 2 万が一、この機器から移動体識別用の構内無線局に対して電波干渉の事例が発生した 場合には、速やかに電波の発射を停止した上、弊社サポートセンターにご連絡頂き、 混信回避のための処置等についてご相談ください。
- 3 その他、この機器から移動体識別用の特定小電力無線局に対して電波干渉の事例が発 生した場合など何かお困りのことが起きたときは、弊社サポートセンターにお問い 合わせください。

#### <span id="page-6-0"></span>無線 LAN 製品ご使用時におけるセキュリティーに関するご注意

無線 LAN では、LAN ケーブルを使用する代わりに、電波を利用してコンピューターなどと 無線アクセスポイント間で情報のやり取りを行うため、電波の届く範囲であれば自由に LAN 接続が可能であるという利点があります。

その反面、電波はある範囲内であれば障害物(壁等)を越えてすべての場所に届くため、 セキュリティーに関する設定を行っていない場合、以下のような問題が発生する可能性が あります。

通信内容を盗み見られる 悪意ある第三者が、電波を故意に傍受し、 ID やパスワード又はクレジットカード 番号等の個人情報 メールの内容 等の通信内容を盗み見られる可能性があります。

#### ・ 不正に侵入される

悪意ある第三者が、無断で個人や会社内のネットワークへアクセスし、個人情報や 機密情報を取り出す(情報漏洩)、特定の人物になりすまして通信し、不正な情報を 流す(なりすまし)、傍受した通信内容を書き換えて発信する(改ざん)、コンピューター ウィルスなどを流しデータやシステムを破壊する(破壊)などの行為をされてしまう 可能性があります。

本来、無線 LAN カードや無線アクセスポイントは、これらの問題に対応するための セキュリティーの仕組みを持っていますので、無線 LAN 製品のセキュリティーに関する 設定を行って製品を使用することで、その問題が発生する可能性は少なくなります。

セキュリティーの設定を行わずに使用した場合の問題を充分理解した上で、お客様自身の 判断と責任においてセキュリティーに関する設定を行い、製品を使用することをお勧め します。

#### <span id="page-7-0"></span>マニュアルの構成

本製品のマニュアルは、次の 3 部で構成されています。 各マニュアルをよくお読みの上、本製品を正しくご使用ください。また、お読みになった 後も、製品保証書とともに大切に保管してください。

#### ○ ユーザーマニュアル(本書、CD-ROM に収録)

本製品の設置と接続、設定手順など、本製品を使い始めるにあたっての情報が記載 されています。 本書は、ファームウェアバージョン「1.1.0」をもとに記述されていますが、「1.1.0」 よりも新しいバージョンのソフトウェアが搭載された製品に同梱されることがありま す。本製品をご使用の際は、必ず付属のリリースノートをお読みになり、最新の情報を ご確認ください。リリースノートには、各バージョンごとの注意事項や最新情報が 記載されています。

#### ○ リリースノート(弊社ホームページに掲載) ソフトウェアリリースで追加された機能・変更点・注意点や、ユーザーマニュアルの 内容を補足する最新の情報が記載されています。リリースノートは本製品には同梱 されていません。弊社ホームページに掲載されています。 http://www.allied-telesis.co.jp

#### ○ 使用上のご注意

本製品の同梱物リストなど、本製品を使い始める前に最低限ご確認いただきたい 情報が記載されています。

#### <span id="page-8-0"></span>表記について

#### アイコン

このマニュアルで使用しているアイコンには、次のような意味があります。

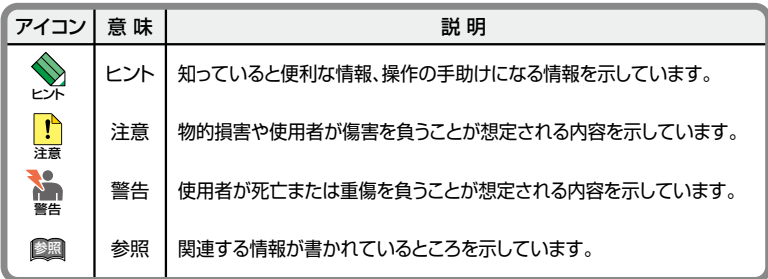

#### 製品名の表記

「本製品」と表記されている場合は AT-TQ2403 を意味します。

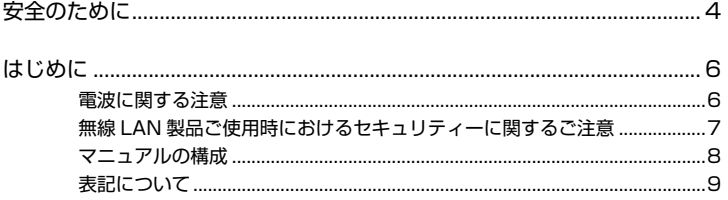

#### 1 お使いになる前に

#### 15

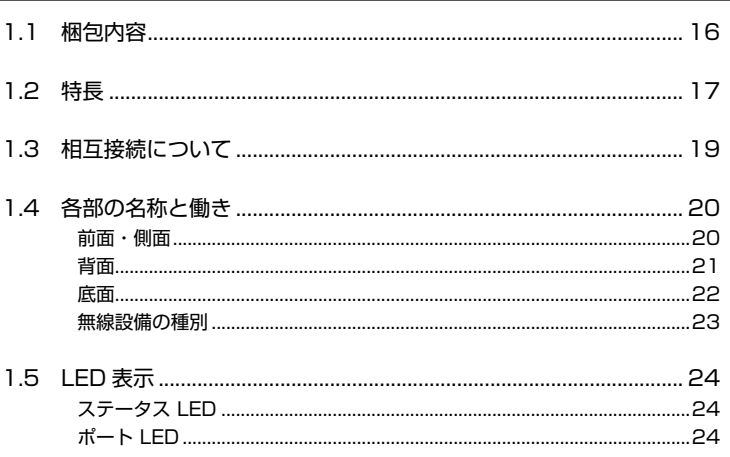

#### 2 設置と接続

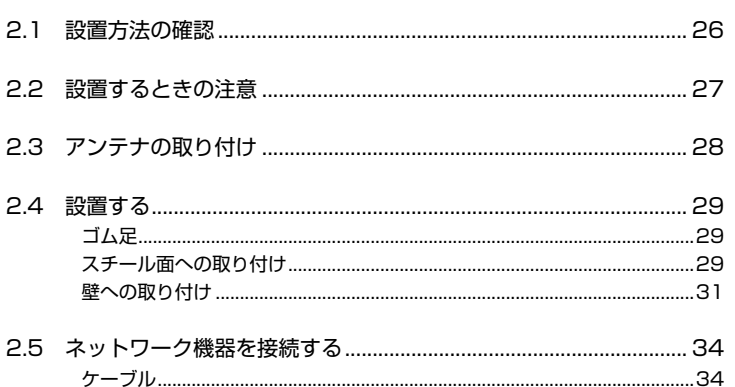

 $11$ 

#### 3 設定の手順

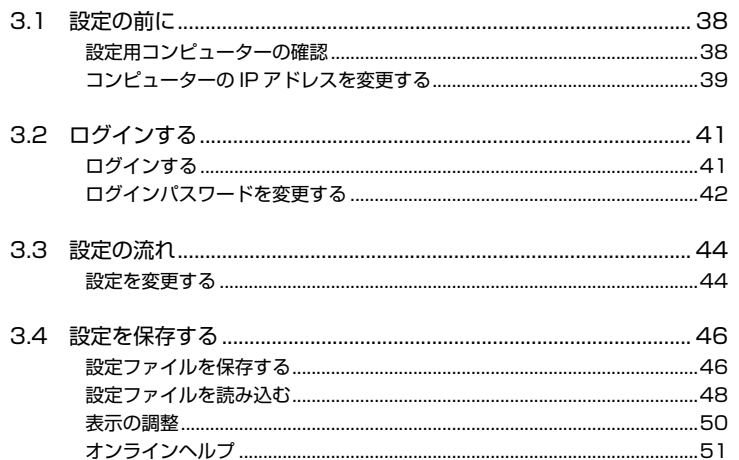

#### 4 本製品の設定

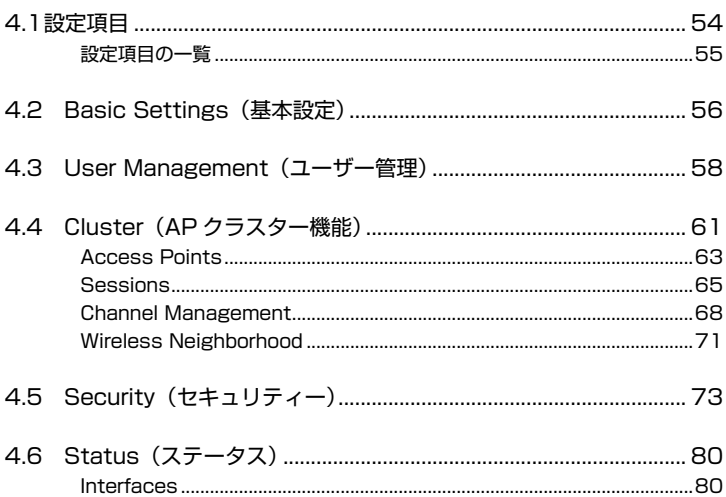

#### 37

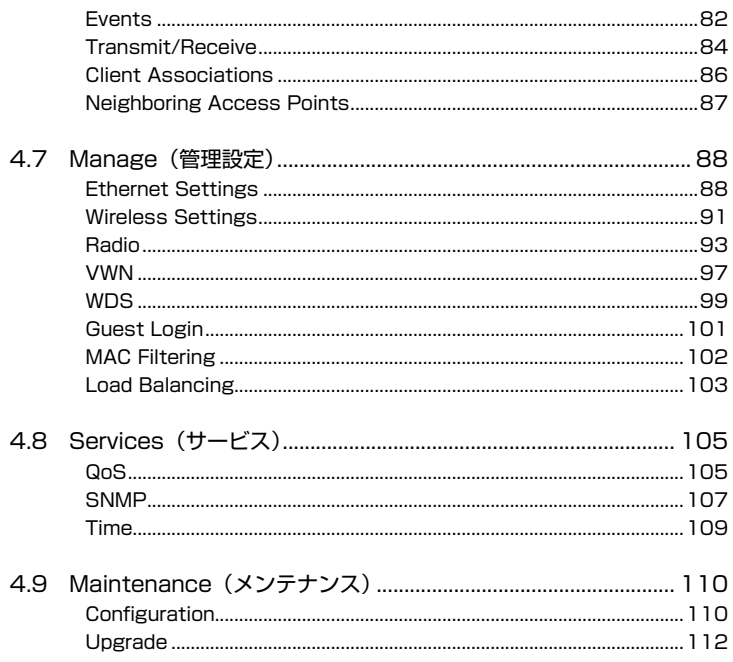

#### 5 導入例

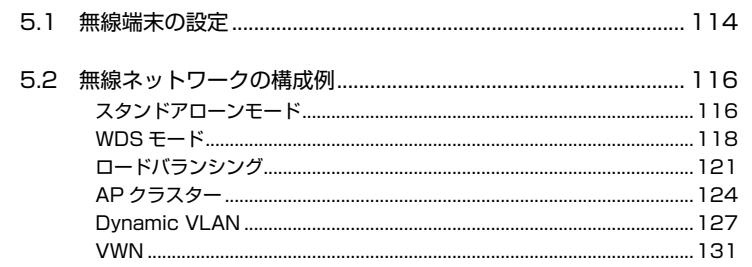

# 6 付録

 $12$ 

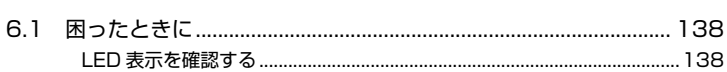

#### 113

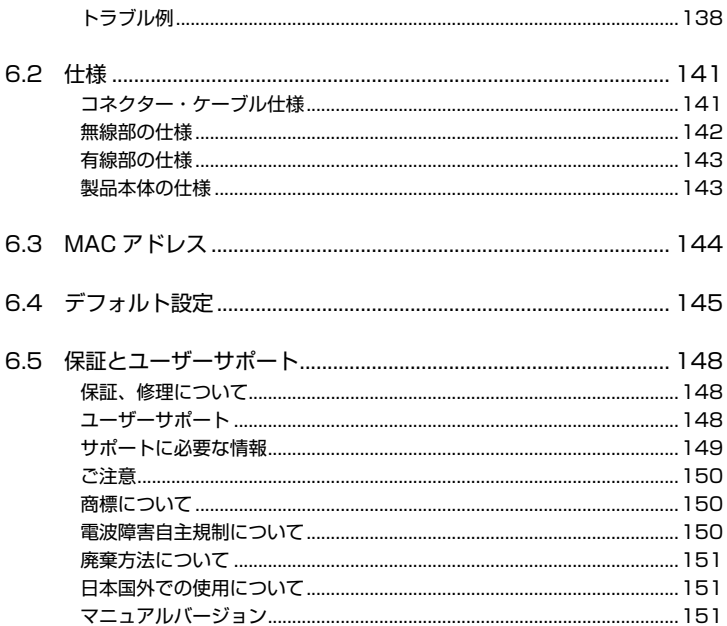

# <span id="page-14-0"></span>お使いになる前に

1

この章では、本製品の梱包内容、特長、各部の名称と働きに ついて説明しています。

# <span id="page-15-0"></span>1.1 梱包内容

最初に梱包箱の中身を確認してください。

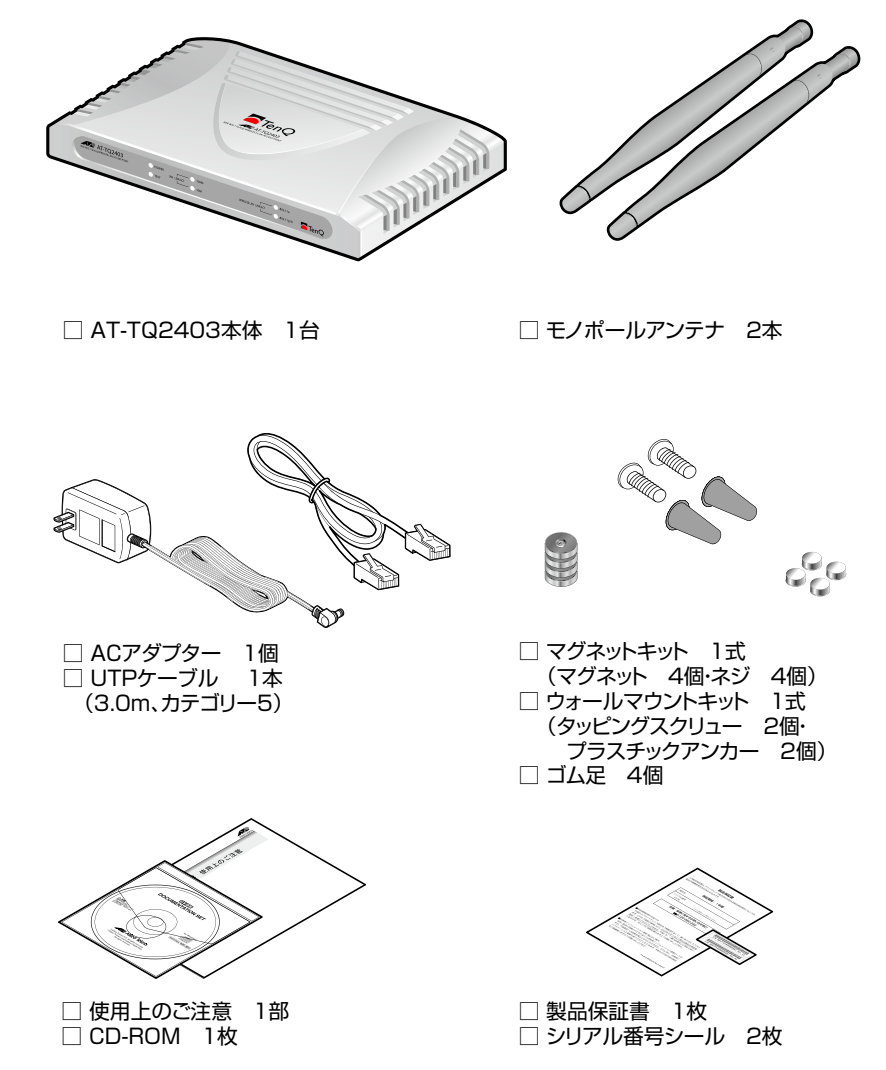

本製品を移送する場合は、工場出荷時と同じ梱包箱で再梱包されることが望まれます。 再梱包のために、本製品が納められていた梱包箱、緩衝材などは捨てずに保管してください。

# <span id="page-16-0"></span>1.2 特長

本製品の主な特長は次のとおりです。

#### 無線 LAN

- 5.2GHz・2.4GHz 帯の小電力通信システムを使用しているため無線免許が不要
- 直接拡散変復調によるスペクトラム拡散方式 (DS-SS) 採用によりノイズに強い
- 国際標準の IEEE 802.11a(W52/W53) に準拠し、8 チャンネルが使用可能
- IEEE 802.11a および IEEE 802.11g に準拠し、無線上での通信速度 54Mbps の通信(理論値) が可能
- IEEE 802.11b に準拠し、無線上での通信速度 11Mbps(理論値) の通信が可能
- 電波状態に応じて通信速度を自動的に切り替えるフォールバック機能搭載
- AT-TQ2403 間でのローミングが可能
- Wi-Fi 取得により、弊社製無線 LAN カード(CentreCOM WR540CB V2 など ) に 加えて、Wi-Fi 対応の無線端末 ( 無線 LAN カードなど ) との接続が可能
- Super A/G により、実効通信速度を向上
- XR(eXtended Range) により、長距離接続にも対応

#### Power over Ethernet

○ IEEE 802.3af (クラス 3)に準拠し、対応機器(スイッチなど)からの電源供給が可能

#### 運用・管理

- Web マネージメント
- WDS (Wireless Distribution System) 機能
- 近隣のアクセスポイントを自動検出し、容易に検索が可能
- ログ情報の表示と syslog サーバーへの送信が可能
- NTP (Network Time Protocol) クライアント機能搭載

#### 1.2 特長

- Load Balancing (接続制限 / 負荷制御)
- AP クラスター機能
- SNMP (Simple Network Management Protocol)

#### セキュリティー

- MAC アドレスフィルタリング
- 64bit/128bit/152bit WEP
- IEEE 802.1X
- WPA (Wi-Fi Protected Access) 認証方式:WPA/WPA2、暗号方式:AES/TKIP
- SSID (Service Set Identifier) 隠蔽・ANY 接続禁止

#### VLAN

- ダイナミック VLAN
- VWN (Virtual Wireless Network)
- Guest 接続

#### QoS(Quality of Service)

- WMM(Wi-Fi Multi Media)
- DiffServ

#### その他

- 各種統計情報の表示が可能
- ※ IEEE 802.11a は、電波法により屋外での使用が禁止されています。
- ※ 本製品は、IEEE 802.11a(W52/W53) に準拠しています。IEEE 802.11a(J52) のみに準拠した無線 LAN 機器とは通信 できません。
- ※ IEEE 802.11a(J52) 準拠の通信と、IEEE 802.11a(W52) 準拠の通信を混在させると、通信性能が落ちる場合があります。
- ※ IEEE 802.11a(W53) では、気象レーダーなどとの混信を避けるため「DFS」という電波の制御機能が使用されます。 これにより、アクセスポイントのチャンネルが自動的に変更され、通信が途切れることがあります。

# <span id="page-18-0"></span>1.3 相互接続について

弊社ホームページの「製品 / 動作検証」にて、相互接続確認を行っている機種のご紹介を しております。

#### 弊社ホームページ http://www.allied-telesis.co.jp/

なお、こちらに記載のない製品に関する相互接続のサポートはしておりませんので、あら かじめご了承ください。

## <span id="page-19-0"></span>1.4 各部の名称と働き

前面・側面

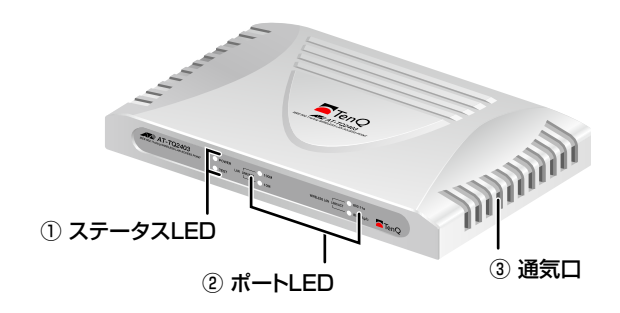

① ステータス LED

本製品の動作状態を表示する LED ランプです。

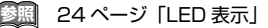

② ポート LED

本製品と接続先の機器の通信状況を表示する LED ランプです。

 ○ WLAN LINK 無線 LAN の通信状況を表示します。 ○ LAN LINK

有線 LAN の通信状況を表示します。

**参照 24ページ「LED 表示**」

#### ③ 通気口

本製品内部の熱を逃すための穴です。

■ 通気口をふさいだり、周囲に物を置いたりしないでください。

<span id="page-20-0"></span>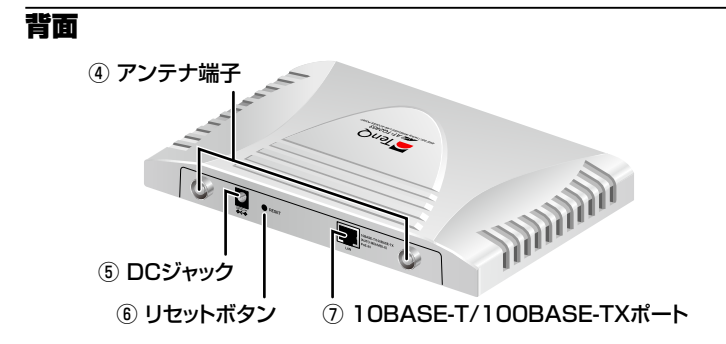

④ アンテナ端子

付属のモノポールアンテナを接続するための端子です。

**参照** 28 ページ「アンテナの取り付け」

⑤ DC ジャック

AC アダプターの DC プラグを接続するためのコネクターです。

**参照** 35 ページ「付属の AC アダプターを使用する」

#### ⑥ リセットボタン

本製品の設定を初期化するためのボタンです。

先の細い棒などでしばらく押し続けると、本製品の設定が初期化された状態で再起動します。

#### 鋭利なもの(縫い針など)や通電性のある物で、リセットボタンを押さないでくだ 洋意 さい。

#### ⑦ 10BASE-T/100BASE-TX ポート

100BASE-TX、または 10BASE-T の UTP ケーブルを接続するためのコネクターです。 このポートは MDI/MDI-X 自動切替機能とオートネゴシエーション機能をサポートして いるため、ケーブルの種類 (ストレート / クロス) や接続先ポートの種類 (MDI/MDI-X) に 関わりなく、最適な通信速度(10Mbps/100Mbps)と通信モード (Full Duplex/Half Duplex) を自動設定します。

また、本製品は IEEE 802.3af(Power over Ethernet) に準拠しておりますので、同規格 準拠のスイッチからの電源供給のみで動作させることができます。

**参照** 34 ページ「ネットワーク機器を接続する」

36 ページ「IEEE 802.3af 準拠の機器から電源を供給する」

#### <span id="page-21-0"></span>1.4 各部の名称と働き

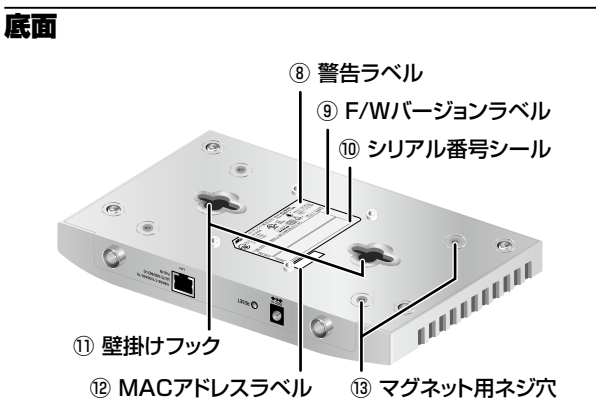

#### ⑧ 警告ラベル

本製品を安全にご使用いただくために重要な情報が記載されています。必ずお読み ください。

#### ⑨ F/W バージョンラベル

本製品のファームウェアバージョンが記入されています。

#### ⑩ シリアル番号シール

本製品のシリアル番号(製造番号)とリビジョンが記入されています。同じものが 2 枚 同梱されており、パッケージ(外箱)にも貼付されています。同梱されているシリアル 番号シールは、「製品保証書」に貼付してください。シリアル番号とリビジョンは、ユー ザーサポートへ問い合わせをする時に必要な情報です。

#### ⑪壁掛けフック

本製品を壁面に設置するための穴です。

**参照** 31 ページ「壁への取り付け」

#### ⑫ MAC アドレスラベル

本製品の MAC アドレスが記入されています。

**参照** 144 ページ「MAC アドレス」

#### ⑬マグネット用ネジ穴

本製品をスチール面に設置するためのマグネットキットを取り付けるネジ穴です。

**参照** 29 ページ「スチール面への取り付け」

#### <span id="page-22-0"></span>無線設備の種別

本製品に内蔵されている無線設備には、 $2.4$  DS-OF 4 記号が表示されています。

この表示は、次の内容を意味します。

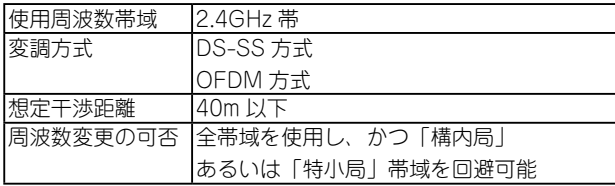

想定干渉距離とは、「構内局」または「特小局」との電波干渉が想定される距離です。これは、 本製品の通信可能距離とは異なります。

# <span id="page-23-0"></span>1.5 LED 表示

本体前面には、本体全体や各ポートの状態を示す LED ランプがついています。

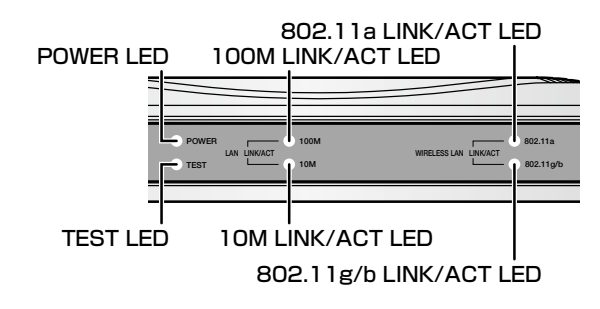

#### ステータス LED

下記の LED ランプで本製品の状態を表します。

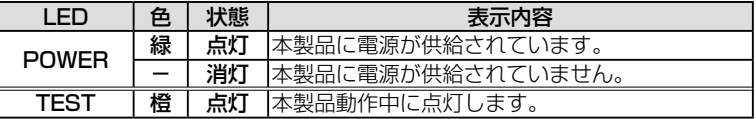

#### ポート LED

4 つの LED ランプで本製品の通信状態を表します。

#### LAN LINK/ACT

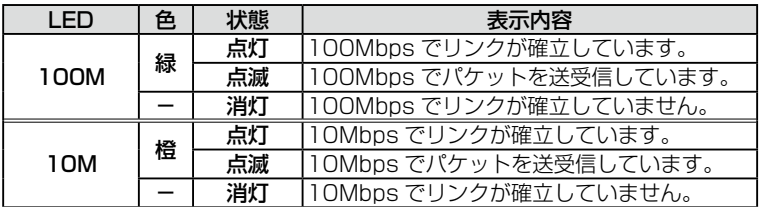

#### WIRELESS LAN LINK/ACT

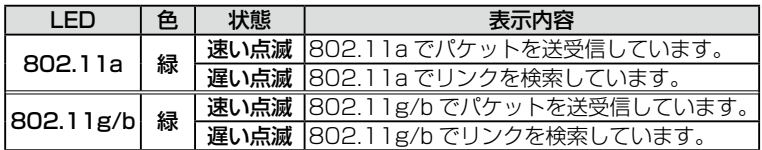

# <span id="page-24-0"></span>2

# 設置と接続

この章では、本製品の設置方法と機器の接続について説明して います。

# <span id="page-25-0"></span>2.1 設置方法の確認

本製品は次の方法による設置ができます。

- ゴム足による水平方向の設置
- マグネットキットによるスチール面への設置
- タッピングスクリューによる壁面への設置
- 弊社指定品以外の設置金具を使用した設置を行わないでください。また、本書に記 載されていない方法による設置を行わないでください。不適切な方法による設置は、 正常な放熱ができなくなり、火災や故障の原因となります。
- 水平方向以外に設置した場合、「取り付け可能な方向」であっても、水平方向に設 置した場合に比べほこりがたまりやすくなる可能性があります。定期的に製品の状 態を確認し、異常がある場合にはただちに使用をやめ、弊社サポートセンターにご 連絡ください。

## <span id="page-26-0"></span>2.2 設置するときの注意

本製品の設置や保守を始める前に、必ず 4 〜 5 ページの「安全のために」をよくお読み ください。

設置については、次の点にご注意ください。

- 電源ケーブルや各メディアのケーブルに無理な力が加わるような設置は避けてください。
- テレビ、ラジオ、無線機などのそばに設置しないでください。
- 充分な換気ができるように、本製品の通気口をふさがないように設置してください。
- 傾いた場所や不安定な場所に設置しないでください。
- 本製品の上に物を置かないでください。
- 直射日光のあたる場所、多湿な場所、ほこりの多い場所に設置しないでください。
- コネクターの端子に触らないでください。静電気を帯びた手(体)でコネクターの 端子に触れると静電気の放電により故障の原因になります。
- また、無線LANカードを取り付けたコンピューターから見通せる位置に設置してください。

# <span id="page-27-0"></span>2.3 アンテナの取り付け

無線通信を行うために、付属のモノポールアンテナを取り付けます。

- **1**  電源ケーブルや各メディアのケーブルをはずします。
- **2**  付属のモノポールアンテナを、アンテナ端子に取り付けます。(2 本)

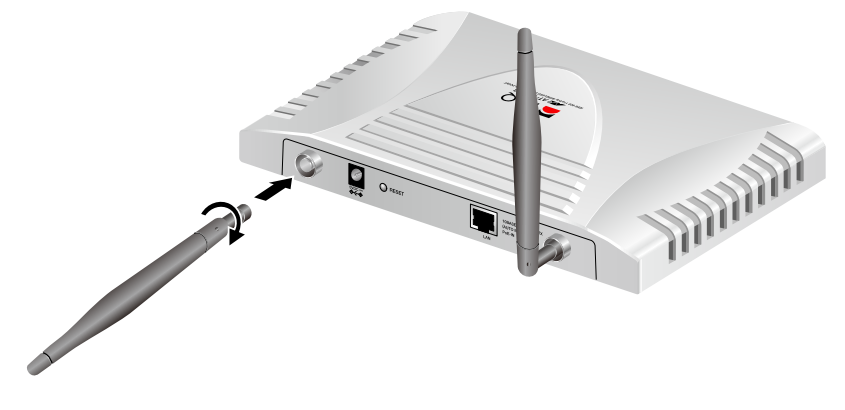

## <span id="page-28-0"></span>2.4 設置する

本製品は、デスクトップなど平らな場所および、スチール面や壁面への設置が可能です。

#### ゴム足

本製品をデスクの上などに設置して使用する場合は、本体底面にある○型の枠に同梱の ゴム足を貼付けてください。

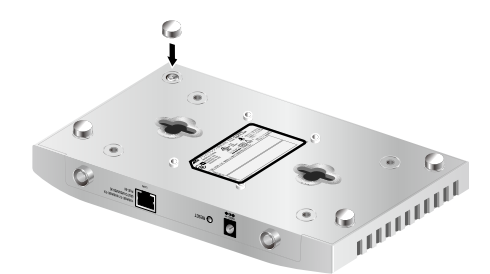

ゴム足は本体を固定し、衝撃を吸収するクッションの役目をしますので、本製品をデスク の上などに設置する場合は、必ずゴム足を使用してください。

本製品を水平方向に設置する場合には、アンテナの先端が天井の方向を向くように、 アンテナの向きを調整してください。

#### スチール面への取り付け

付属のマグネットキットを使用して、本製品をスチール製の壁面などに設置することが できます。本体底面のマグネット用ネジ穴に付属のマグネットを付属のネジで固定して ください。

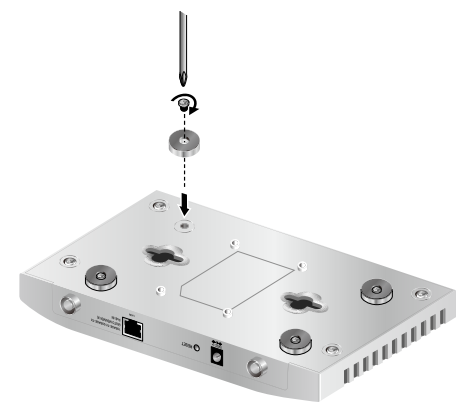

#### 2.4 設置する

・ マグネットおよびマグネット取付用のネジは、付属のものを使用してください。 ・マグネット用のネジ穴は、ゴム足取り付け場所の内側にあるネジ穴を使用してく ださい。

マグネットキットを使用して壁面に設置する場合は、必ず下図の○の方向に設置してくだ さい。

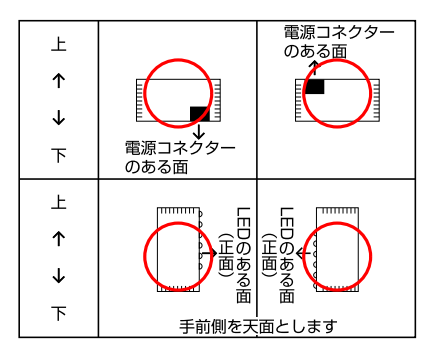

必ず○の方向に設置してください。それ以外の方向に設置すると、正常な放熱がで ■■■ きなくなり、火災、故障の原因となります。

#### マグネット使用および取り扱い上の注意

■ ・取り付けの際は機器およびケーブルの重みにより機器が落下しないように確実に ■■ 取り付け・設置してください。ケガ・故障の原因になることがあります。

・機器をマグネットで高所に取り付けないでください。落下によるケガ・機器破損 の恐れがあります。

・振動・衝撃の多い場所や不安定な場所に設置しないでください。落下によるケガ・ 故障の原因となることがあります。

・OA デスク等にマグネットで機器を取り付けたまま、機器をずらさないでくださ い。被着面の塗装などに傷がつく恐れがあります。

・マグネットにフロッピーディスクや磁気カードなどを近づけないでください。磁 気の影響により記録内容が消去される恐れがあります。

・機器をマグネットでパソコンおよびディスプレイなどの電子機器には取り付けな いでください。

<span id="page-30-0"></span>・設置面の状態によってはマグネットの充分な強度を得られないことがあります。 ・マグネットの設置面によっては、内部の部品が磁束の影響を受けることで通信に 不具合が起こる可能性があります。その際は、マグネット設置面を変更するなどの 対応を行ってください。

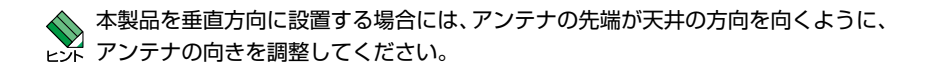

#### 壁への取り付け

付属のタッピングスクリュー(必要な場合はプラスチックアンカー)を使用して、本製品 を壁などの垂直な面に設置する事ができます。

タッピングスクリューを使用して壁面に設置する場合は、必ず下図の○の方向に設置して ください。

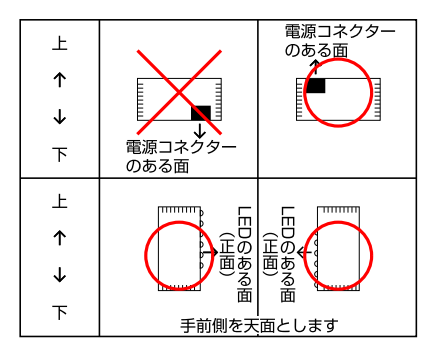

必ず○の方向に設置してください。それ以外の方向に設置すると、正常な放熱がで ||警告| きなくなり、火災や故障の原因となります。

#### 2.4 設置する

↑ 取り付けはしっかりした壁に行ってください。手で押しただけでへこんでしまう きゅうな壁には取り付けないでください。

■ ↑ 石膏ボード、ベニヤなど中空になっている壁に取り付ける場合は、プラスチック コラマンカーを併用してください。

- **1**  次の点を考慮して、設置場所と設置方向を決めてください。
	- ・ ケーブルおよび AC アダプター(必要な場合)の接続が可能であること
	- ・ LED の表示が監視可能であること
- **2**  ネジを埋め込む位置を決めます。

このとき、ネジの間隔が本体裏面にある 2 つの壁掛けフックの間隔と同じになる ように注意してください。

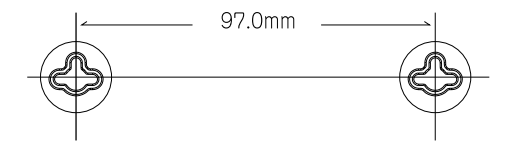

**3**  ネジ頭を 4.8mm ほど残して、ネジを壁にねじ込みます。

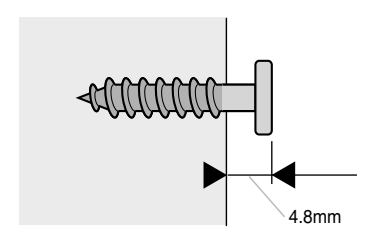

付属のネジが直接取り付けできない壁の場合は、穴径 6.4mm・深さ 26mm 以上の ►※ 穴をあけて付属のプラスチックアンカーを穴にさしこみ、金槌などで軽く叩いて 壁に埋め込んでください。

■● ネジ頭を壁から出し過ぎた状態にてご使用になりますと、壁に取り付けた際に製品 内部に干渉し、故障の原因となります。

**4**  壁から突き出ているネジ頭を本体裏面の壁掛けフックにさし込むようにして、本体を 壁に取り付けます。ネジ頭がスロットにはまるまで本体をスライドさせ、しっかり 固定させてください。

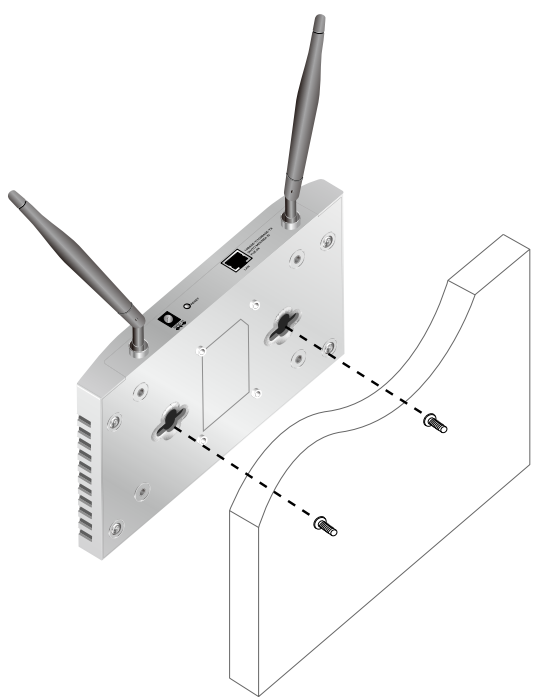

**5** 電波状態を確認しながら、アンテナの向きや角度を調整してください。

本製品を垂直方向に設置する場合には、アンテナの先端が天井の方向を向くように、 アンテナの向きを調整してください。

## <span id="page-33-0"></span>2.5 ネットワーク機器を接続する

本製品に HUB やスイッチを接続します。

ネットワークの構成例について詳細は「5.2 無線ネットワークの構成例」をご覧 レメ ください。

#### ケーブル

UTP ケーブルのカテゴリー

10BASE-T の場合はカテゴリー 3 以上、100BASE-TX の場合はカテゴリー 5 以上の UTP ケーブルを使用します。 本製品に付属のケーブルはカテゴリ− 5 です。

#### UTP ケーブルのタイプ

本製品は MDI/MDI-X 自動切替機能をサポートしていますので、接続先のポートの 種類(MDI/MDI-X)にかかわらず、ストレート / クロスのどちらのケーブルタイプでも 使用することができます。

#### UTP ケーブルの長さ

本製品とネットワーク機器を接続するケーブルの長さは 100m 以内にしてください。

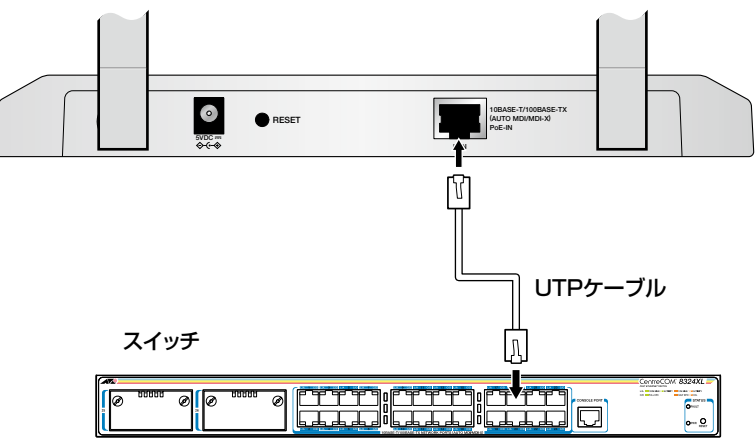

## <span id="page-34-0"></span>2.6 電源に接続する

本製品は、電源が供給されると、自動的に電源が入ります。

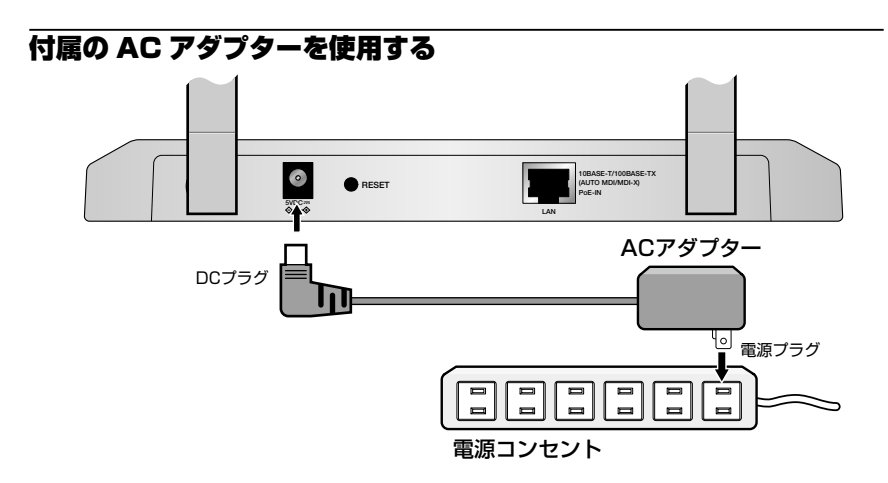

- **1**  AC アダプターの DC プラグを、本体背面の DC ジャックに挿し込みます。
- **2**  AC アダプターの電源プラグを電源コンセントに接続します。
- 3 電源が入ると、本体前面の POWER LED (緑) が点灯します。

電源を切る場合は、電源プラグを電源コンセントから抜きます。

必ず、付属の AC アダプター使用し、AC100V のコンセントに接続してください。 ■ 本適切なアダプターやコンセントを使用すると、発熱による発火や感雷の恐れがあ ります。

電源プラグを電源コンセントに差し込んだまま、電源コネクターや DC プラグを ■■■ 抜かないでください。感電事故を引き起こすおそれがあります。

 $\mathbf{r}$ 電源をオフにしてから再度オンにする場合は、しばらく間をあけてください。注意

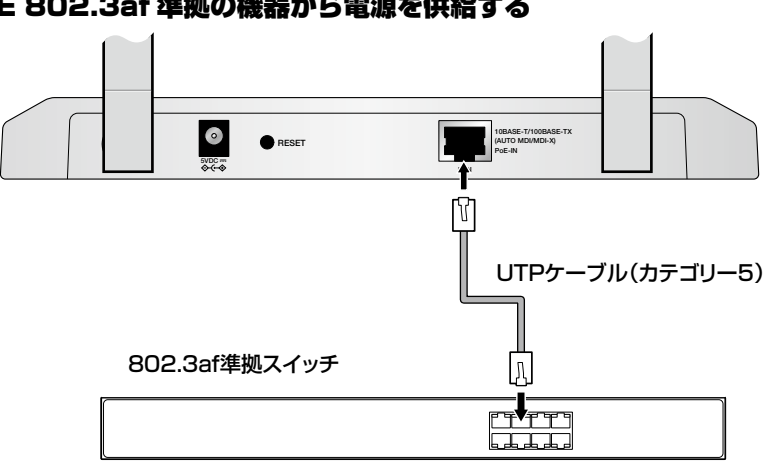

#### <span id="page-35-0"></span>IEEE 802.3af 準拠の機器から電源を供給する

- **1**  UTP ケーブルを、本製品の 10BASE-T/100BASE-TX ポートに接続します。
- **2**  UTP ケーブルのもう一端を、IEEE 802.3af 準拠スイッチの 10BASE-T/100BASE-TX ポートに接続します。
- **3**  IEEE 802.3af 準拠スイッチで、本製品を接続したポートへの給電を開始します。 詳しくは、接続する機器の取扱説明書をご覧ください。
- 4 電源が入ると本体前面の POWER LED (緑) が点灯します。

電源を切る場合は、UTP ケーブルを 10BASE-T/100BASE-TX ポートから抜きます。

接続先の機器によっては、本製品への接続にあたって設定が必要な場合があります。 ► ※ 詳しくは、接続する機器の取扱説明書をご覧ください。本製品はクラス 3 です。

IEEE 802.3af 準拠機器に直接接続してください。IEEE 802.3af に準拠して いないHUBやスイッチなどが本製品との間に接続された場合、電源の供給を受ける ことができなくなる場合があります。

ħ 電源をオフにしてから再度オンにする場合は、しばらく間をあけてください。注意
# 3

## 設定の手順

この章では、本製品に設定を行う手順と、基本的な操作方法に ついて説明しています。

## 3.1 設定の前に

本製品の Web マネージメント機能を使用して、Web ブラウザーから本製品にアクセスし、 設定を変更することができます。本製品の設定変更は、有線 LAN で本製品に接続している コンピューター(以下、設定用コンピューターと呼びます)から行います。

#### 設定用コンピューターの確認

本製品の設定用コンピューターについて、次の点を確認してください。

- コンピューターに TCP/IP プロトコルがインストールされ、IP アドレスが設定され ていること
- Web ブラウザーとして、「Microsoft Internet Explorer 6.0」がインストールさ れていること

◆ Web ブラウザーには、必ず「Microsoft Internet Explorer」を使用してください。

#### コンピューターの IP アドレスを変更する

設定用コンピューターの IP アドレスを、本製品の IP アドレスの設定に合わせて変更する 必要があります。

ここでは、OS に Windows XP を使用する場合を例として説明します。 本製品の IP アドレスが下記の値であると仮定します。

本製品の IP アドレス:「192.168.1.230」(デフォルト)

**1** 「スタート」→「コントロールパネル(クラシック表示)」の「ネットワーク接続」 アイコンをダブルクリックします。

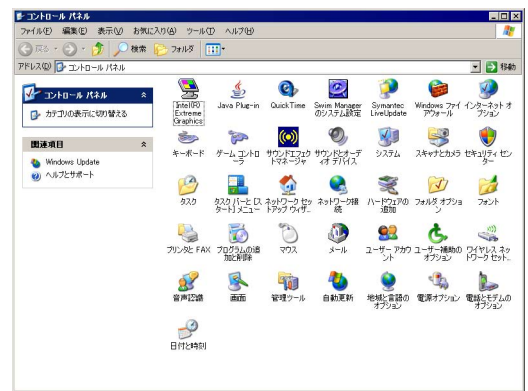

**2** 「ローカルエリア接続」アイコンを右クリックし、「プロパティ」をクリックして ください。

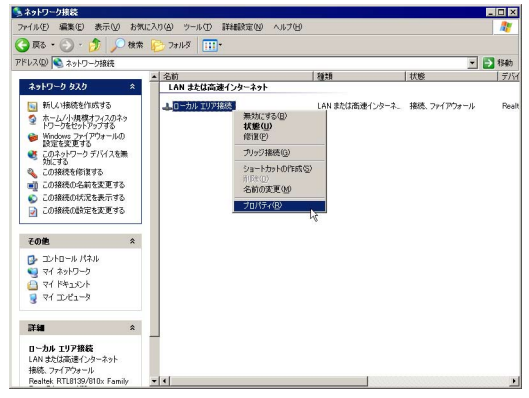

**3** 「インターネットプロトコル(TCP/IP)」をクリックし、「プロパティ」をクリック してください。

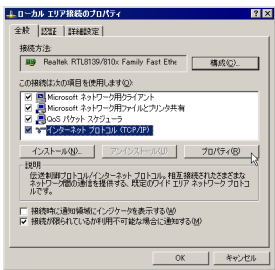

**4** TCP/IP パラメーターの設定を行います。

「IP アドレス」と「サブネットマスク」に値を入力し、「OK」ボタンをクリックし てください。

「IP アドレス」には、「192.168.1.xxx」(xxx は、230 を除く 1 から 254 までの値) を、「サブネットマスク」には、「255.255.255.0」を設定します。

変更前の IP アドレスは、メモをとるなどして記録し、本製品の設定後に、もとの値に 戻せるようにしてください。

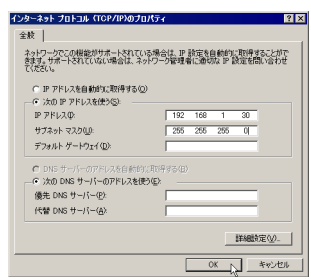

- **5** 「OK」をクリックします。
- **6** 「ローカルエリア接続のプロパティ」ウィンドウに戻ります。「OK」をクリックします。

## 3.2 ログインする

#### ログインする

- **1** Web ブラウザーを起動します。ここでは、「Internet Explorer6」を使用する場合 を例として説明します。
- **2** 「アドレス」に「192.168.1.230/」と入力し、「Enter」キーを押します。
- **3** パスワードの入力ダイアログボックスが表示されます。 「ユーザー名」に「manager」、「パスワード」に「friend」と入力して、「OK」をクリッ クします。

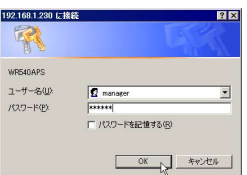

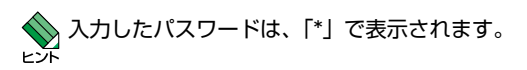

**4** 本製品の Web 設定画面が表示されます。

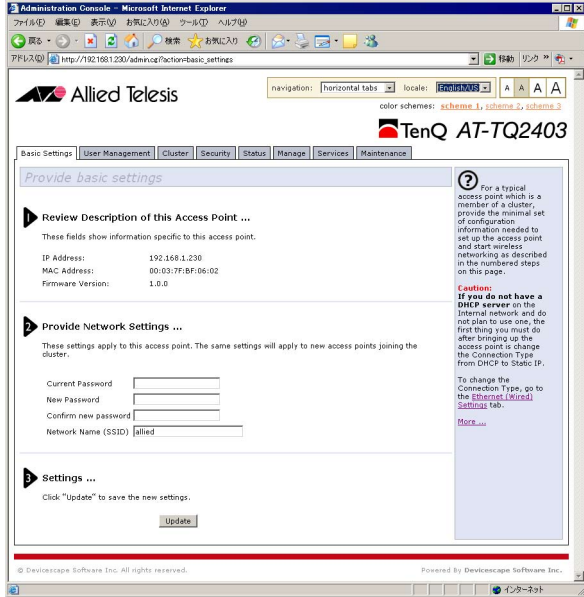

#### ログインパスワードを変更する

ログインパスワードを変更します。セキュリティー確保のため、デフォルトのパスワード は変更する事をおすすめします。

**1** ログイン時に表示された「Basic Settings」画面の「Provide Network Settings ...」 欄に新しいパスワードを設定します。

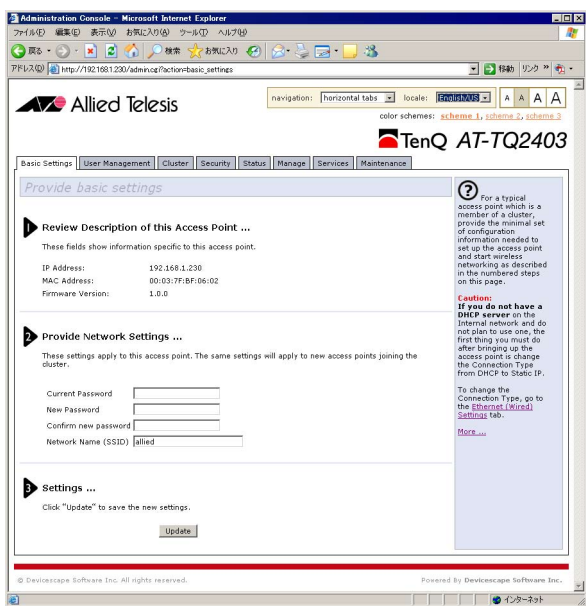

#### Current Password

現在のパスワード「friend」を入力します。

入力したパスワードは、「●」で表示されます。

#### New Password

新しいパスワードを 12 文字以内の半角英数字で入力します。大文字・小文字は区別 されます。 ここでは例として「family」と入力します。

#### Confirm new password

確認のため、新しいパスワードをもう一度入力します。

#### Network Name (SSID)

必要に応じて、新しいネットワーク名を 32 文字以内の半角英数字で入力します。 大文字・小文字は区別されます。

- **2** 入力が終わったら、「3 Settings..」の Update ボタンをクリックしてください**。**
- **3** 確認のため、一旦ログアウトしてから再度「アドレス」に「192.168.1.230/」と入 力し、「Enter」キーを押して、パスワードの入力ダイアログボックスを表示させます。

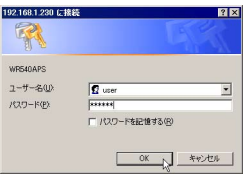

ユーザー名に「manager」のまま、「パスワード」に「family」と入力して、「OK」 をクリックします。

**4** ログイン後、「Basic Settings」画面が表示されます。

ログインユーザー名は、変更できません。 ьЖ ここで設定した新しいパスワードは、絶対に忘れないようにしてください。パスワー ドを忘れると、本製品にアクセスできなくなります。万が一、パスワードを忘れてしまっ た場合には、背面のリセットボタンを押して、本製品の設定を工場出荷時のものに戻 してください。この場合、本製品の設定をやり直していただく必要がありますのでご 了承ください。

## 3.3 設定の流れ

ここでは、本製品の設定を以下のように変更する場合を例として説明します。 ○本製品の SSID を隠蔽する ○通信に WPA2 方式 (AES 暗号)のセキュリティーを設定する

設定を変更する

**1** メニューバーで、「Security」タブをクリックします。

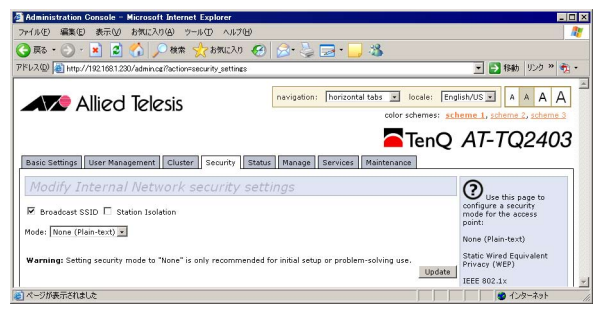

現在は「None(Plain-text)」に設定されています。

**2** プルダウンメニューから「WPA Enterprise」を選びます。

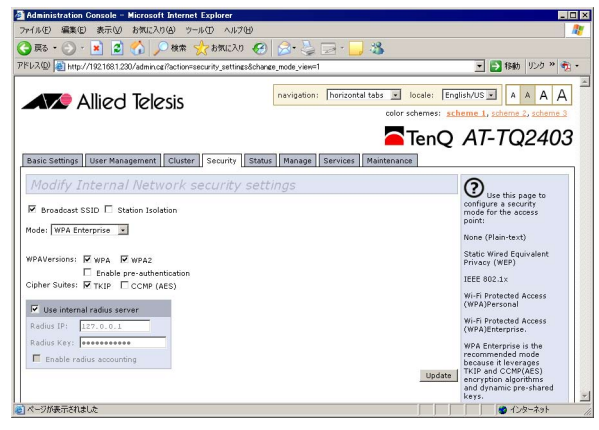

選択された内容に応じた設定項目が表示されます。

**3** 各項目の設定を変更します。

○「Broadcast SSID」のチェックを外します。

○「WPAVersion」で「WPA」と「WPA2」にチェックが入っているのを確認します。

- ○「Cipher Suites」で「TKIP」のチェックを外します。
- ○「Cipher Suites」で「CCMP(AES)」のチェックを入れます。

入力が終わったら、右下の「Update」ボタンをクリックします。変更は直ちに適用 されます。

■ デフォルトではセキュリティーが無効になっていますが、運用にあたってはセキュ 主意リティーを有効にしてご使用ください。

## 3.4 設定を保存する

設定内容を、設定ファイルとしてコンピューターに保存しておくことをおすすめします。 必要に応じて、以前に保存した設定ファイルから本製品の設定を復元することができます。

#### 設定ファイルを保存する

**1** メニューバーで「Maintenance」タブをクリックします。

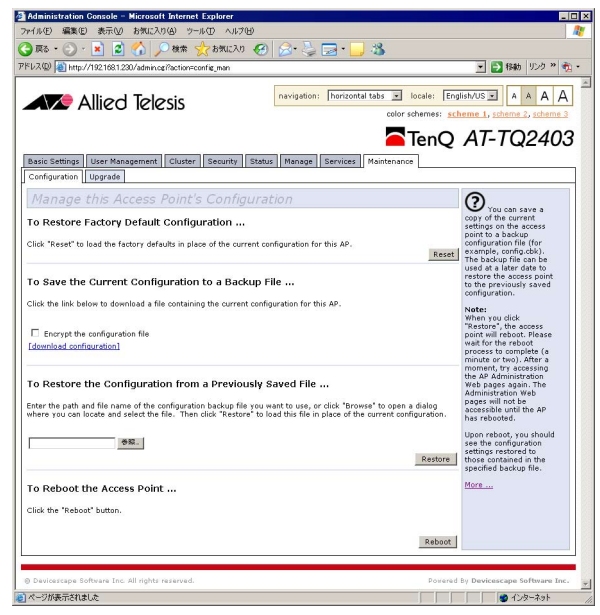

「To Save the Current Configuration to a Backup File ...」の欄の下にある 「[download configuration]」リンクをクリックします。

**2** 「ファイルのダウンロード」ダイアログボックスが表示されます。

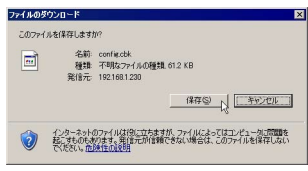

内容を確認して「保存」ボタンをクリックしてください。

**3** 「名前を付けて保存」ウィンドウが表示されます。

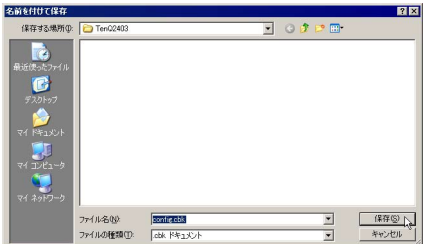

必要に応じて名前を変更し、任意の場所にファイルを保存してください。

**4** 「ダウンロードの完了」ダイアログボックスが表示されます。

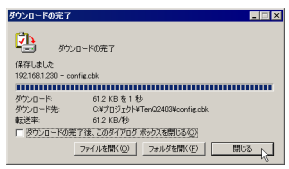

内容を確認して、「閉じる」をクリックしてください。

#### 設定ファイルを読み込む

**1** メニューバーで「Maintenance」タブをクリックします。

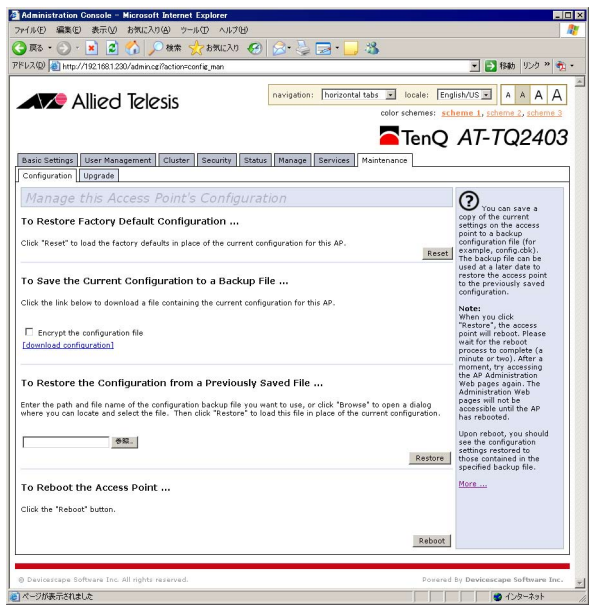

「To Restore the Configuration from a Previously Saved File ...」の下にある 「参照…」ボタンをクリックしてファイルを選択します。

**2** 「ファイルの選択」ダイアログボックスが表示されます。

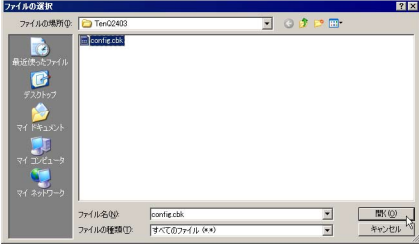

設定ファイルを指定して、「開く」ボタンをクリックしてください。

**3** 「Maintenance」画面のテキストボックスに設定ファイルのパスが入力されます。

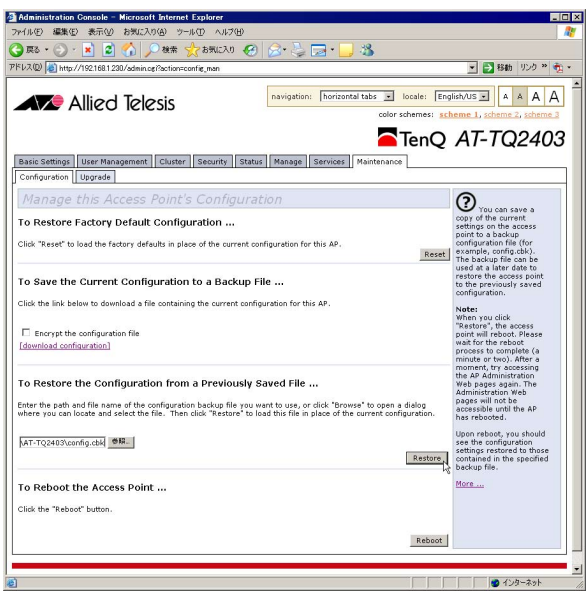

右下にある「Restore」ボタンをクリックしてください。

**4** 確認を促すダイアログボックスが表示されます。

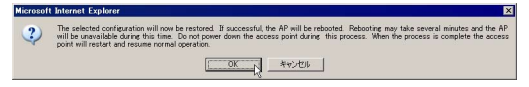

内容を確認して、「OK」をクリックしてください。 本製品は自動的に再起動します。

#### 表示の調整

本製品の Web 設定画面は、表示の調整が可能です。

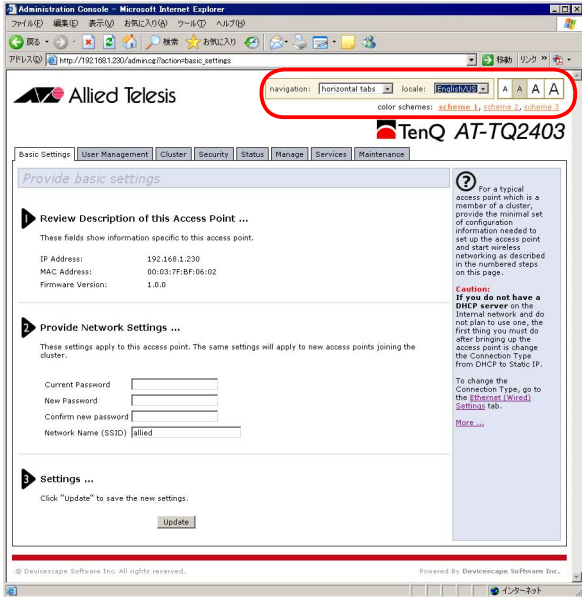

#### navigation

全体の表示方法を以下の 3 通りから選択します。

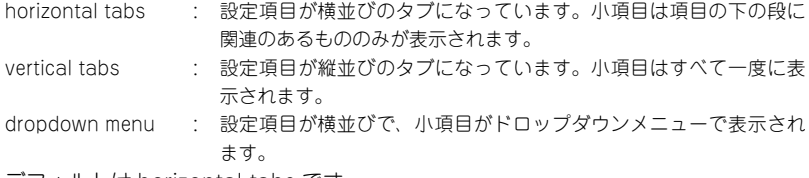

デフォルトは horizontal tabs です。

#### locale

Web GUI の表示言語を切り替えます。日本語の表示は未サポートです。

#### color schemes

全体の配色を変更できます。

また、画面右上の「A」ボタンで項目内容の文字の大きさを 4 段階に変更することができ ます。

#### オンラインヘルプ

各画面の右側には、その画面で設定する事項についての解説が表示されています。

末尾の「more...」をクリックすると、各パラメーターの解説などの詳しい説明を別ウィ ンドウで表示します。

いずれも英文の情報です。

また、未サポート機能についての説明も含まれる場合がありますので、ご留意ください。

# 4

# 本製品の設定

この章では、本製品を運用・管理するための設定方法について 説明しています。

54

## 4.1 設定頂日

設定画面には、機能別に分類された設定項目があります。次の節から、各項目を画面にそっ て説明していきます。

#### 4.2 Basic Settings (基本設定) → 56 ページ

Web 設定画面にログインすると、最初に表示されます。本製品の Web 設定画面への接 続パスワードの変更が行えます。

#### 4.3 User Management (ユーザー管理) → 58 ページ

接続ユーザーのアカウントを作成します。

#### 4.4 Cluster(AP クラスター機能) → 61 ページ

複数台のアクセスポイントをグループ(クラスター)化し、設定の変更やユーザーの 登録などを一括して管理する機能の設定と、クラスターの情報を表示します。Access Points、Sessions、Channel Management、Wireless Neighborhood タブがあります。

#### 4.5 Security (セキュリティー) → 73 ページ

本製品のセキュリティーの設定を行います。

#### 4.6 Status (ステータス) → 80 ページ

本製品の各種情報を表示します。Interfaces、Events、Transmit/Receive、Client Associations、Neighboring Access Points のタブがあります。

#### 4.7 Manage (管理設定) → 88 ページ

本製品が管理するネットワークの設定を行います。Ethernet Settings、Wireless Settings、Radio、VWN、WDS、Guest Login、MAC Filtering、Load Balancing の タブがあります。

#### 4.8 Services (サービス) → 105 ページ

本製品の各サービスに関する設定を行います。QoS、SMTP、NTP のタブがあります。

#### 4.9 Maintenance (メンテナンス) → 110 ページ

本製品の設定ファイル、ファームウェアの設定を行います。Configuration、Upgrade のタブがあります。

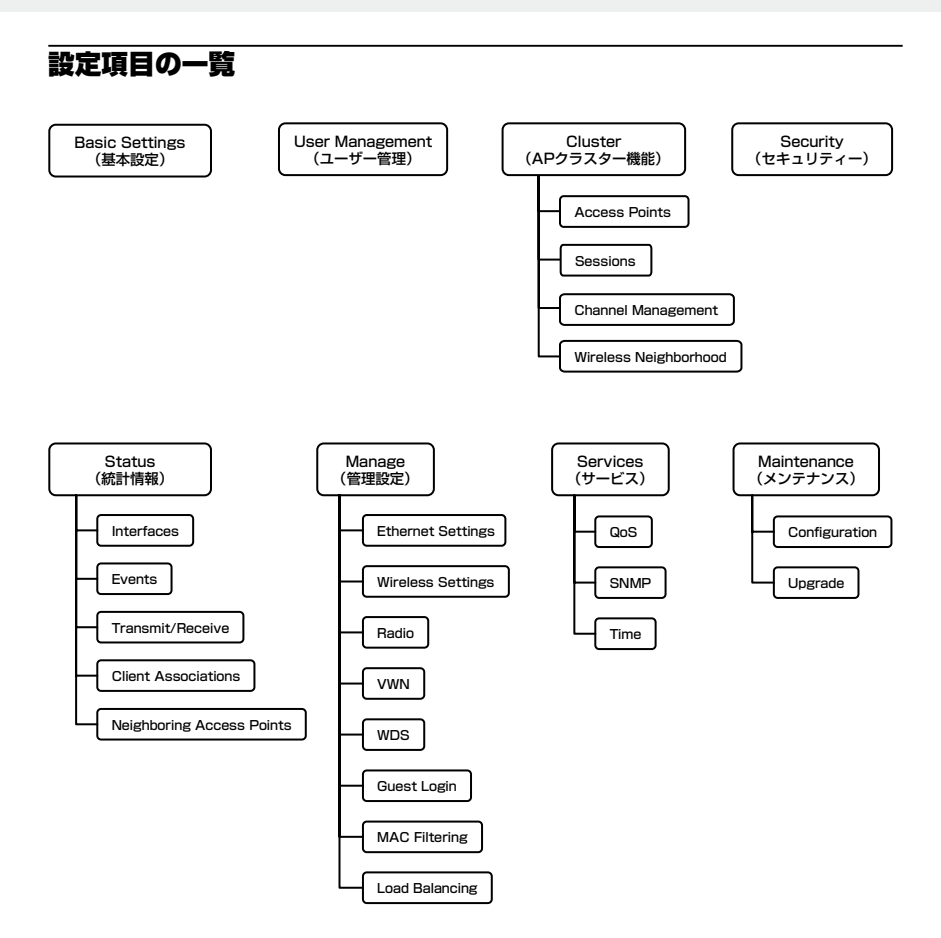

## 4.2 Basic Settings(基本設定)

Web 設定画面にログインすると、最初に表示されます。 本製品の Web 設定画面への接続パスワードの変更が行えます。

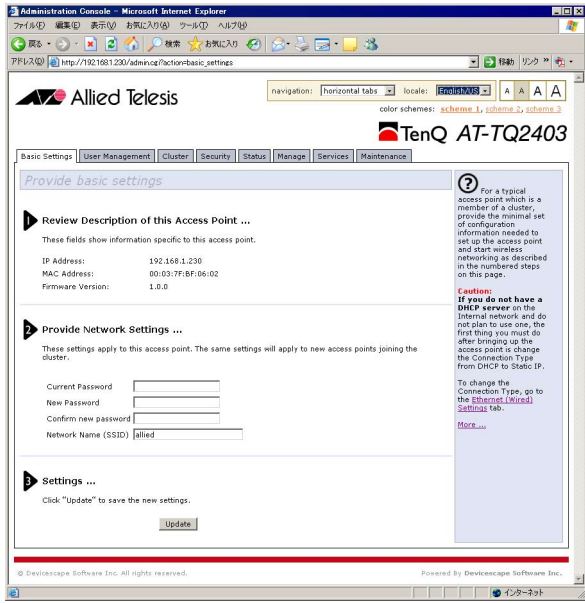

1: Review Description of this Access Point ...

#### IP Address

本製品の IP アドレスを表示します。

**参照 88ページ「Ethernet Settings」** 

#### MAC Address

本製品の MAC アドレスを表示します。

**参照** 88 ページ「Ethernet Settings」

144 ページ「MAC アドレス」

#### Firmware Version

本製品のファームウェアバージョンを表示します。 **参照 112 ページ「Upgrade」** 

#### 2: Provide Network Settings ...

Current Password 現在の管理者パスワードを入力します。

New Password 新しい管理者パスワードを 8 文字以下の英数字で入力します。

Confirm new password 確認のため、新しい管理者パスワードを再入力します。 **参照 73ページ「Security」** 

Network Name (SSID) 本製品のネットワーク名(SSID)を 32 文字以下の英数字で入力します。大文字、 小文字は区別されます。デフォルトは「allied」です

**参照 91 ページ「Wireless Setting」** 

3: Settings ...

Update

「Provide Network Settings ...」で入力した新しい設定を確定します。

本項目の設定変更は直ちに反映されます。本製品に再接続するためには、新しく 。<br>^ 設定したユーザー名とパスワードで再ログインする必要があります。

## 4.3 User Management(ユーザー管理)

本製品の内蔵 RADIUS サーバーを使用する場合(Security 設定で、「IEEE 802.1x」また は「WPA Enterprise」を選択し、「Use internal radius server」をチェックした場合)の、 接続ユーザー(無線クライアント)のアカウント作成や管理を行います。

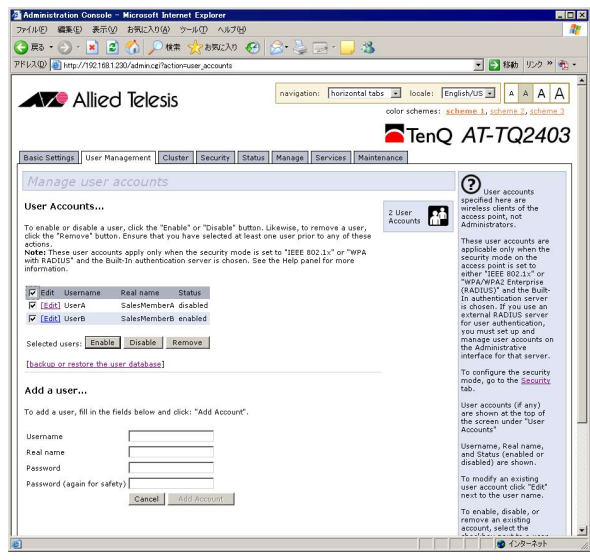

本項目の設定は Security の設定が「IEEE 802.1x」もしくは「WPA Enterprise」の場合にのみ有効になります。

#### User Accounts ...

登録されている接続ユーザーの一覧を表示します。

#### Edit

ユーザーの情報を編集します。

#### Username

ユーザー名を表示します。

#### Real name

ユーザーの説明などを表示します。

#### **Status**

ユーザーの状態を enabled(有効)/disabled(無効)で表示します。

ユーザー名左側のチェックボックスにチェックを入れることで、各ユーザーの状態を変更 できます。

#### Enable

ユーザーを有効にします。

#### Disable

ユーザーを無効にします。

#### Remove

ユーザーを削除します。

作成したユーザーアカウントのリストを保存するまたは読み込むには、[backup or restore the user database] をクリックします。

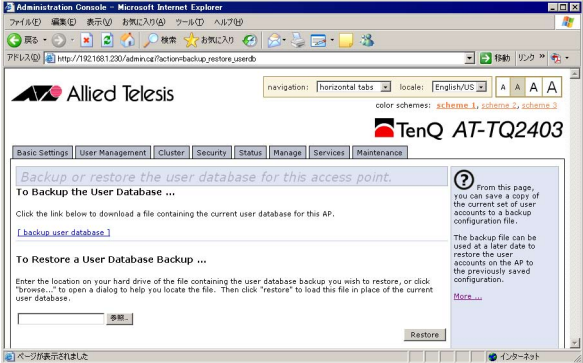

#### To Backup the User Databese ...

「backup user database」ボタンを押すと、現在の設定をファイルとして保存します。

To Restore a User Database Backup ...

以前に保存したファイルを読み込みます。 「参照 ...」ボタンを押してファイルを選択し、「Restore」ボタンを押してください。

### 4.3 User Management

Add a user ...

新しい接続ユーザーを登録します。

#### Username

新しいユーザー名を入力します。 237 文字以内の半角英数字で入力してください。大文字・小文字は区別されます。

#### Real name

ユーザーの説明などを入力します。 256 文字以内の半角英数字で入力してください。大文字・小文字は区別されます。

#### Password

新しいパスワードを入力します。 256 文字以内の半角英数字で入力してください。大文字・小文字は区別されます。

#### Password (again for safety)

確認のため、もう一度新しいパスワードを入力します。

入力が完了したら、「Add Account」ボタンをクリックします。

#### Web 設定画面からは、最大 100 ユーザーまで登録が可能です。гý

## 4.4 Cluster (AP クラスター機能)

AP クラスター機能に関する設定を行います。

AP クラスター機能が有効な場合には、クラスターメンバー(クラスターに登録している アクセスポイント)のリストも表示されます。

AP クラスター機能は、複数台の無線アクセスポイントをグループ化し(本製品では、こ のグループをクラスターと呼びます)、設定の変更やユーザーの登録などを一括して管理 する機能です。

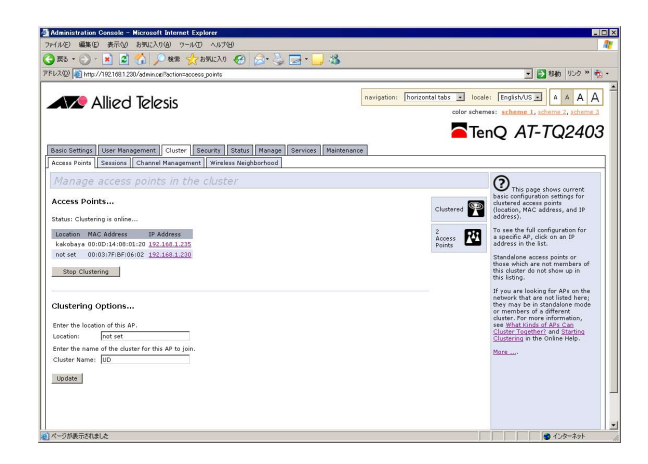

本製品の AP クラスター機能の仕様は、次のとおりです。

○ グループ化できるアクセスポイントの台数に制限はありません。

グループ化するアクセスポイントの台数は、10 台までにすることをお勧めします。  $\bigotimes$ ٢Ņ

- グループは、同一サブネット内に存在するアクセスポイントで構成します。
- 同一サブネット内に、複数のグループを作成することができます。
- グループは、同一機種のアクセスポイント(AT-TQ2403)で構成してください。

AP クラスター機能を使用した場合の構成例 / 設定例は、「5.2 無線ネットワークの構成例」 を参照してください。

**参照** 124 ページ「AP クラスター」

### 4.4 Cluster (AP クラスター機能)

また、グループ内で共有できる項目 / できない項目は、次のとおりです。 [ 共有できる項目 ] ・SSID ・管理者のパスワード ・ユーザー登録とパスワード ・セキュリティー設定 ・Events の設定(Persistance、Severity、Depth は除く) ・Neighboring Access Points の AP Detection の設定 ・無線インターフェースの設定 ・ゲスト接続時の画面の設定 ・Radio 設定(Super AG、Extended Range、Beacon Interval、DTIM Period、 Maximum Stations、Transmit Power は除く) ・MAC アドレスフィルタリングの設定 ・QoS 設定(Station EDCA parameters は除く) ・NTP 設定 [ 共有できない項目 ] ・IP アドレス ・MAC アドレス ・ロケーション情報 ・有線インターフェースの設定(ゲストアクセスの有効 / 無効含む)

- ・ゲストインターフェースの設定
- ・WDS 設定
- ・Load Balancing の設定
- ・SNMP の設定

クラスターのメンバーになると、共有している上記の設定が引き継がれます。設定の引き 継ぎは、下記の条件に従って行われます。

○ 2台のアクセスポイントをグループ化する場合 クラスター機能を有効にしたときのタイムスタンプを比較し、古いタイムスタンプ を持つアクセスポイントの設定が、引き継がれます。

#### タイムスタンプの比較は分単位で行われるため、2 台目のアクセスポイントの AP クラスター機能を有効にする場合は、1 台目の機能を有効にした後、1 分以上時間 を空けてください。

○ 3台以上のアクセスポイントをグループ化する場合 同じ設定がされているアクセスポイントの台数を比較し、最もアクセスポイントの 数の多い設定を元に、引き継がれます。

#### Access Points

AP クラスター機能の設定と、クラスターメンバーのリストを表示します。

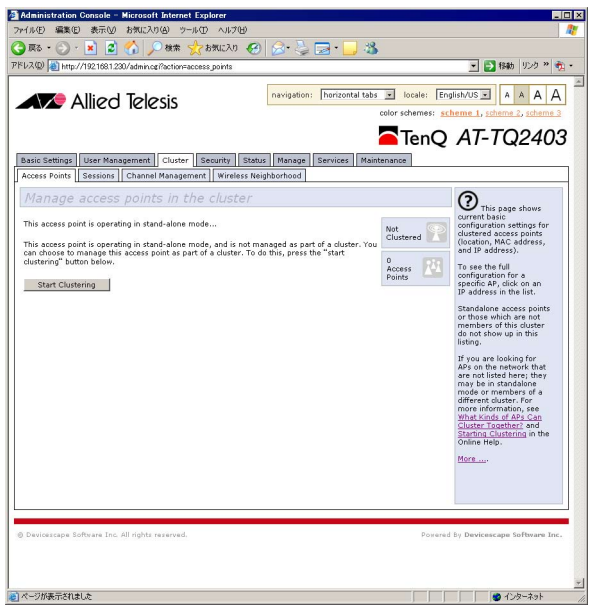

#### Start Clustering

本製品の AP クラスター機能が有効でない場合は、「Start Clustering」ボタンをク リックして、AP クラスター機能を有効にします。

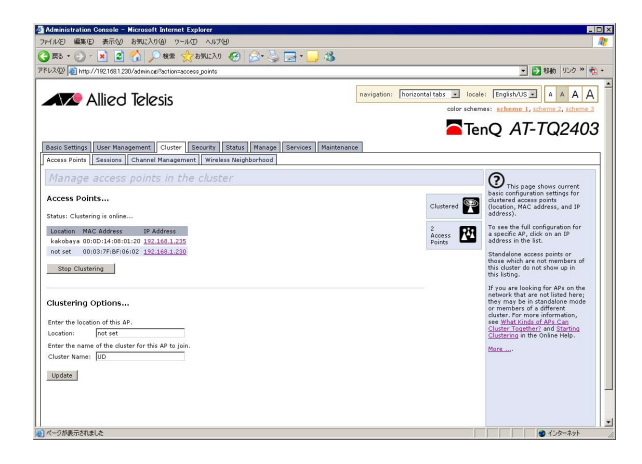

### 4.4 Cluster (AP クラスター機能)

#### Access Points...

クラスターメンバーの一覧を表示します。 表示される内容は下記のとおりです。

#### Location

アクセスポイントの場所を表示します。(「Clustering Options...」の「Location」 で指定した文字列が表示されます。)

#### MAC Address

アクセスポイントの MAC アドレスを表示します。

#### IP Address

アクセスポイントの IP アドレスを表示します。 IP アドレスのリンクをクリックすると、その無線アクセスポイントの Web 設定画 面が表示されます。

#### Stop Clustering

AP クラスター機能を終了するには、「Stop Clustering」ボタンを押します。

クラスターメンバーの一覧表示を更新したい場合は、Web ブラウザーの「更新」 ボタンをクリックしてください。

#### Clustering Options...

クラスターのメンバーとして登録するには、下記の設定項目を入力します。

#### Location

アクセスポイントの設置場所を英数字で入力します。

#### Clustar Name

クラスターの名称を英数字で入力します。同じクラスターのメンバーとして登録し たい無線アクセスポイントには、同じクラスター名を設定します。

設定が終了したら、「Update」ボタンをクリックします。

#### **Sessions**

クラスターメンバーに接続している、無線端末の情報を表示します。それぞれの無線端末 は、現在接続しているアクセスポイントのユーザー名と MAC アドレスで区別されます。

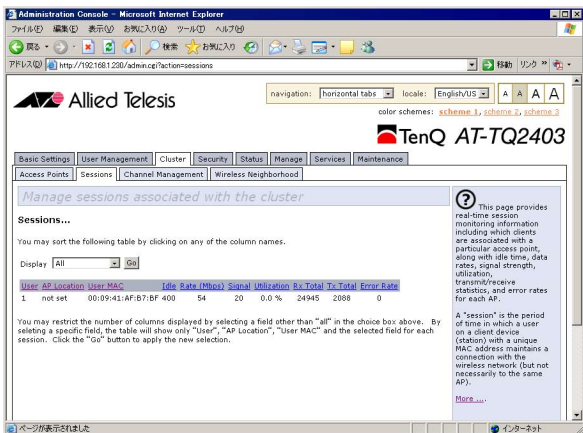

#### **Display**

ドロップダウンメニューから、情報を表示したい項目を選択します。 All :すべての項目を表示 Idle Time / Data Rate / Signal / Utilization / Receive Total / Transmit Total / Error Rate: User Name / AP Location / UserMAC と選択した項目のみ表示

表示項目を選択したら、「Go」ボタンをクリックします。 リストに表示される項目は、次のとおりです。

#### User Name

無線端末の、802.1X 認証のクライアントとしてのユーザー名を表示します。

#### 4.4 Cluster (AP クラスター機能)

この項目は、セキュリティー設定で、802.1X 認証モードを設定して、内部ユーザー 認証サーバーを使用しているアクセスポイントと接続している無線端末の場合の み、表示されます。802.1X 認証モードを設定して、RADIUS サーバーを使用し ている場合や、802.1X 認証以外のセキュリティー設定の場合は、表示されません。

#### AP Location

アクセスポイントの場所を表示します。(「Clustering Options...」の「Location」 で指定した文字列が表示されます。)

#### User MAC Address

無線端末の MAC アドレスを表示します。

#### Idle Time

無線端末が、データの送受信を行っていなかった時間を表示します。

#### Data Rate

アクセスポイントから無線端末へのデータの通信速度を表示します。単位は、 Mbps です。

#### Signal

無線端末がアクセスポイントから受信した無線の信号強度表示します。単位は、 RSSI(Receive Signal Strength Indication)で、0 ~ 100 までの数値で表示します。

#### Utilization

無線端末の使用率を表示します。 例えば、一定時間の 90% の時間に無線端末がデータの送受信を行っていた場合は、 使用率は「90%」と表示されます。

#### Receive Total

セッション中に、無線端末が受信したパケット数を表示します。

#### Transmit Total

セッション中に、無線端末が送信したパケット数を表示します。

#### Error Rate

アクセスポイントへ送信中のエラーの発生率を表示します。

リストに表示されている情報を、特定の項目をキーとしてソートしたい場合は、リストの 一番上の列の、項目名をクリックします。

表示されている情報を更新したい場合は、「Refresh」ボタンをクリックします。

#### Channel Management

チャンネル管理機能は、電波干渉が発生しないように、クラスターメンバーで使用するチャ ンネル設定を自動的に変更する機能です。

定期的にチャンネル管理が行われるように設定しておくと、指定した間隔で、クラスター メンバーの使用チャンネルの設定が最適なチャンネルに変更されます。デフォルトでは、 定期的にチャンネル管理が行なわれるようにはなっていません。

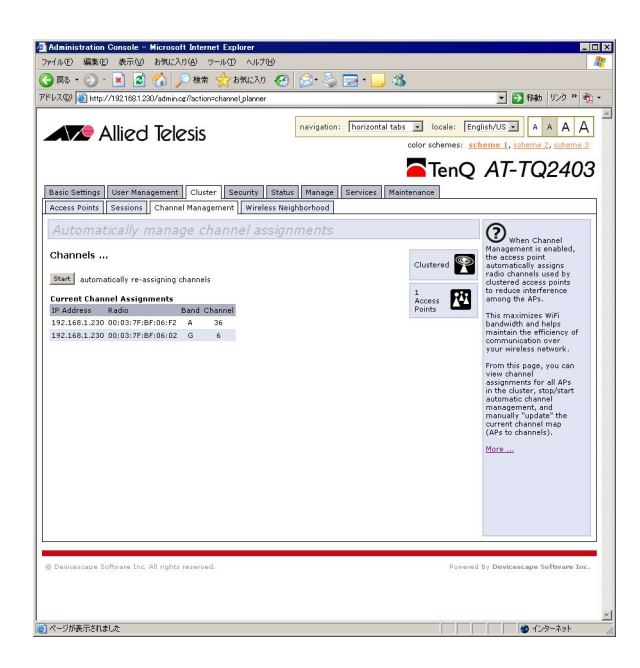

#### Start

「Start」ボタンをクリックすると、定期的にチャンネルの管理が行われるようにな ります。チャンネルマネージャーが、クラスターメンバーが使用する無線チャンネ ルのマップを更新し、必要な場合には、電波干渉が発生しないようにチャンネルの 設定を変更します。

#### Stop

「Stop」ボタンをクリックすると、チャンネルの管理は定期的に行なわれないよう になります。

手動でチャンネルの管理を行なうこともできます。

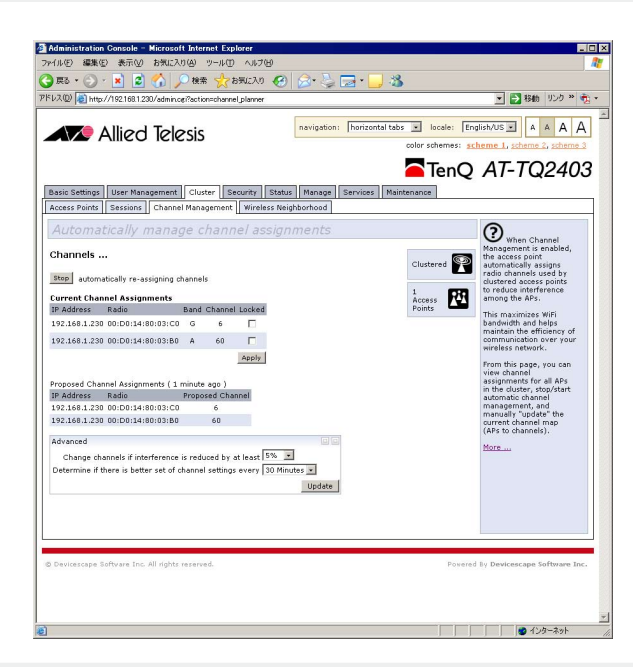

#### Current Channel Assignments

クラスターメンバーの、現在のチャンネル設定のリストが表示されます。表示される項目 は下記のとおりです。

#### IP Address

アクセスポイントの IP アドレスを表示します。

#### Radio

アクセスポイントの MAC アドレスを表示します。

#### Band

アクセスポイントの通信プロトコルの種類を「A」または「G」で表示します。

#### Channel

現在、アクセスポイントの通信に使用されているチャンネルを表示します。

#### Locked

「Locked」にチェックを付けると、そのアクセスポイントのチャンネル設定が自動 的に変更されることはなく、チャンネルの設定は固定されます。

## 4.4 Cluster (AP クラスター機能)

設定が終了したら、「Apply」ボタンを押します。

「Update」をクリックすると、いつでも、手動でチャンネルの再設定を行うことができま す。

#### Proposed Channel Assignments (ago)

前回、チャンネル管理機能により変更が予定された設定のリストが表示されます。 表示されるのは、下記の項目です。

#### IP Address

アクセスポイントの IP アドレスを表示します。

#### Current

現在、アクセスポイントの通信に使用されているチャンネルを表示します。

#### Proposed

前回、チャンネル管理機能により変更が予定されたチャンネルを表示します。

#### Advanced settings

定期的にチャンネル管理が行われる設定にすると、1 時間ごとにクラスターメンバーの使 用チャンネルを確認し、電波干渉が 25% 以上になると、自動的にチャンネルの設定を変 更する設定になっています。

Advanced settings では、このデフォルトの設定を変更することができます。

#### Advanced

「Advanced」ボタンをクリックすると、設定項目が表示されます。デフォルトでは、 設定項目は非表示になっています。

#### Change channels if interference is reduced by at least

チャンネルの再設定によって改善される通信品質の割合をプルダウンメニューから 選択します。5 ~ 75% の間で選択します。デフォルトは、5% です。

#### Determin if there is better set of channel settings every

チャンネルの再設定の間隔をプルダウンメニューから選択します。30 分から 6 ヶ 月の間で選択します。デフォルトは、30 Minutes です。

設定が終了したら、「Update」ボタンを押します。

#### Wireless Neighborhood

クラスターメンバーの電波が届く範囲に存在するアクセスポイントの情報が表示されま す。リストのアクセスポイントの表示をクリックすると、より詳細な情報が表示されます。

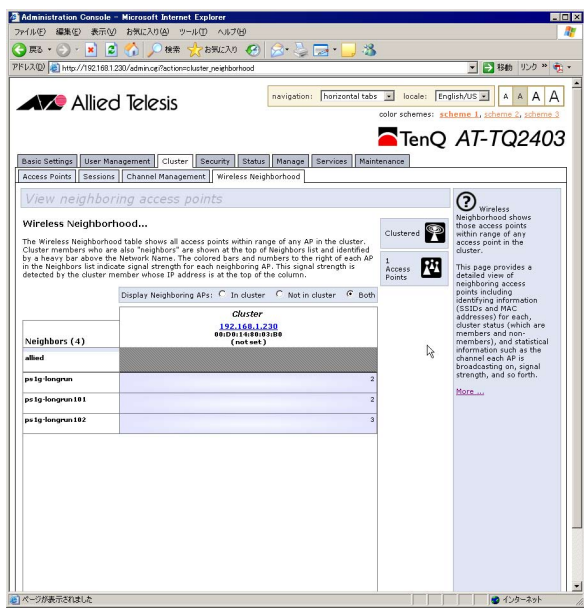

#### Display Neighborhood APs

表示の対象を選択します。 In cluster : クラスターメンバーのみ Not in cluster : クラスターメンバー以外 Both : 両方

#### **Cluster**

リストの一番上の行には、クラスターメンバーの IP アドレスと MAC アドレス、設置場 所が表示されます。IP アドレスをクリックすると、Neighbor Detail が表示されます。 ここで表示されるのは、「Access Points」で一覧表示されるクラスターメンバーと同じ です。

**参照** 63 ページ「Access Points」

## 4.4 Cluster (AP クラスター機能)

#### **Neighbors**

リストの 2 行以降には、「Display Neighborhood APs」で選択したアクセスポイントの リストが表示されます。

一番左の列には、近隣のアクセスポイントの SSID が表示されます。SSID の右側には、 電波の強度を示すバーと電波強度を示す数字が表示されます。

バーの色は、各列の一番上に表示されているクラスターメンバーが受信する電波の強度を 示しています。各色の意味は、次のとおりです。

濃い青 :電波の強度が強い うすい青 :電波の強度が弱い 白 :電波を受信していない 薄いグレー :クラスターメンバー以外で電波強度が 0 濃いグレー :クラスターメンバーで電波強度が0 (各列の一番上に表示されているクラスターメンバー自身 )

#### Neighbor Details

リストの一番上の行に表示されている、クラスターメンバーの IP アドレスをクリックす ると、それぞれのクラスターメンバーの隣接アクセスポイントの詳細情報が、リストの下 に表示されます。

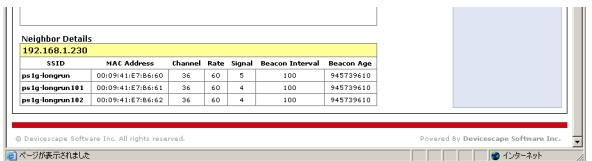

表示されるのは、次の項目です。

SSID : SSID を表示します。 MAC Address : MAC アドレスを表示します。 Channel :無線のチャンネルを表示します。 Rate :通信レートを Mbps 単位で表示します。 Signal :信号強度を表示します。 Beacon Interval :ビーコン間隔を表示します。 Beacon Age : 最後のビーコンの受信日時を表示します。
# 4.5 Security(セキュリティー)

本製品のセキュリティーの設定を行います。

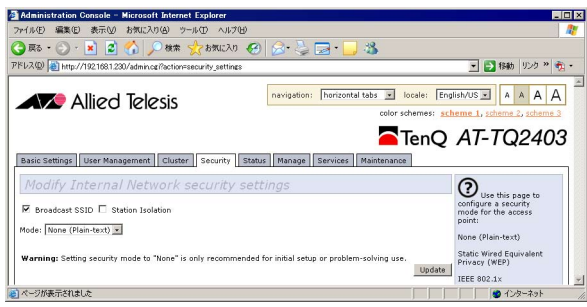

## Broadcast SSID

本製品が周期的に送信するビーコン信号にネットワーク名を含む / 含まない、 およびネットワーク名を ANY もしくは設定なしにした無線 LAN カードなどの無線 端末と本製品の通信の禁止 / 許可を設定します。

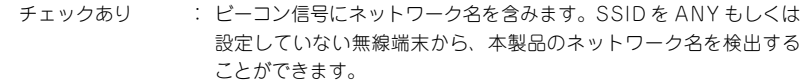

 チェックなし : ビーコン信号にネットワーク名を含みません。SSID を ANY もしく は設定していない無線端末からは、本製品のネットワーク名を検出 できません。

セキュリティー対策のためには、「チェックなし」にする事をおすすめします。 デフォルトは「チェックあり」です。

## Station Isolation

本製品に接続している無線端末間の通信の許可 / 禁止を設定します。

チェックあり : 無線 LAN 機器同士の通信が禁止されます。

チェックなし : 無線 LAN 機器同士の通信が許可されます。

デフォルトは「チェックなし」です。

## Mode

暗号化の認証方式を選択します。

無線 LAN カードなどの無線端末の認証方式と合わせてください。

None (Plain-text) : 認証および暗号化を行いません。

- Static WEP : 固定キーを元に RC4 アルゴリズムによる暗号化を行います。無線 クライアント個別の認証は行いません。
- IEEE 802.1x : RADIUS サーバーで無線クライアント個別の認証とキー生成を行い、 本製品と無線クライアント間の通信に WEP 暗号化を行います。
- WPA Personal : 共通の Pre-Shared Key をもとに無線クライアント個別のキーを生 成、本製品と無線クライアント間で認証と暗号化を行います。暗号 化アルゴリズムには AES または TKIP を使用します。
- WPA Enterprise : RADIUS サーバーで無線クライアント個別のキーを生成、本製品と 無線クライアント間で認証と暗号化を行います。暗号化アルゴリズ ムには AES または TKIP を使用します。

セキュリティー対策のためには、「WPA Personal」または「WPA Enterprise」に する事をおすすめします。

デフォルトは「None(Plain-text)」です。

設定が終了したら、「Update」ボタンを押します。

<mark>♪</mark> 無線LANで接続しているコンピューターから本製品の設定を変更しているときにセ キュリティー設定を変更すると、本製品との通信ができなくなりますのでご注意く ださい。設定を続ける場合は、無線 LAN カードのセキュリティー設定を本製品に 合わせて変更するか、有線 LAN で接続しているネットワーク上のコンピューター から本製品にアクセスしてください。

## Static WEP

WEP 暗号化に関する設定を行います。

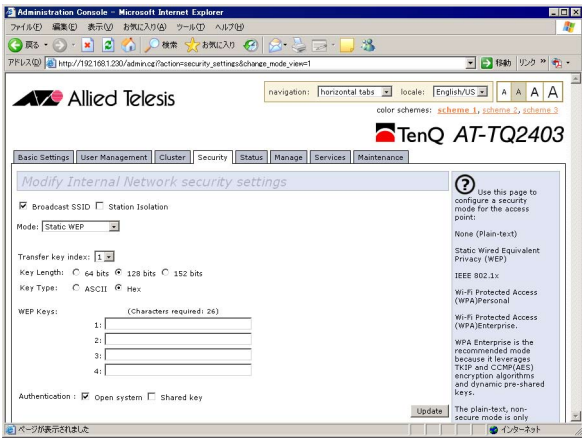

## Transfer key index

「1」から「4」までの暗号キーのうち、どれを実際に WEP キーとして使用するか を選択します。

デフォルトは「1」です。

## Key Length

WEP キーの強度を選択します。

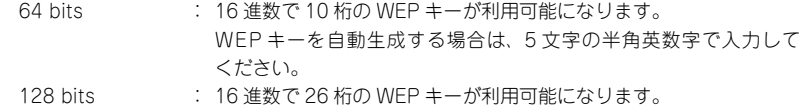

- WEP キーを自動生成する場合は、13 文字の半角英数字で入力して ください。
- 152 bits : 16 進数で 32 桁の WEP キーが利用可能になります。 WEP キーを自動生成する場合は、16 文字の半角英数字で入力して ください。
- 入力される WEP キーの大文字・小文字は区別されます。

デフォルトは「128 bits」です。

## Key Type

WEP キーの生成方法を選択します。

## 4.5 Security(セキュリティー)

ASCII : 任意の文字列から WEP キーが自動生成されます。 Hex : 16 進数 (0 ~ 9、a ~ f、A ~ F) で WEP キーを直接入力します。

デフォルトは「Hex」です。

## WEP Keys

「Key Length」および「Key Type」の設定に合わせて、適切なWEPキーを入力します。 「1」から「4」まで 4 種類の WEP キーを設定・保存できます。通信を行うためには、 無線クライアントと同じ WEP キーを使用する必要があります。

## Authentication

Open system : 通常はこちらを選択します。 Shared key : 無線クライアントが Shared key にのみ対応している場合、選択しま す。 セキュリティー対策のためには、「Open system」にする事をおすすめします。 デフォルトは「Open system」です。

設定が終了したら、「Update」ボタンを押します。

## IEEE 802.1x

802.1X 認証に関する設定を行います。

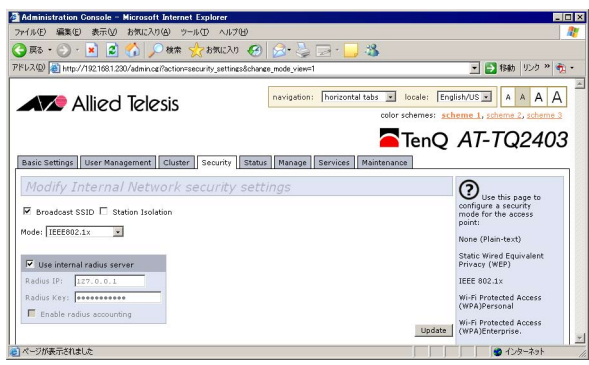

## Use internal radius server

認証に用いる RADIUS サーバーを選択します。 チェックあり : 本製品内蔵の RADIUS サーバーを使用します。 チェックなし : 外部の RADIUS サーバーを指定します。 デフォルトは「チェックあり」です。 **参照** 58 ページ「User Management」

## Radius IP

外部の RADIUS サーバーを指定する場合、IP アドレスを設定します。 X.X.X.X の形式で、X が 0 〜 255 の半角数字を入力します。

## Radius Key

外部の RADIUS サーバーを指定する場合、接続パスワードを設定します。 32 文字までの半角英数字を入力します。

#### Enable radius accounting

外部 RADIUS サーバーを使用して RADIUS 認証したユーザーのネットワーク利用 状況等の情報を管理する、RADIUS アカウンティング機能を有効にする場合に、チ チェックします。

設定が終了したら、「Update」ボタンを押します。

## WPA Personal/Enterprise

### WPA で認証を行います。

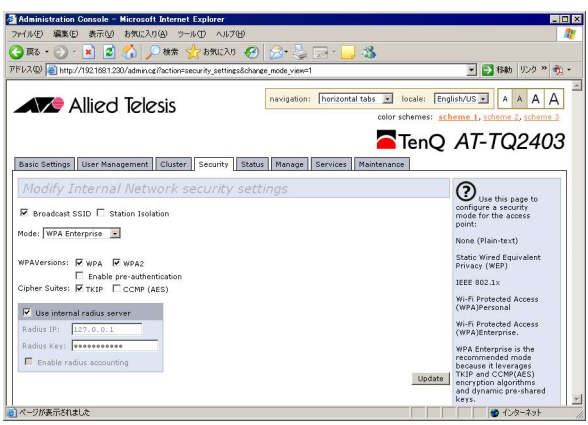

## WPAVersions

WPA の種類を選択します(両方を選択することもできます) WPA : WPA2 に対応していない無線端末を使用します。 WPA2 : WPA2 に対応している無線端末を使用します。 Enable pre-authentication(Enterprise のみ) : WPA2 に対応している無線端末に判別用のパケットを要求します。 デフォルトは「WPA」「WPA2」です。

## Cipher Suites

暗号プロトコルを選択します(両方を選択することもできます) TKIP : 一定時間毎に暗号キーを変更します。 CCMP (AES) : 米国商務省の承認した標準技術を用いた暗号化を行います。 デフォルトは「TKIP」です。

## Key(Personal のみ)

暗号キーを設定します。

8 〜 63 文字の半角英数字を入力します。大文字、小文字は区別されます。

## Use internal radius server (Enterprise のみ)

認証に用いる RADIUS サーバーを選択します。 チェックあり : 本製品内蔵の RADIUS サーバーを使用します。 チェックなし : 外部の RADIUS サーバーを指定します。 デフォルトは「チェックあり」です。

## Radius IP(Enterprise のみ)

外部の RADIUS サーバーを指定する場合、IP アドレスを設定します。 X.X.X.X の形式で、X が 0 〜 255 の半角数字を入力します。

#### Radius Key(Enterprise のみ)

外部の RADIUS サーバーを指定する場合、接続パスワードを設定します。 32 文字までの半角英数字を入力します。

## Enable radius accounting

外部 RADIUS サーバーを使用して RADIUS 認証したユーザーのネットワーク利用 状況等の情報を管理する、RADIUS アカウンティング機能を有効にする場合に、チ チェックします。

設定が終了したら、「Update」ボタンを押します。

# 4.6 Status(ステータス)

## Interfaces

本製品のインターフェース情報を表示します。

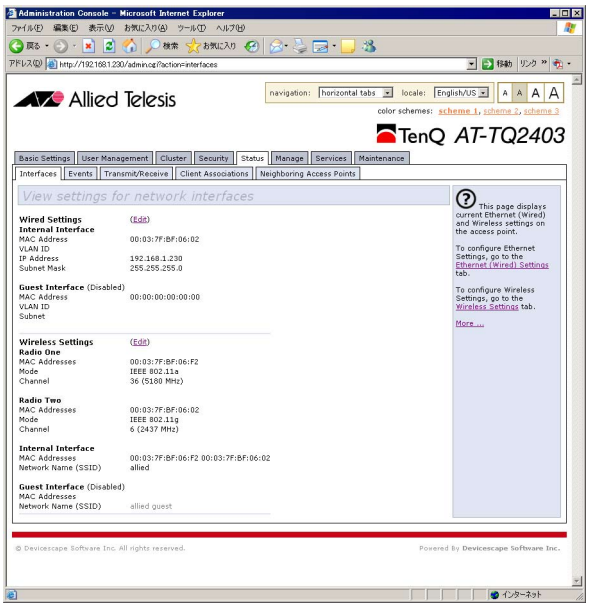

## Wired Settings

## Internal Interface

ネットワークの情報を表示します。

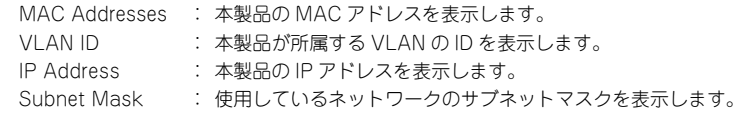

## Guest Interface

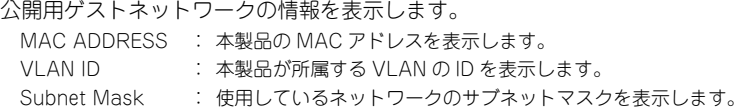

項目名横の (Edit) リンクをクリックすると、Manage タブにある編集画面に移動します。

**参照** 88 ページ「Ethernet Settings」

## Wireless Settings

## Radio One / Radio Two

無線の情報を表示します。

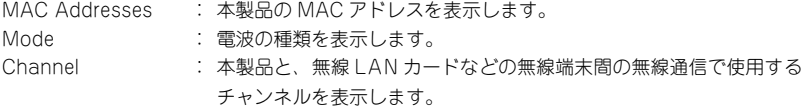

## Internal Interface

ネットワークの情報を表示します。 MAC Addresses : 本製品の MAC アドレスを表示します。 Network Name (SSID) : 本製品の無線 LAN を構成する機器間を識別する名前を表示します。

## Guest Interface

公開用ゲストネットワークの情報を表示します。 MAC Addresses : 本製品の MAC アドレスを表示します。 Network Name : 本製品の無線 LAN を構成する機器間を識別する名前を表示します。

項目名横の (Edit) リンクをクリックすると、Manage タブにある編集画面に移動します。 **参照 91 ページ「Wireless Settings」** 

## Events

本製品に発生したイベント情報を表示します。

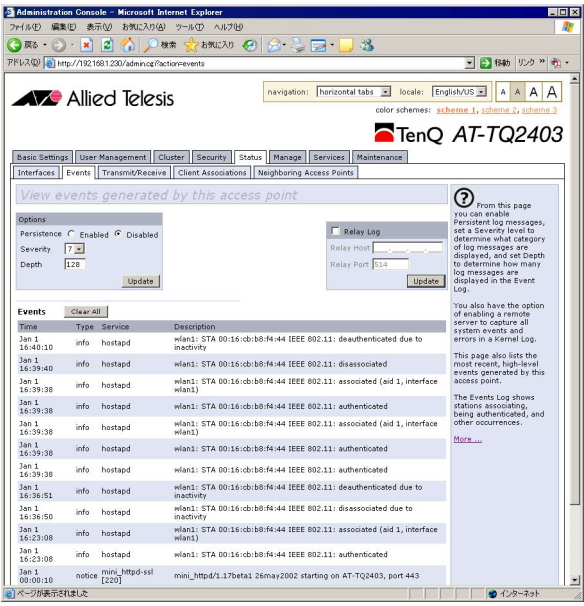

## **Options**

#### **Persistence**

再起動時にログを保存しておくかどうかを Enabled (有効) /Disabled (無効) か ら選択します。 デフォルトは Disabled です。

## **Severity**

表示するログの最低レベルを 0(重大な障害) ~ 7(詳細な情報) から選択します。 デフォルトは 7 です。

## Depth

保存するログの数を 128 までの数字で設定します。デフォルトは 128 です。

設定を実行するには、「Update」ボタンを押します。

## Relay Log

#### Relay Log

Syslog サーバーへ本製品のイベントログを出力する場合、チェックボックスを入れ ます。 デフォルトは「チェックなし」です。

## Relay Host

イベントログを出力する syslog サーバーの IP アドレスを入力します。 X.X.X.X の形式で、X が 0 〜 255 の半角数字を入力します。

## Relay Port

イベントログを出力する syslog サーバーのポート番号を入力します。 デフォルトは 514 です。

設定を実行するには、「Update」ボタンを押します。

## Events

## Time

イベントが発生した時刻または稼働時間を表示します。

## Type

ログメッセージのタイプ名を表示します。

## Service

モジュール名を表示します。

## **Description**

本製品に発生したイベント情報を表示します。

ログを消去するには「Clear All」ボタンを押します。

## Transmit/Receive

本製品で送受信されたデータの情報を表示します。

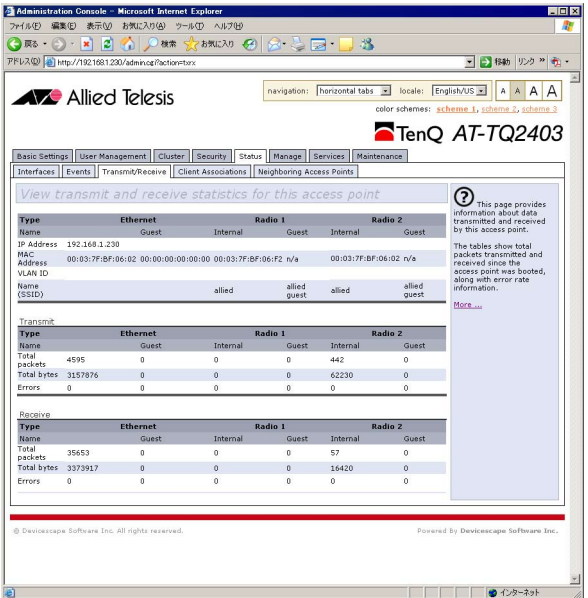

## IP Address

本製品の IP アドレスを表示します。

## MAC Address

本製品の MAC アドレスをインターフェース (Ethernet/Radio 1/Radio 2 および Internal/Guest)別に表示します。

## VLAN ID

本製品の VLAN ID を表示します。

## Name (SSID)

本製品のネットワーク名(SSID)をインターフェース (Ethernet/Radio 1/Radio 2 および Internal/Guest) 別に表示します。

## Transmit

## Total packets

送信したパケット数をインターフェース (Ethernet/Radio 1/Radio 2 および Internal/Guest)別に表示します。

## Total bytes

送信したバイト数をインターフェース (Ethernet/Radio 1/Radio 2 および Internal/Guest)別に表示します。

## Errors

送信したエラー数をインターフェース (Ethernet/Radio 1/Radio 2 および Internal/Guest)別に表示します。

## **Recieve**

## Total packets

受信したパケット数をインターフェース (Ethernet/Radio 1/Radio 2 および Internal/Guest)別に表示します。

## Total bytes

受信したバイト数をインターフェース (Ethernet/Radio 1/Radio 2 および Internal/Guest)別に表示します。

## Errors

受信したエラー数をインターフェース (Ethernet/Radio 1/Radio 2 および Internal/Guest)別に表示します。

## Client Associations

本製品に接続している無線クライアントのデータの送受信情報を表示します。

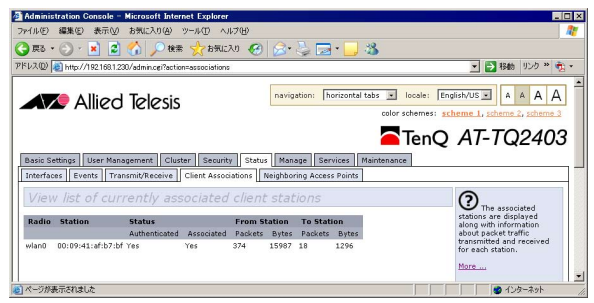

## Radio

接続している無線インターフェースの種類を wlan0(Radio1)または wlan1(Radio2)で表示します。

## **Station**

接続している無線クライアントの MAC アドレスを表示します。

## Status

無線クライアントの接続状態を Authenticated (認証の有無) と Associated (接 続時間)で表示します。

## From Station

本製品が無線クライアントから受信したデータの量を Packets (パケット数) およ び Bytes(バイト数)で表示します。

## To Station

本製品から無線クライアントに送信したデータの量を Packets (パケット数)およ び Bytes(バイト数)で表示します。

## Neighboring Access Points

周辺の無線アクセスポイントの情報を表示します。

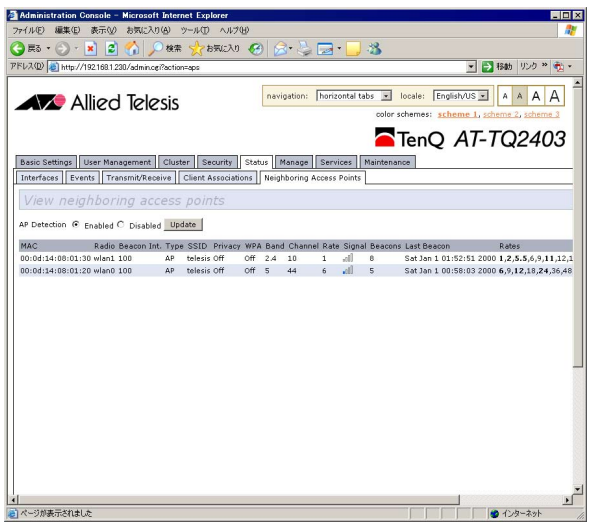

## AP Detection

本製品以外の無線アクセスポイントを検出するかどうか、Enabled(有効)またはDisabled(無効)を選択します。無線アクセスポイントを検出するには、Enabled を 選択してから、「Update」ボタンを押します。

デフォルトは Disabled です。

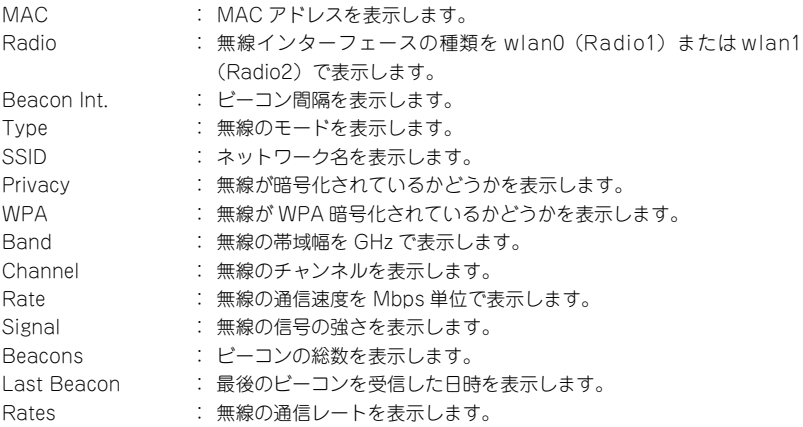

## Ethernet Settings

有線インターフェースの設定を行います。

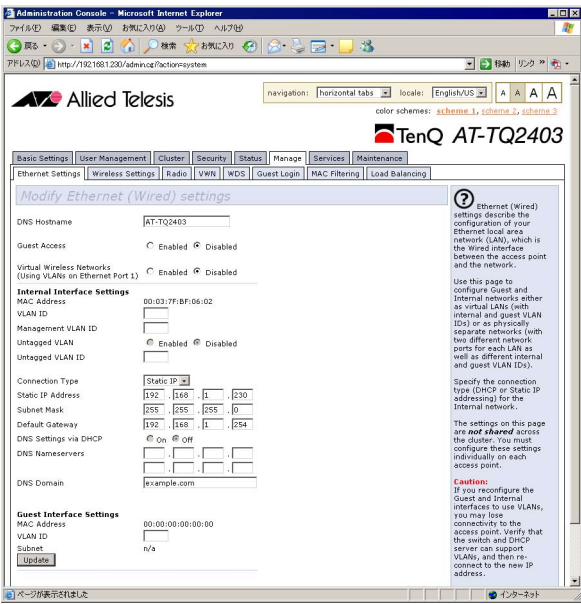

## DNS Hostname

本製品のホスト名を 20 文字以下の半角英数字で入力します。

## Guest Access

ゲストネットワーク(不特定多数のユーザーが接続可能な公開用 VLAN)を公開す るかどうか、Enabled(有効)または Disabled(無効)を選択します。

デフォルトは Disabled です。

ゲストネットワークには「Security」画面で行われるセキュリティーの設定は適用 されません。

また、「Guest Access」を Enabled にする場合は以下の「Internal Interface Settings」、「Guest Interface Settings」および「Guest Login」に記載の設定に加え、 無線クライアントからのゲスト接続のために「Wireless Settings」画面の「Guest Settings」でゲストネットワーク名を設定する必要があります。

## Virtual Wireless Networks (Using VLANs on Ethernet Port 1)

VLAN を使用するかを Enabled (有効)または Disabled (無効) を選択します。 デフォルトは Disabled です。

■ VLAN を使用すると、本製品との通信ができなくなる場合があります。接続先機 器も VLAN タグ(802.1Q)に対応していることを確認し、本製品をタグ付きポー トに接続し直してください。

## Internal Interface Settings

## MAC Address

本製品のゲストネットワークの MAC アドレスを表示します。

## VLAN ID

本製品の VLAN ID を 1 〜 4094 で指定します。

■ Guest Access または Virtual Wireless Networks が有効になっていないと、 注意 本項目に入力することはできません。

## Management VLAN ID

本製品の管理用の VLAN ID を 1 〜 4094 で指定します。 Web GUI を使用して本製品の設定を変更する設定用コンピューターや、外部 RADIUS サーバーなどが接続されている VLAN の ID を設定します。

■ Virtual Wireless Networks が有効になっていないと、本項目に入力することは 注意できません。

## Untagged VLAN

指定した VLAN に対してタグなしで通信を行うかどうかを、Enabled(通信する) または Disabled(通信しない)で選択します。 デフォルトは Disabled です。

## Untagged VLAN ID

タグなしで通信を行いたい VLAN の VLAN ID を 1 〜 4094 で指定します。

■ Guest Access または Virtual Wireless Networks が有効になっていないと、本 項目に入力することはできません。

## 4.7 Manage(管理設定)

## Connection Type

「DHCP」または「Static IP」を選択します。 デフォルトは「Static IP」です。 「Static IP」を選択した場合、以下の項目を入力します。 Static IP Address : 本製品の IP アドレスを指定します。 デフォルトは 192.168.1.230 です。 Subnet Mask : サブネットマスクを指定します。 デフォルトは 255.255.255.0 です。 Default Gateway : デフォルトゲートウェイを指定します。 デフォルトは 192.168.1.254 です。

「DHCP」を選択した場合、以下の項目を入力します。 DNS Settings via DHCP

- : DNS の設定方法を On (自動)または Off (手入力)から選択します。 デフォルトは Off です。
- DNS Nameservers : DNS Settings via DHCPがOffのとき、DNSサーバーを指定します。
- DNS Domain : DNS Settings via DHCP がOff のとき、DNSドメインを指定します。

## Guest Interface Settings

## MAC Address

本製品の公開用ゲストネットワークの MAC アドレスを表示します。

## VLAN ID

本製品の公開用ゲストネットワークの VLAN ID を入力します。

## Subnet

本製品の公開用ゲストネットワークのサブネットマスクを表示します。

Guest Access が有効になっていないと、本項目に入力することはできません。注意

## Wireless Settings

無線インターフェースの設定を行います。

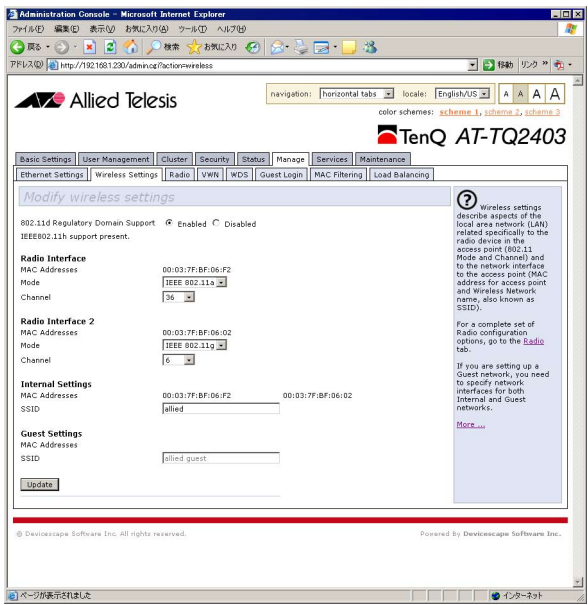

## 802.11d Regulatory Domain Support

ビーコンに国情報を含めるかどうかを Enabled(有効)または Disabled(無効) で選択します。

デフォルトは Enabled です。

## IEEE802.11h support present.

IEEE 802.11h の対応状況を表示します。 日本国内での利用時では自動的に有効に設定されます。

## Radio Interface

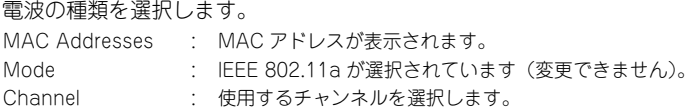

## 4.7 Manage(管理設定)

## Radio Interface 2

電波の種類を選択します。

MAC Addresses : MAC アドレスが表示されます。 Mode : IEEE 802.11b または IEEE 802.11g から選びます。この設定は、 「Radio」の「Mode」にも反映されます。

Channel : 使用するチャンネルを選択します。

## Internal Settings

本製品のネットワーク名(SSID)を設定します。 MAC Addresses · MAC アドレスが表示されます。 SSID : 32 文字以下の英数字で入力します。大文字、小文字は区別 されます。デフォルトは「allied」です。

## Guest Settings

公開用ゲストネットワークのネットワーク名を設定します。 MAC Addresses : MAC アドレスが表示されます。 SSID : 32 文字以下の英数字で入力します。大文字、小文字は区別 されます。デフォルトは「allied guest」です。

入力が終わったら、「Update」ボタンをクリックしてください。設定は直ちに反映されま す。

なお、本ページの設定は「Radio」にも反映されます。

**参照** 93 ページ「Radio」

## Radio

無線設定を行います。

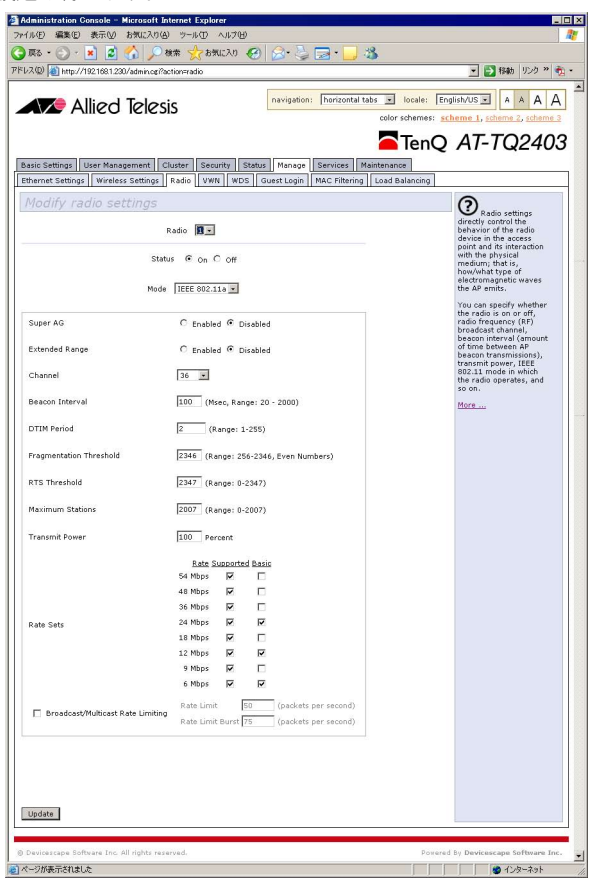

## Radio

設定を行う電波の種類を選択します。

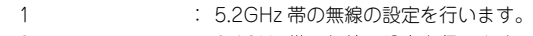

2 : 2.4GHz 帯の無線の設定を行います。

## **Status**

電波の送信/停波を「On」「Off」から選択します。 デフォルトは「On」です。

## 4.7 Manage(管理設定)

## Mode

本製品で用いる通信プロトコルを選択します。 Radio が「1」の場合、IEEE 802.11a のみ選択できます。 Radio が「2」の場合、IEEE 802.11b もしくは IEEE 802.11g から選択します。

## Super AG

「Super A/G」モードを搭載した無線機器と通信する場合、バースト転送およびデー タ圧縮の有効 / 無効を選択します。デフォルトは「Disabled(無効)」です。

## Extended Range

XR(eXtended Range) により、長距離接続に対応する XR(eXtended Range)機能の有 効 / 無効を選択します。デフォルトは「Disabled(無効)」です。

#### Channel

本製品と、無線 LAN カードなどの無線端末間の無線通信で使用するチャンネルを プルダウンメニューから選択します。

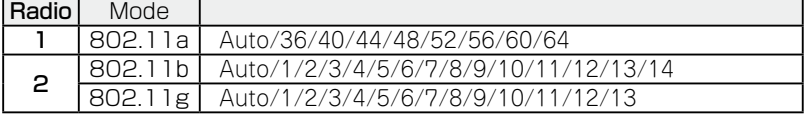

デフォルトは Radio が「1」の場合「36」、 Radio が「2」の場合「6」です。

## Beacon Interval

本製品が周期的に送信するビーコン信号の送信間隔を、20~2000の数値(ミリ秒) で設定します。デフォルトは「100」です。

## DTIM Period

無線 LAN カードなどの無線端末が省電力モードの場合に、本製品から送信する DTIM(デリバリートラフィックインディケーションマップ)の送信間隔を、1 〜 255 の数値で設定します。デフォルトは「2」です。

## Fragmentation Threshold

パケットを分割して送信する場合の、分割の基準となるパケットサイズを 256 〜 2346 の数値で設定します。指定したパケットサイズより大きいサイズのパケット は分割して送信されます。デフォルトは「2346」です。この場合、パケットの分割 は行われません。

## RTS Threshold

パケットを送信する前に、RTS(送信要求)パケットを送る場合の基準となるパケッ トサイズを 256 〜 2347 の数値で設定します。指定したパケットサイズより大き いサイズのパケットを送信する場合に、RTS パケットを送信します。デフォルトは 「2347」です。この場合、RTS パケットは送信されません。

## Maximum Stations

本製品に接続可能な無線クライアント数を 0 〜 2007 の数値で設定します。「0」に 設定した場合、無線クライアントは接続されません。デフォルトは「2007」です。

## Transmit Power

本製品の電波出力の強度を 1 〜 100 の数値(%)で指定します。デフォルトは「100」 です。

## Rate Sets

本製品で使用可能な通信速度を選択します。

 Supported : 使用可能な通信速度を以下の速度から選択します。デフォルトは 全ての速度が有効になっています。

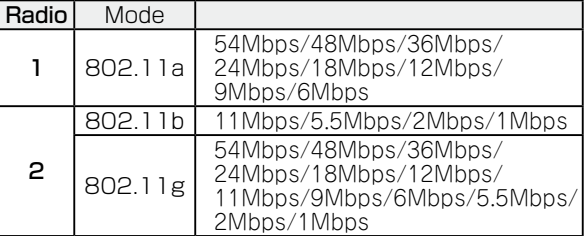

 Basic : Supported で選んだ通信速度のうち、無線クライアントとの最初の 接続時に使用する通信速度を選びます。デフォルトは以下のとおり です。

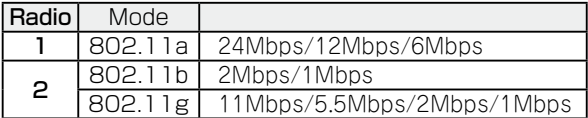

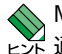

Mode が「802.11g」の場合、Supported/Basic 両方で 11Mbps 以下の 通信速度を全て無効にすることにより、IEEE 802.11b の通信を遮断する ことができます。

## 4.7 Manage(管理設定)

## Broadcast/Multicast Rate Limiting

通信品質改善のためパケット量を制限する場合にチェックボックスにチェックをつ け、下記の項目に値を設定します。

Rate Limit : 1~50の数値(毎秒パケット数)で設定します。デフォルトは「50」 です。

Rate Limit Burst : Rate Limit の設定値~75 の数値 (毎秒パケット数) で設定します。 デフォルトは「75」です。

入力が終わったら、「Update」ボタンをクリックしてください。設定は直ちに反映されま す。

なお、本ページの設定は「Wireless Settings」にも反映されます。

**参照 91 ページ「Wireless Settings」** 

## VWN

VWN 機能の設定を行います。

VWN は、VLAN ID ごとに SSID を設定して、1 台のアクセスポイントで、複数の無線ネッ トワークを利用可能にする機能です。

本機能を使用するには、あらかじめ「Ethernet Settings」で「Virtual Wireless Networks (Using VLANs on Ethernet Port 1)」を有効にしておく必要がありま す。

**参照** 88ページ「Ethernet Settings」

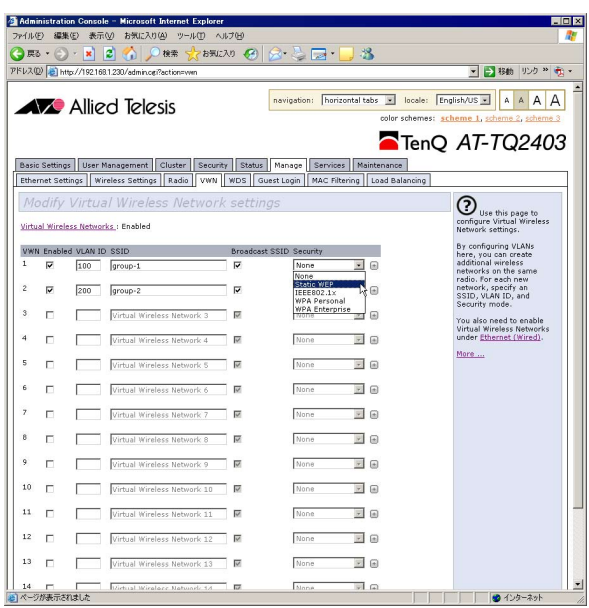

各 VWN の設定項目は、次のとおりです。

## Enabled

指定する VLAN の Enabled(有効)または Disabled(無効)を選択します。 デフォルトは Disabled です。

■ 有効な VWN の数が増えると本製品の CPU の負荷が高くなり、通信速度が低下し ます。有効にする VWN の数は、5 個までにすることをお勧めします。

## 4.7 Manage(管理設定)

#### VLAN ID

指定する VLAN の VLAN ID を、1 ~ 4094 までの数字で入力します。

## **SSID**

指定する VLAN ID に対応付ける、ネットワーク名(SSID)を設定します。 32 文 字以下の英数字で入力します。大文字、小文字は区別されます。

デフォルトは「Virtual Wireless Network 1」から「Virtual Wireless Network 14」です。

## Brodcast SSID

本製品が周期的に送信するビーコン信号にネットワーク名を含む / 含まない、 およびネットワーク名を ANY もしくは設定なしにした無線 LAN カードなどの無線 端末と本製品の通信の禁止 / 許可を設定します。

 チェックあり : ビーコン信号にネットワーク名を含みます。SSID を ANY もしくは 設定していない無線端末から、本製品のネットワーク名を検出する ことができます。

 チェックなし : ビーコン信号にネットワーク名を含みません。SSID を ANY もしく は設定していない無線端末からは、本製品のネットワーク名を検出 できません。

セキュリティー対策のためには、「チェックなし」にする事をおすすめします。 デフォルトは「チェックあり」です。

#### **Security**

セキュリティーの設定をします。

セキュリティーの詳細項目の設定は、「4.5 Security」を参照して行ってください。

## **参照 73 ページ「Security」**

VWN を使用した場合の構成例 / 設定例は、「5.2 無線ネットワークの構成例」を参照し てください。

**参照** 131 ページ「VWN」

## WDS

WDS 機能の設定を行います。

WDS は、本製品同士の無線通信を可能にする機能です。WDS の設定は、接続する 2 台 の本製品で行ってください。

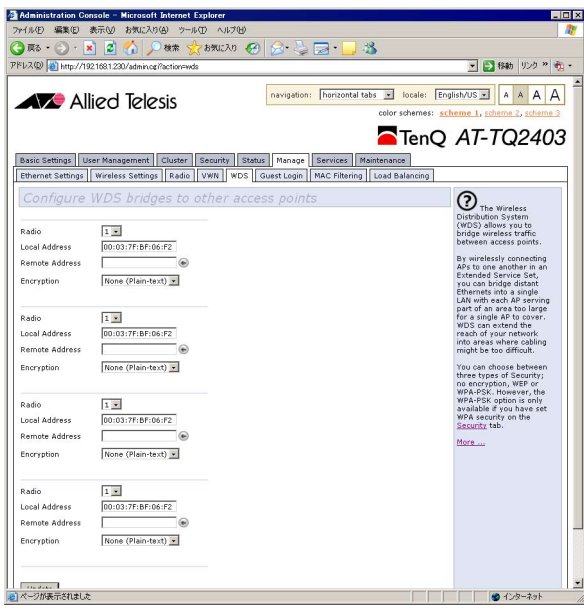

## Radio

WDS に使用する電波の種類を選択します。

1 : 5.2GHz 帯の無線を使用します。 2 : 2.4GHz 帯の無線を使用します。 **参照 93ページ「Radio」** 

## Local Address

本製品の MAC アドレスが表示されます。

**参照** 144 ページ「MAC アドレス」

## Remote Address

WDS を構成する他の無線アクセスポイントの MAC アドレスを入力します。 「Neighboring Access Point」で「AP Detection」が有効の場合、入力欄の右隣 にあるボタンを押すと、現在動作中の通信可能なアクセスポイントを検出できます。 **参照 87 ページ「Neighboring Access Points」** 

## 4.7 Manage(管理設定)

## **Encryption**

WDS の通信における暗号化の認証方式を選択します。

None (Plain-text) : 暗号化を行いません。

- WEP : 固定キーをもとに RC4 アルゴリズムによる暗号化を行います。個別 の認証は行いません。
- WPA (PSK) : 共通の Pre-Shared Key を元に個別のキーを生成、アクセスポイン ト間で認証と暗号化を行います。WEP よりも強度の高い暗号化が可 能です。Security の設定が「WPA Personal」または「WPA Enterprise」の場合にのみ選択できます。

セキュリティー対策のためには、「WPA(PSK)」にする事をおすすめします。 デフォルトは「None (Plain-text)」です。

WEP を選択した場合、以下の項目を入力します。

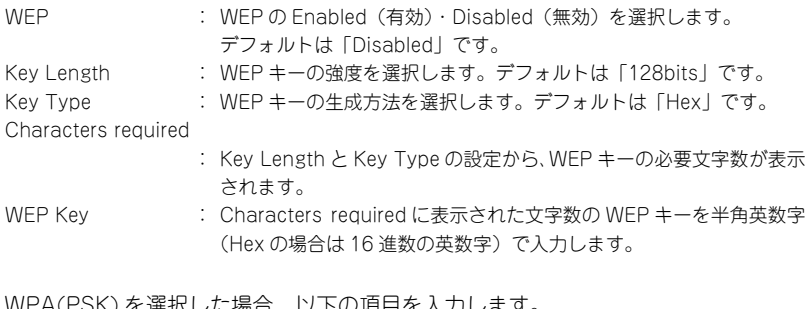

WPA(PSK) を選択した場合、以下の項目を入力します。

- SSID : WDS を構成する他のアクセスポイントのネットワーク名 (SSID) を 入力します。
- Key : Pre-Shared Key を 8 〜 63 文字の半角英数字で入力します。

**参照 73ページ「Security」** 

入力が終わったら、「Update」ボタンをクリックしてください。 設定は直ちに反映されます。

## $\frac{1}{2}$  WDS で接続する機器は、互いに同じセキュリティー設定にする必要があります。 注意

WDS を使用した場合の構成例 / 設定例は、「5.2 無線ネットワークの構成例」を参照して ください。

**参照** 118 ページ「WDS モード」

## Guest Login

ゲスト接続時のログイン画面の設定を行います。

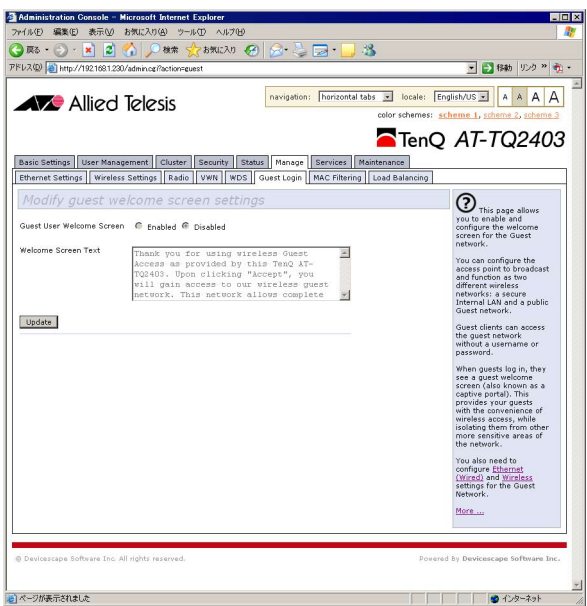

## Guest User Welcome Screen

ゲスト接続したユーザーにメッセージを送信するかどうかを Enabled(有効)また は Disabled(無効)を選択します。 デフォルトは Disabled です。

## Welcome Screen Text

Guest User Welcome Screen が有効の場合、ゲスト接続時に表示されるメッセー ジを入力します。

設定を更新するには、「Update」ボタンを押します。

## MAC Filtering

特定の MAC アドレスからの接続を許可または禁止することができます。

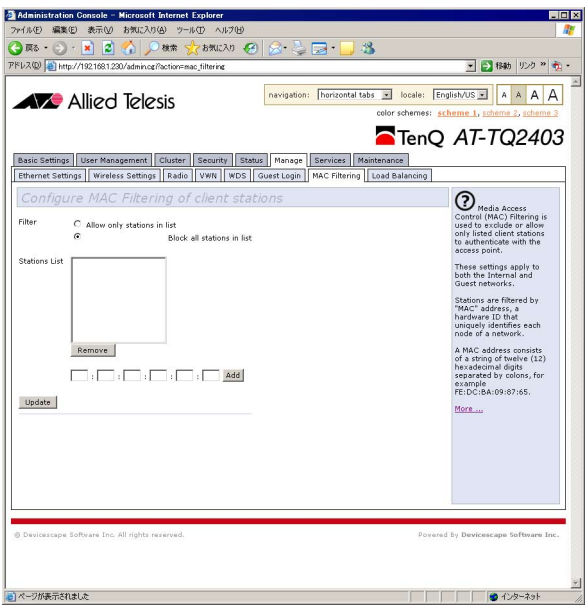

## Filter

Allow only stations in list

: 指定した MAC アドレスからの接続のみを許可します。 Block all stations in list : 指定した MAC アドレスからの接続を禁止します。

デフォルトは「Block all stations in list」です。

## Stations List

フィルターする MAC アドレスのリストです。

リストからアドレスを取り除くには、アドレスを選択して「Remove」ボタンを押 します。

リストにアドレスを追加するには、リストの下の入力欄に MAC アドレスを入力し、 「Add」ボタンを押します。

設定を更新するには、「Update」ボタンを押します。

## Load Balancing

接続クライアント数の制限に関する設定を行います。

本製品が複数台ある場合、接続台数を制限すると、1 台の本製品で接続できなくなった無 線クライアントは、別の本製品に接続するようになり、1 台の本製品にかかる負荷を分散 させることができます。

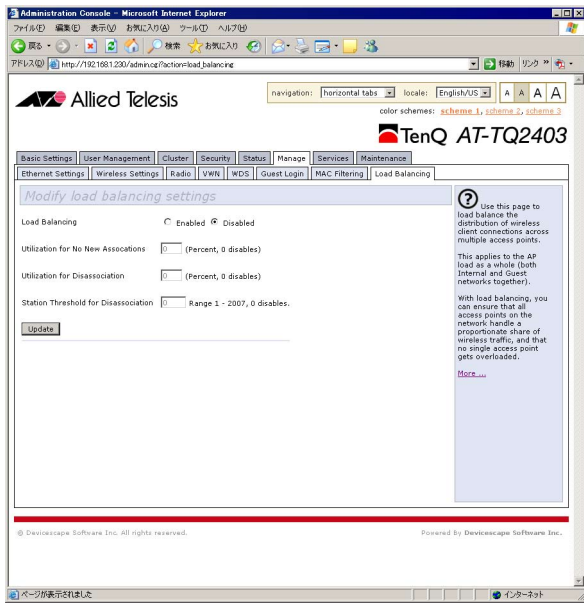

## Load Balancing

本機能の Enabled(有効)または Disabled(無効)を選択します。 デフォルトは Disabled です。

## Utilization for No New Assocations

本製品の帯域使用率(無線)を 0 ~ 100(パーセント)で設定します。 本製品の 通信負荷がここで設定した値を越えた場合に、新規クライアントの接続を拒否しま す。0 に設定した場合は無効 ( 新規クライアント接続を拒否しない ) になります。 デフォルトは 0 です。

## 4.7 Manage(管理設定)

## Utilization for Disassociation

本製品の帯域使用率(無線)を 0 ~ 100(パーセント)で設定します。 本製品の 通信負荷がここで設定した値を越えた場合に、既に接続しているクライアント数が Station Threshold for Disassociation で設定した台数以下となるよう、クライア ントとの接続を切断します。0 に設定した場合は無効 ( 既に接続しているクライア ントの接続を切断しない ) になります。 デフォルトは 0 です。

## Station Threshold for Disassociation

接続クライアント数の上限数を 1 ~ 2007(台、推奨接続台数は 20)で設定します。 本製品の通信負荷が Utilization for Disassociation で設定した値を越えた場合に、 クライアントの接続数がここで設定した値以下になるようにクライアントの接続を 切断します。0 に設定した場合は、Utilization for Disassociation で設定した帯域 使用率の値にかかわらず、Utilization for Disassociation の設定は無効になり、既 に接続しているクライアントの接続は切断されません。 デフォルトは 0 です。

設定を更新するには、「Update」ボタンを押します。

ロードバランシング機能を使用した場合の構成例 / 設定例は、「5.2 無線ネットワークの 構成例」を参照してください。

## **参照** 121 ページ「ロードバランシング」

# 4.8 Services(サービス)

## QoS

QoS のパラメーターを設定します。

異なる種類のデータの無線トラフィックに対するキュー毎に、送信の優先度を設定します。

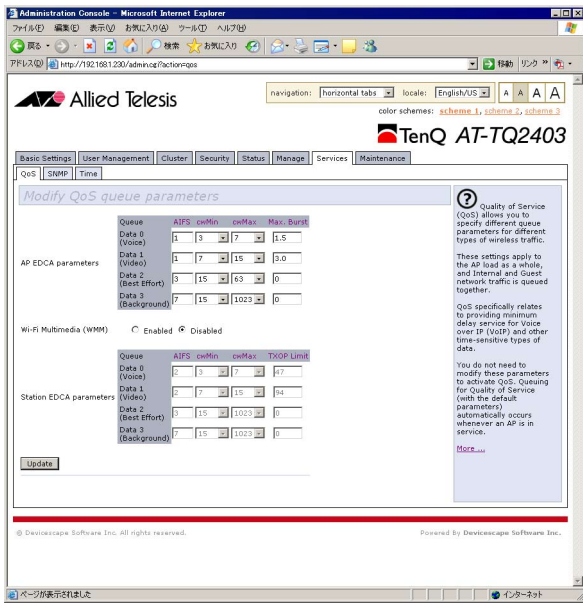

## AP EDCA parameters

本製品から無線クライアント宛の通信について、データの種類ごとに送信の優先度 を決めます。 Data 0 (Voice) : 低レイテンシー・帯域保証が必要なデータ (音声など)。 Data 1 (Video) : 帯域保証が必要なデータ (動画など)。 Data 2 (Best Effort): 通常の IP 伝送データ。 Data 3 (Background) : FTP 通信データなど。 AIFS : 最大送信遅延時間を 1 〜 255(ミリ秒)で設定します。 デフォルトは 1(Data 0)、1(Data 1)、3(Data 2)、7(Data 3) です。 cwMin : 最小コンテンションウィンドウ値をプルダウンメニューから選択します。 デフォルトは 3(Data 0)、7(Data 1)、15(Data 2)、15(Data 3) です。 cwMax : 最大コンテンションウィンドウ値をプルダウンメニューから選択します。 デフォルトは 7(Data 0)、15(Data 1)、63(Data 2)、1023(Data 3) です。 Max. Burst : 複数パケットの連続送信時間を 0.0 〜 999.9(ミリ秒)で設定します。 デフォルトは 1.5(Data 0)、3.0(Data 1)、0(Data 2)、0(Data 3) です。

> AT-TQ2403 ユーザーマニュアル 4 本製品の設定

## 4.8 Services(サービス)

#### Wi-Fi Multimedia(WMM)

無線クライアントから本製品宛の通信に Station EDCA parameters 設定を使用す るかどうかを Enabled(有効)または Disabled(無効)を選択します。Disabled の場合、本製品のビーコンに WMM 情報が含まれなくなり、無線クライアントも WMM を使用しなくなります。

デフォルトは Disabled です。

## Station EDCA parameters

無線クライアントから本製品宛の通信について、データの種類ごとに送信の優先度 を決めます。 Data 0 (Voice) : 低レイテンシー・帯域保証が必要なデータ (音声など)。 Data 1 (Video) : 帯域保証が必要なデータ (動画など)。 Data 2 (Best Effort) : 通常の IP 伝送データ。

Data 3 (Background) : FTP 通信データなど。

AIFS : 最大送信遅延時間を 1 〜 255(ミリ秒)で設定します。

デフォルトは 2(Data 0)、2(Data 1)、3(Data 2)、7(Data 3) です。 cwMin : 最小コンテンションウィンドウ値をプルダウンメニューから選択します。 デフォルトは 3(Data 0)、7(Data 1)、15(Data 2)、15(Data 3)

- です。 cwMax : 最大コンテンションウィンドウ値をプルダウンメニューから選択し ます。デフォルトは 7(Data 0)、15(Data 1)、1023(Data 2)、
- 1023(Data 3) です。 TXOP I imit : 無線クライアントから本製品へのパケット送信可能時間 (ミリ秒) を 設定します。デフォルトは 47(Data 0)、94(Data 1)、0(Data 2)、 0(Data 3) です。

## ※ コンテンションウィンドウ値について

IEEE 802.11 で規定されている通信方式 CSMA/CA では、ある無線クライアント もしくはアクセスポイントがパケットを送信しようとしたものの他の無線クライア ントに回線が使われていたような場合、一定の時間(ミリ秒)をおいて再送信する ことで衝突を回避します。この待ち時間を規定するのがコンテンションウィンドウ 値です。

最初の待ち時間は 0 から最小コンテンションウィンドウ値(「cwMin」で設定)の 範囲でランダムに決められます。その待ち時間が経過した後も回線が使われていた 場合は、最小コンテンションウィンドウ値を 2 倍したものから再度ランダムに待ち 時間が設定され、それ以降同様に上限値が最大コンテンションウィンドウ値(「cw-Max」で設定)に達するまで範囲を広げます。

したがって、最小コンテンションウィンドウ値および最大コンテンションウィンド ウ値を小さくすることで、待ち時間が短くなる可能性が高くなり、通信の優先度が 上がることになります。

## **SNMP**

SNMP の設定を行います。

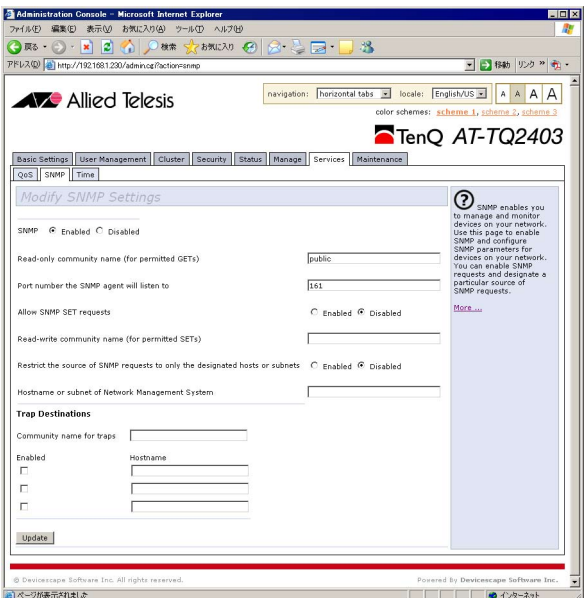

## SNMP

SNMP 機能の Enabled (有効) または Disabled (無効) を選択します。 デフォルトは Enabled です。

## Read-only community name (for permitted GETs)

読み出し権限のコミュニティー名を半角英数字で設定します。 デフォルトは「public」です。

## Port number the SNMP agent will listen to

SNMP のリスニング UDP ポート番号を 1 〜 65535 で指定します。 デフォルトは 161 です。

## Allow SNMP SET requests

SET リクエストを受け付けるかどうかを Enabled (有効)または Disabled (無効) で選択します。 デフォルトは Disabled です。

## 4.8 Services(サービス)

## Read-write community name (for permitted SETs)

Allow SNMP SET requests が有効の場合、SET リクエストを送信するコミュニ ティー名(書き込み権限あり)を半角英数字で設定します。

## Restrict the source of SNMP requests to only the designated hosts or subnets

SNMP オペレーションを行うホストまたはサブネットを制限をするかどうかを Enabled (有効)または Disabled (無効)から選択します。 デフォルトは Disabled です。

## Hostname or subnet of Network Management System

Restrict the source of SNMP request to only the designated hosts or subnets が有効の場合、SNMP オペレーションを許可するホストまたはサブネットの IP アドレスを指定します。

## Trap Destinations

## Community name for traps

トラップが設定されているコミュニティー名を指定します。

## Hostname

トラップホストの IP アドレスを指定します。左の「Enabled」チェックボックスに チェックを入れると有効になります。

設定を更新するには、「Update」ボタンを押します。
## Time

NTP の設定をします。

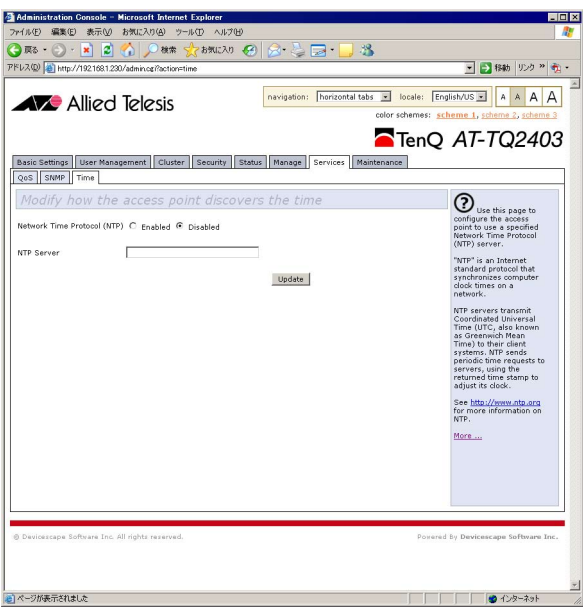

## Network Time Protocol (NTP)

NTP クライアント機能の Enabled (有効)または Disabled (無効) を選択します。 デフォルトは Disabled です。

## NTP Server

参照する NTP サーバーのアドレスを入力します。

設定を更新するには、「Update」ボタンを押します。

# 4.9 Maintenance(メンテナンス)

## **Configuration**

本製品の設定をファイルとして保存します。 以前に保存したファイルを読み込むこともできます。

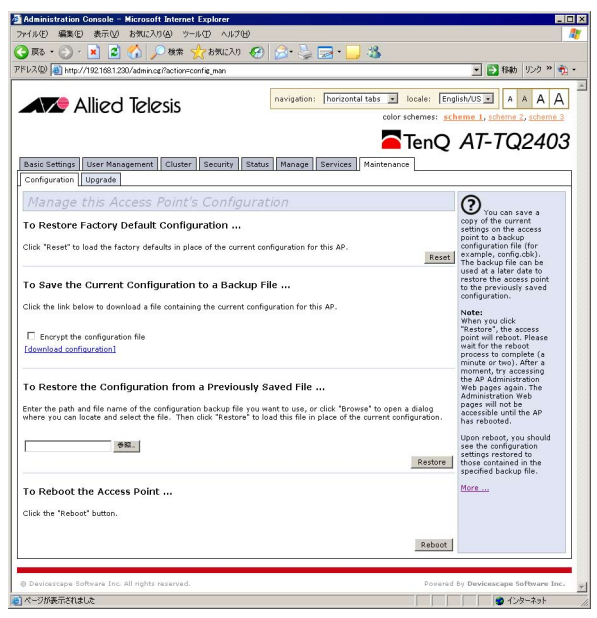

## To Restore Factory Default Configuration ...

本製品の設定を工場出荷状態に戻し、自動的に再起動します。 「Reset」ボタンを押してください。

本製品の IP アドレスを初期設定値「192.168.1.230」から変更していた場合に は、再起動後、本製品に再ログインできなくなります。初期設定値を用いて再ログ インしてください。

## To Save the Current Configuration to a Backup File ...

「download configuration」ボタンを押すと、本製品の設定をファイルとして保存 します。

「Encrypt the configuration file」にチェックを入れると、保存するファイルを暗 号化します。

## To Restore the Configuration from a Previously Saved File ...

以前に保存したファイルを読み込みます。 「参照 ...」ボタンを押してファイルを選択し、「Restore」ボタンを押してください。

To Reboot the Access Point ... 本製品を再起動します。 「Reboot」ボタンを押してください。

<> 本項目の設定変更は直ちに反映されます。本製品に再接続するためには、新しく 設定したユーザー名とパスワードで再ログインする必要があります。

## 4.9 Maintenance(メンテナンス)

## **Upgrade**

本製品のファームウェアを更新します。

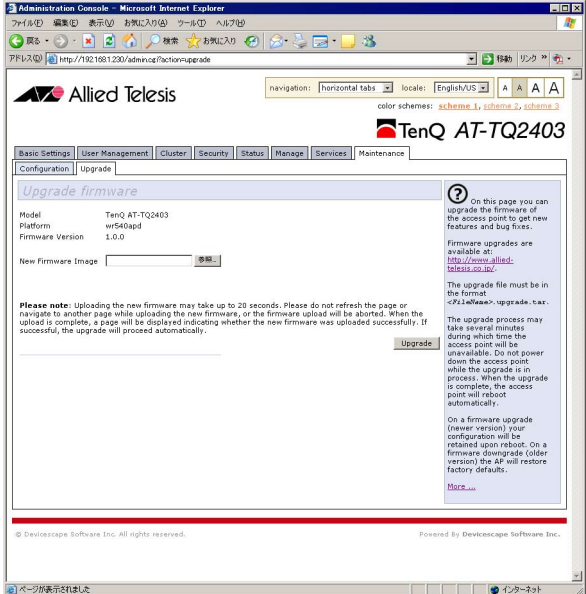

## Model

本製品の製品名が表示されます。

### Platform

本製品のプラットフォーム名が表示されます。

## Firmware Version

現在のファームウェアバージョンが表示されます。

## New Firmware Image

新しいファームウェアの更新ファイルを指定します。 「参照 ...」ボタンを押して更新ファイルを選択し、「Upgrade」ボタンを押してくだ さい。

# 5

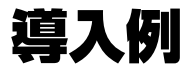

この章では、本製品を使用した基本的な構成を例に挙げ、設定の 要点と手順を説明しています。

## 5.1 無線端末の設定

本製品と無線接続する端末の準備をします。ここでは CentreCOM WR540CB V2 を無線 アダプターに使用した例で説明します。

#### 準備

- **1**  無線アダプターとコンピューターを用意します。
- **2** コンピューターに無線ユーティリティーをインストールします。
- **3** インストール終了後、無線アダプターをコンピューターに取り付けます。

◆ 無線アダプターの使用方法については無線アダプター付属の取扱説明書を参照くだ ヒバ さい。

### 無線アダプターの設定

ここでは無線アダプターの無線設定と IP 設定をします。

**1**  無線 LAN ユーティリティーを起動します。

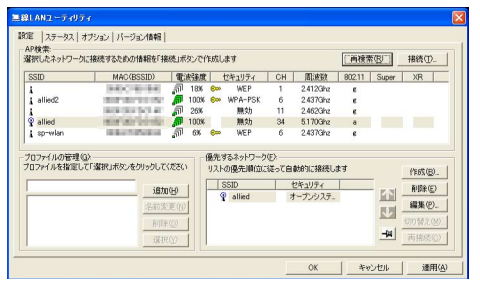

- **2**  「オプション」タブの「一般設定」の「プロファイルに保存された IP 設定とプロキシ 設定を使用する」にチェックをいれます。
- **3**  「設定」タブから「AP 検索」リストを参照し、接続する AP を選択します。

**4**  AP を「優先するネットワーク」に追加し、「編集」をクリックして「ワイヤレスネッ トワークのプロパティ」画面を表示し、以下の項目を確認します。

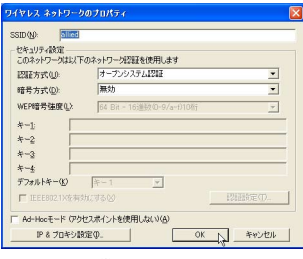

認証方式\*: オープンシステム認証 暗号方式\*\*: 無効

※セキュリティー確保のため、セキュリティー設定をしてください。

**5**  「ワイヤレスネットワークのプロパティ」画面の「IP& プロキシ設定」をクリック します。 表示されるダイアログで、使用する IP アドレスとプロキシーサーバーを 設定します。

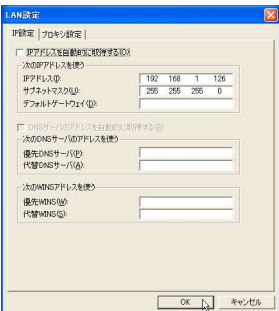

## 現在の接続状況の確認

無線 LAN ユーティリティーの「ステータス」タブで接続状態を確認します。

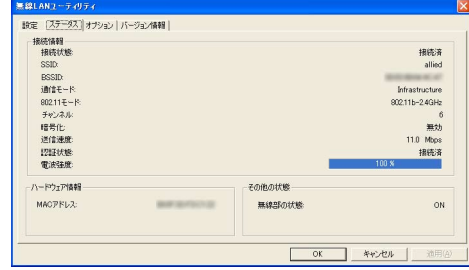

## 5.2 無線ネットワークの構成例

本製品の無線 LAN は、様々な動作モードを備えています。ご使用の環境に応じて、組み 合わせてご使用ください。

また、無線ネットワークの安全性を確保するために、セキュリティーの設定を併せて行う ことを強くお勧めします。

## スタンドアローンモード

本製品と無線端末および有線 LAN を接続する場合に使用します。 ここでは有線 LAN の設定はすでに完了しているものとします。

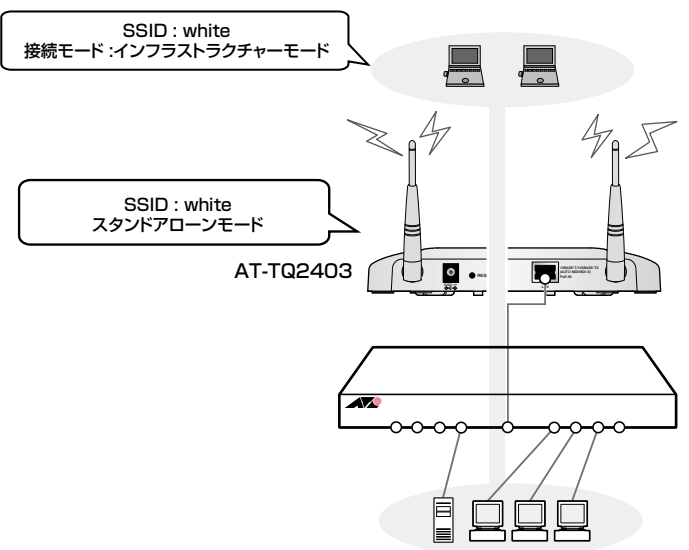

### 準備

116

### 無線端末設定

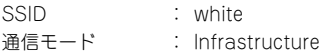

### AP 設定

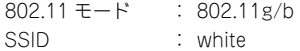

## 設定手順

- **1** 無線環境で使用できる無線端末を準備します。
- **2** 本製品の無線設定をします。

Web 設定画面から「Manage」の「Wireless Settings」を表示します。

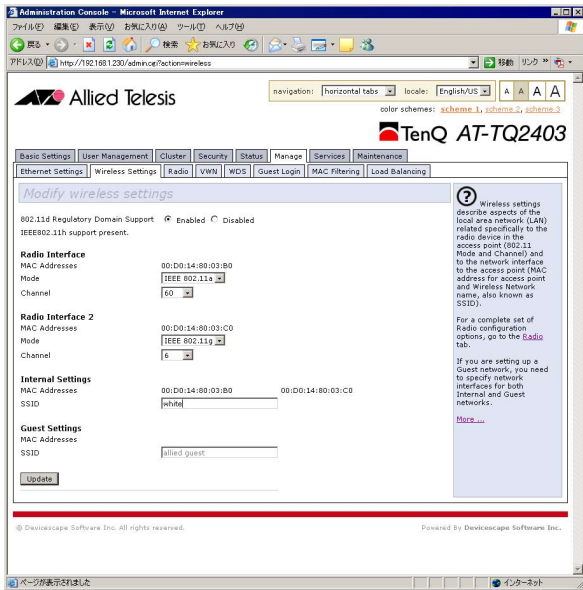

次のとおり設定します。

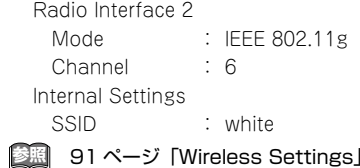

以上で設定は完了です。

## WDS モード

本製品と無線端末の間に電波を通さない障害物がある場合に、別の本製品を使用して電波 を中継します。

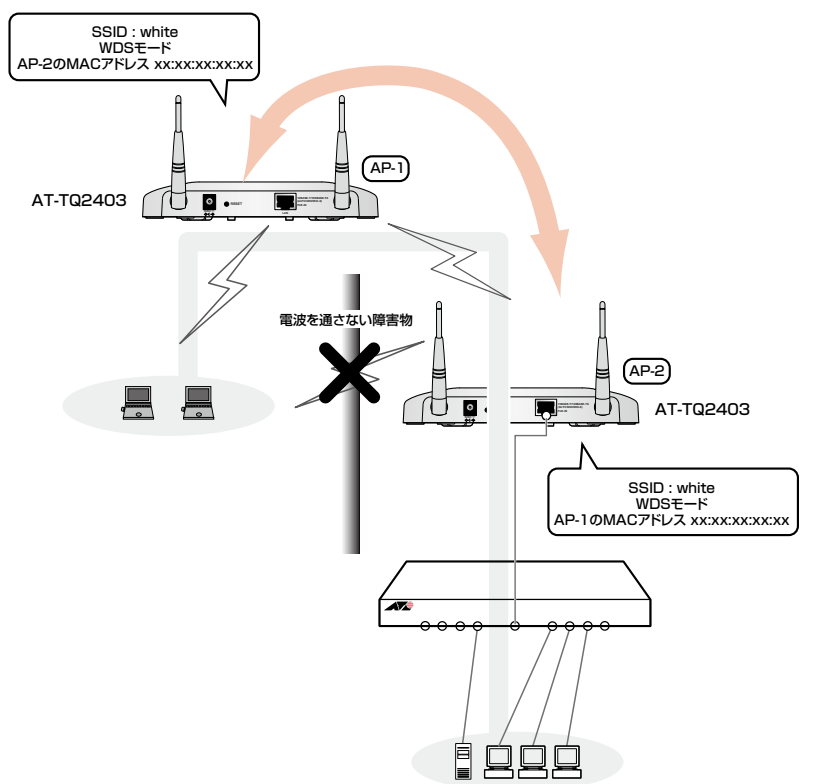

## 準備

## 無線端末設定

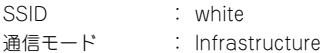

## AP 設定

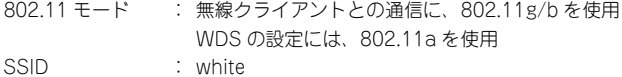

## 設定手順

- **1** 無線環境で使用できる無線端末を準備します。
- **2** 各 AP の無線設定をします。下記の設定は、AP-1、AP-2 に共通の設定です。 Web 設定画面から「Manage」の「Wireless Settings」を表示します。

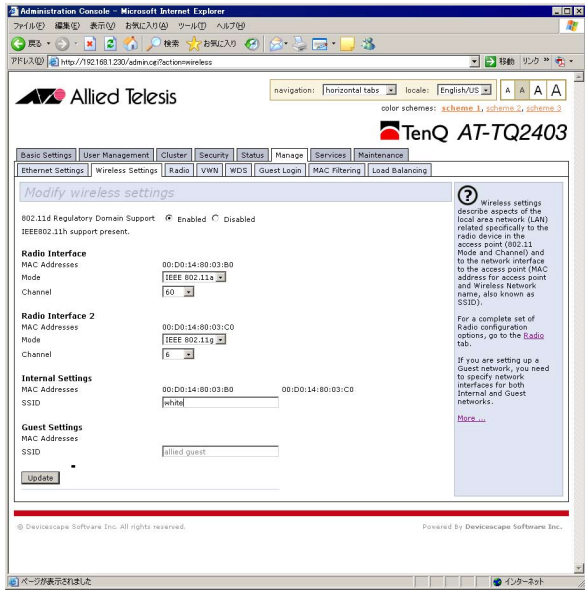

次のとおり設定します。

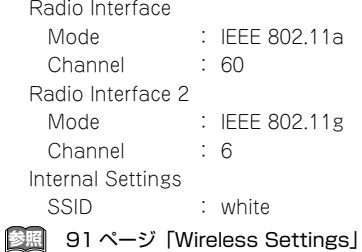

## 5.2 無線ネットワークの構成例

**3** AP-1 の WDS 設定をします。

Web 設定画面から「Manage」の「WDS」を表示します。

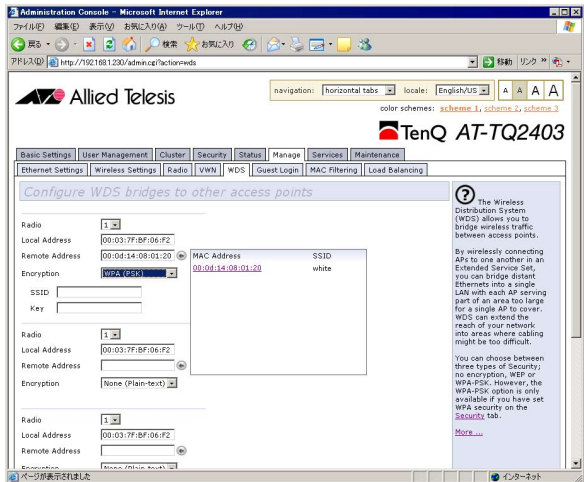

次のとおり設定します。

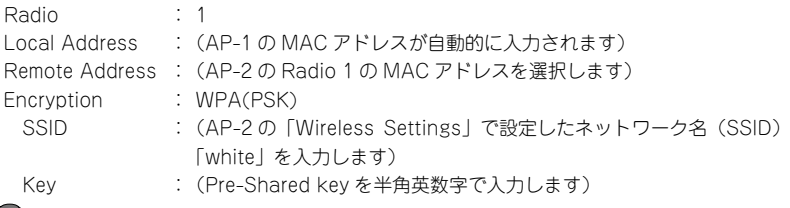

**参照** 99 ページ「WDS」

**4** AP-2 の WDS 設定をします。

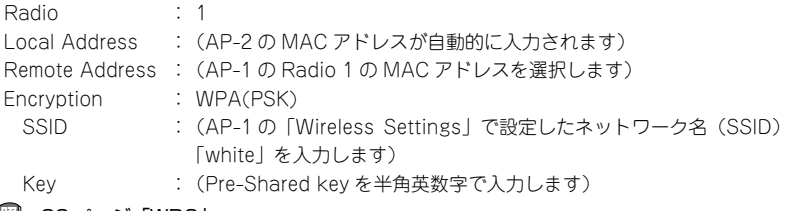

**参照** 99ページ「WDS」

以上で設定は完了です。

## ロードバランシング

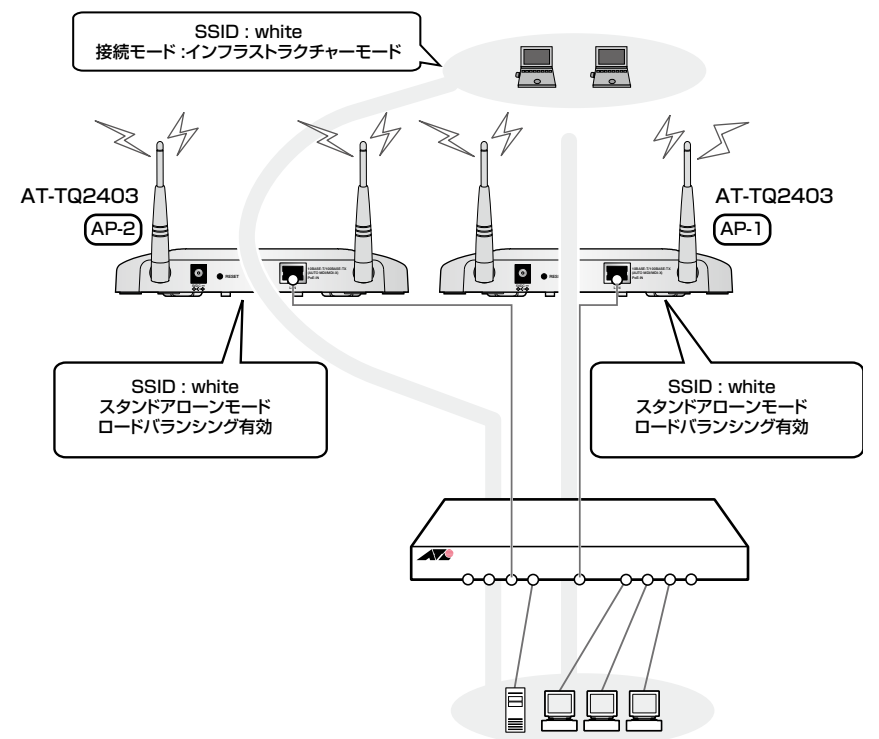

本製品を複数台用意して、通信負荷を分散させることができます。

## 準備

#### 無線端末設定

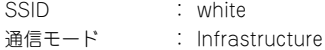

### AP 設定

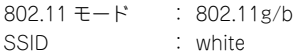

## 5.2 無線ネットワークの構成例

## 設定手順

- **<sup>1</sup>** 無線環境で使用できる無線端末を準備します。
- **2** 各 AP の無線設定をします。

Web 設定画面から「Manage」の「Wireless Settings」を表示します。

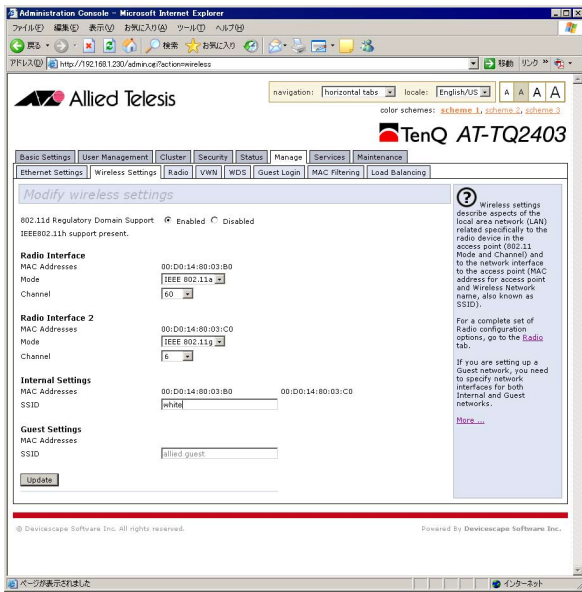

次のとおり設定します。

Radio Interface 2 Mode : IEEE 802.11g Channel : 6 Internal Settings SSID : white

**3** AP-1 で本機能を有効に設定します。

Web 設定画面から「Manage」の「Load Balancing」を表示します。

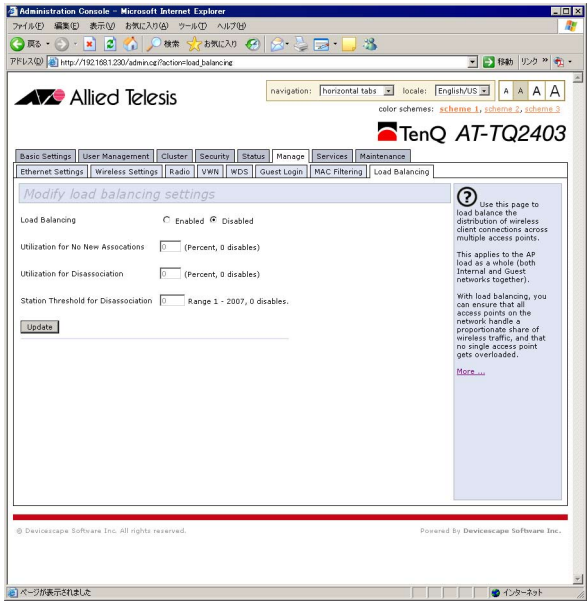

次のとおり設定します。 Load Balancing : Enabled

Utilization for No New Associations : 80 Utilization for No Disassociations : 20 Station Threshold for Disassociation : 30 **参照** 103ページ「Load Balancing」

以上で設定は完了です。

## AP クラスター

AP クラスター機能では、複数台の無線アクセスポイントをグループ化し、設定の変更や ユーザーの登録などを一括して管理することができます。

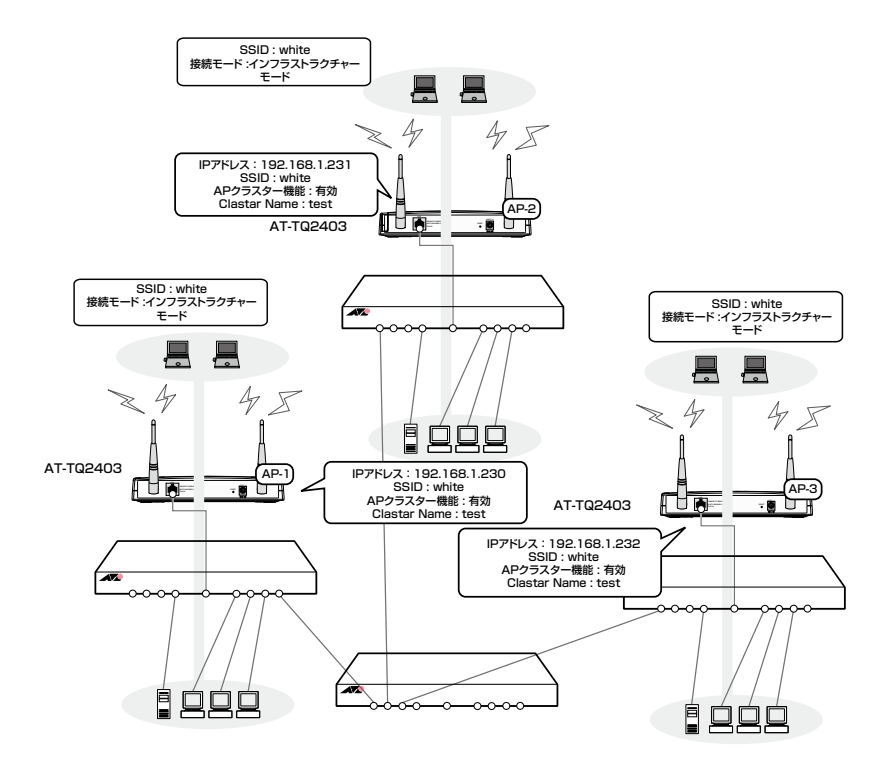

## 準備

124

#### 無線端末設定

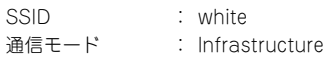

## AP 設定

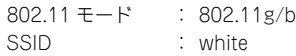

## 設定手順

- **<sup>1</sup>** AP-1 の設定を行います。Web 設定画面から、「Manage」の「Ethernet Settings」、「Wireless settings」や「Security」を表示し、必要な設定を行ないます。
- **2** AP-1 で「Cluster」を表示し、「Start Clustering」ボタンをクリックして、AP ク ラスター機能を有効にします。

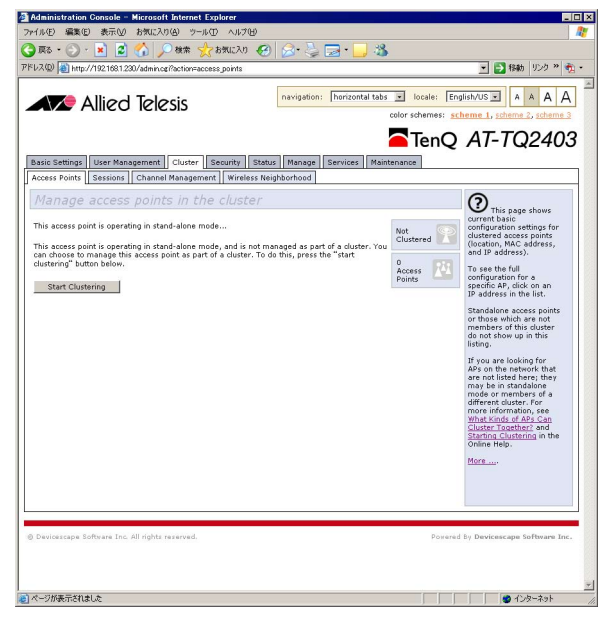

アクセスポイントをグループ化する場合は、初めに AP クラスター機能を有効にし <sup>!</sup>たアクセスポイント(AP-1)の設定が、2 台目に AP クラスター機能を有効にし たアクセスポイント(AP-2)に引き継がれます。

**参照** 61 ページ「Cluster」

**3** 「Clustering Options...」のクラスター名などを入力し、「Update」ボタンをクリッ クします。

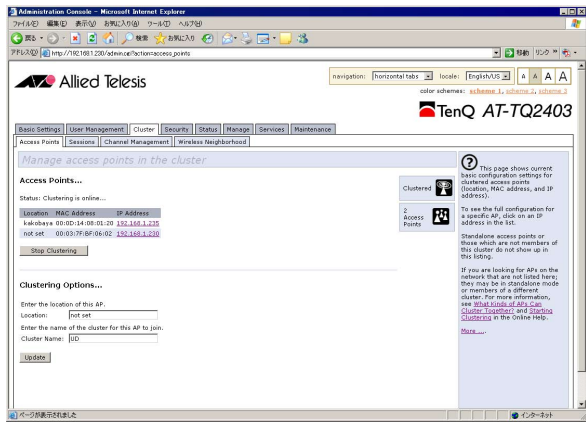

**4** AP-2 で、「Start Clustering」ボタンをクリックして、AP クラスター機能を有効 にします。

■ AP-1 の AP クラスター機能を有効にしてから、AP-2 の AP クラスター機能を有 効にするまで、1 分以上時間を空けてください。時間を空けないで有効にした場合、 AP-1 の設定が正しく引き継がれない場合があります。

- **5** 「Clustering Options...」のクラスター名などを入力します。クラスター名は、 AP-1 と同じものを入力します。「Update」ボタンをクリックします。
- **6** AP-2 には、AP-1 の設定が引き継がれています。

・同じグループに、3 台目以降の AP を追加する場合には、1 分以上時間を空ける レメ 必要はありません。

・グループメンバーの 1 台の AP で設定を変更すると、他の AP の設定も自動的に 更新されます。

## Dynamic VLAN

RADIUS サーバーから受け取った認証情報に基づいて無線端末に割り当てる VLAN を決 定するダイナミック VLAN に対応しています。

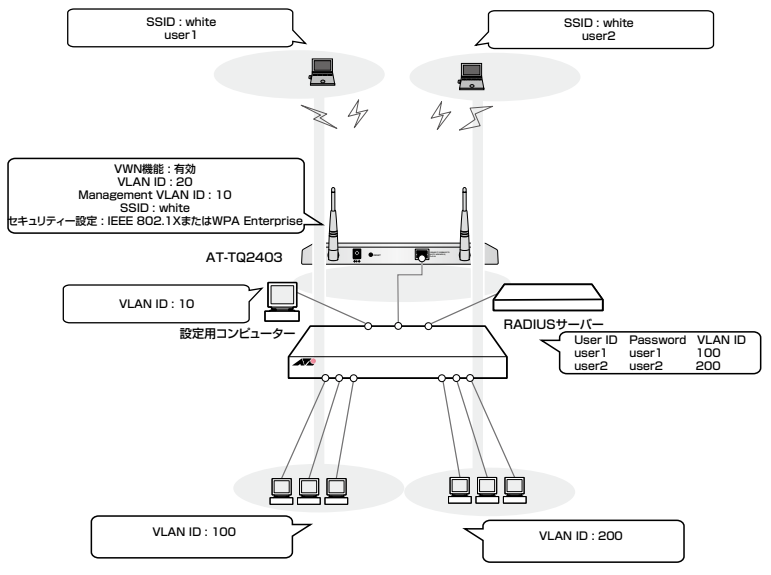

## 準備

## スイッチの設定

VLAN の作成 :VLAN ID=100、VLAN ID=200、VLAN ID=10(設定用コンピュー ター、RADIUS サーバー、AP を接続) ※ AP 接続ポートはすべての VLAN にタグ付きポートとして所属

## 外部 RADIUS サーバーの設定

ユーザーの作成 : user1、user2 RADIUS クライアントの登録 : AP をクライアントとして登録

#### 無線端末設定

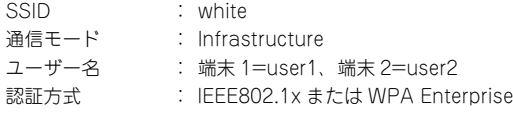

## 5.2 無線ネットワークの構成例

#### AP 設定

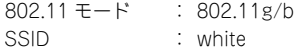

## 設定手順

**1** AP の VWN 機能を有効にします。

Web 設定画面から、「Manage」の「Ethernet Settings」を表示します。

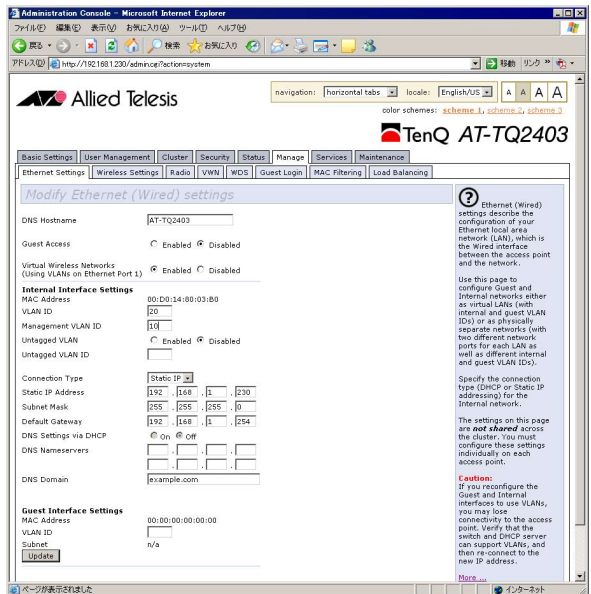

次のとおり、設定します。

Ethernet Settings

Virtual Wireless Networks : Enabled VLAN ID : 20 (使用されませんが、設定上必要なので、適当な ID を設定) Management VLAN ID : 10

**2** AP の無線設定をします。

Web 設定画面から「Manage」の「Wireless Settings」を表示します。

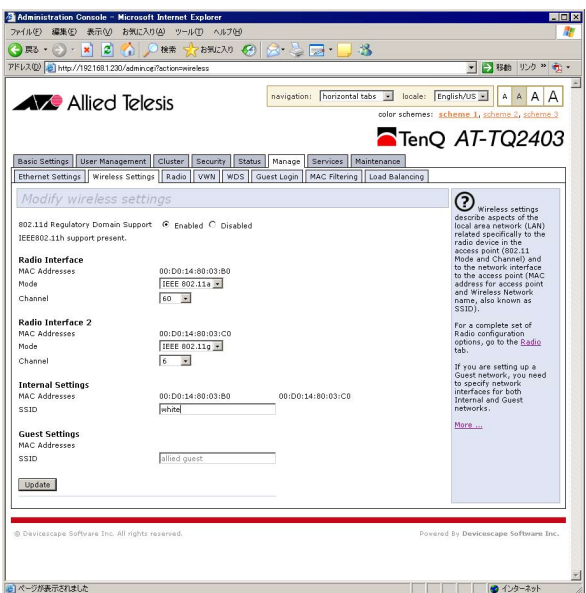

次のとおり設定します。 Radio Interface 2 Mode : IEEE 802.11g Channel : 6 Internal Settings SSID : white

**3** AP のセキュリティー設定をします。「Security」を表示します。 Dynamic VLAN を使用する場合は、「Mode」に、「IEEE802.1x」または「WPA Enterprise」を選択します。

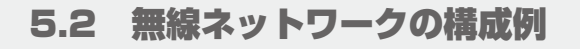

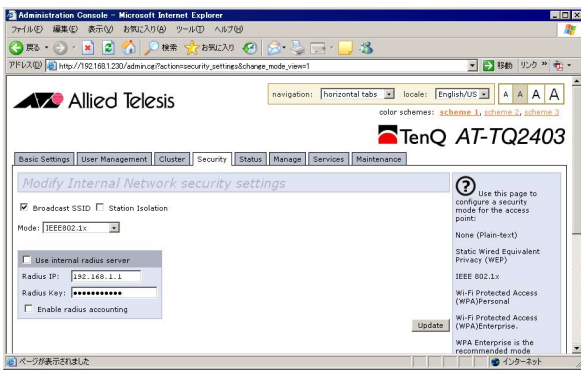

次のとおり設定します。

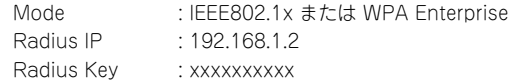

- **参照 73ページ「Security」**
- **4** 「Update」ボタンをクリックします。

## VWN

VLAN ID ごとに SSID を設定して、1 台のアクセスポイントで、複数の無線ネットワー クを利用可能にすることができます。

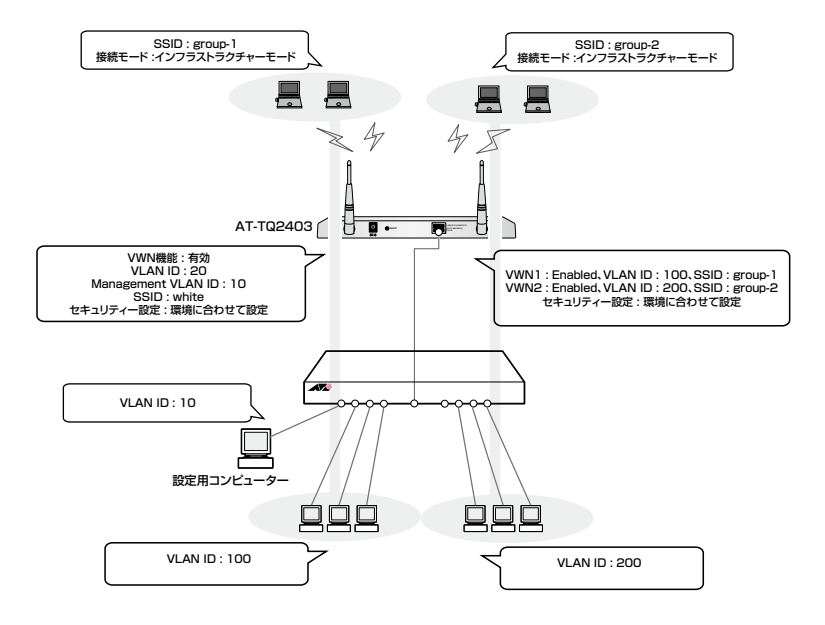

#### 準備

### スイッチの設定

VI AN の作成 :VI AN ID=100、VI AN ID=200、VI AN ID=10(設定用コンピュー ター、AP を接続) ※ AP 接続ポートはすべての VLAN にタグ付きポートとして所属

#### 無線端末設定

SSID : 端末 1=group-1、端末 2=group-2

### AP 設定

802.11 モード : 802.11g/b SSID : white

## 5.2 無線ネットワークの構成例

## 設定手順

**1** AP の VWN 機能を有効にします。 Web 設定画面から、「Manage」の「Ethernet Settings」を表示します。

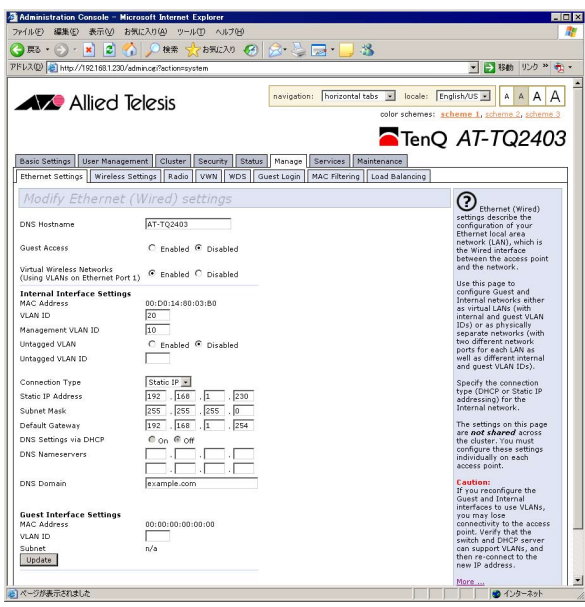

次のとおり、設定します。

Ethernet Settings Virtual wireless Networks : Enabled VLAN ID : 20 (使用されませんが、設定上必要なので、適当な ID を設定) Management VLAN ID : 10

## VLAN を使用すると、本製品との通信ができなくなる場合があります。接続先機 器も VLAN タグ(802.1Q)に対応していることを確認し、本製品をタグ付きポー トに接続し直してください。

**2** AP の無線設定をします。 Web 設定画面から「Manage」の「Wireless Settings」を表示します。

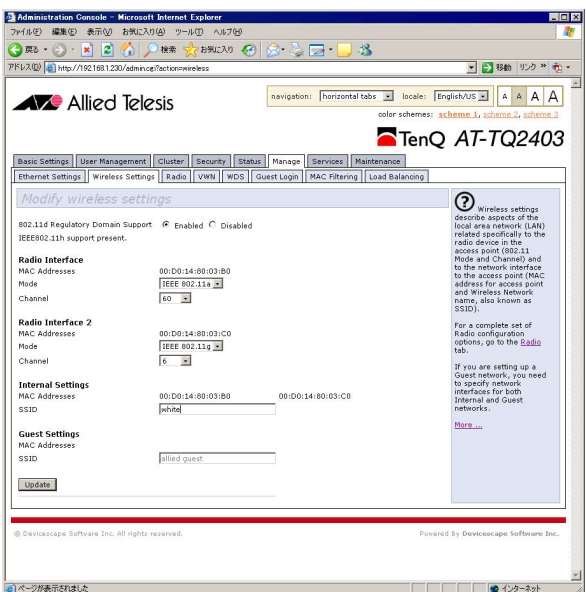

次のとおり設定します。 Radio Interface 2

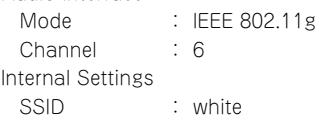

**3** AP のセキュリティー設定をします。「Security」を表示します。 ここで設定するセキュリティーの設定は、SSID「white」に対する設定になります。

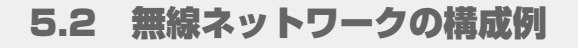

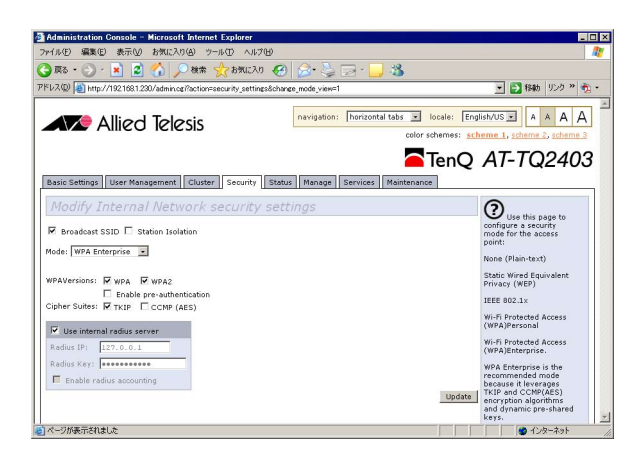

**参照 73ページ「Security」** 

**4** VWN の設定をします。「Manage」の「VWN」を表示します。

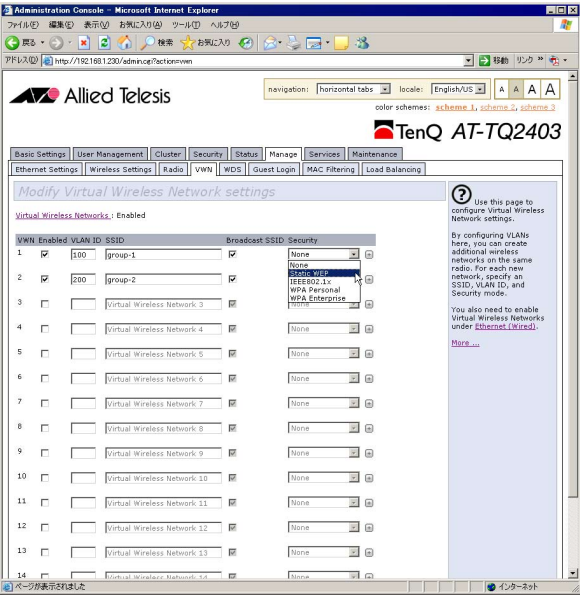

134

次のとおり設定します。

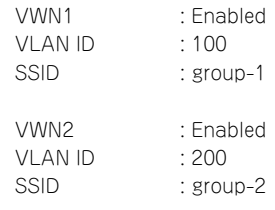

セキュリティーの詳細項目の設定は、「4.5 Security」を参照して行ってください。 **参照 73ページ「Security」** 

# 6

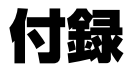

この章では、トラブル解決、コネクターやケーブルの仕様、 保証とユーザーサポートについて説明しています。

# 6.1 困ったときに

本製品の使用中になんらかのトラブルが発生したときの解決方法を紹介します。

## LED 表示を確認する

LEDの状態を観察してください。LEDの状態は問題解決に役立ちますので、お問い合わせの 前にどのように表示されるかを確認してください。

**参照** 24 ページ「LED 表示」

## トラブル例

## 電源を接続しても POWER LED が点灯しない

正しい AC アダプターを使用していますか 本製品を使用する場合は、同梱の AC アダプターを使用してください。

AC アダプターが正しく接続されていますか **参照** 35 ページ「付属の AC アダプターを使用する」

電源コンセントには、電源が供給されていますか 別の電源コンセントに接続してください。

接続先の IEEE 802.3af 機器は、正しく設定されていますか **参照** 35 ページ「IEEE 802.3af 準拠の機器から電源を供給する」

## POWER LED は点灯するが、正しく動作しない

電源をオフにした後、すぐにオンにしていませんか 電源をオフにしてから再度オンにする場合は、しばらく間をあけてください。

## ケーブルを接続しても LAN LINK/ACT LED が点灯しない

## 接続先の機器の電源は入っていますか

ネットワークインターフェースカードに障害はありませんか

### 正しい UTP ケーブルを使用していますか

○ UTP ケーブルのカテゴリー

10BASE-T の場合はカテゴリー 3 以上、100BASE-TX の場合はカテゴリー 5 以上の UTP ケーブルを使用してください。

本製品に付属のケーブルはカテゴリ− 5 です。

○ UTP ケーブルの長さ

10BASE-T/100BASE-TX のケーブル長は最大 100m と規定されています。 本製品に付属のケーブルは 3m です。

**参照** 34 ページ「ネットワーク機器を接続する」

## WLAN LINK/ACT LED が正しく点灯しない

接続先の機器の電源は入っていますか

#### 無線 LAN カードに障害はありませんか

無線 LAN カードをつけたコンピューターに、無線 LAN カードのドライバーが正しく イントールされているか確認してください。

#### 電波状態は適切ですか

無線 LAN カードを取り付けたコンピューターとの距離を短くしたり、障害物を なくして見通しをよくしてから、再度通信してください。

## 無線 LAN カードを取り付けたコンピューターの設定は正しくされていますか

## ○ 通信モード

AT-TQ2403 を使用して通信を行うには、「通信モード」を「Infrastructure」に設定 してください。

## ○ SSID

無線 LAN カードを取り付けたコンピューターと、AT-TQ2403 の「SSIDIに同じ 文字列を設定してください。

#### ○ 暗号化

無線 LAN カードを取り付けたコンピューターと、AT-TQ2403 の暗号化の設定は 同じものにしてください。

## 無線 LAN 通信ができない

SSID とチャンネル設定が同じアクセスポイントがありませんか

「Neighboring Access Points」画面で周辺のアクセスポイントの設定を確認し、 本製品もしくは設定が重複するアクセスポイントの設定を変更してください。

**参照 87 ページ「Neighboring Access Points」** 

91 ページ「Wireless Settings」

93 ページ「Radio」

## 無線 LAN 通信の状態が悪い

チャンネル設定が同じか、チャンネルの間隔が近いアクセスポイントがありませんか 「Neighboring Access Points」画面で周辺のアクセスポイントの設定を確認し、 それぞれのアクセスポイントに、間隔を大きくあけた別のチャンネルを設定して ください。

**参照 87ページ「Neighboring Access Points」** 

91 ページ「Wireless Settings」

93 ページ「Radio」

## 本製品にアクセスできない

パスワードを忘れていませんか

本製品のアクセスを制限するために、パスワードを設定する事ができます。この パスワードを忘れてしまうと、本製品にアクセスする事はできません。万が一、 パスワードを忘れてしまった場合には、背面のリセットボタンを押して、本製品を工 場出荷時の設定に戻してください。この場合、本製品の設定をやり直していただく 必要がありますのでご了承ください。

**参照** 21 ページ「リセットボタン」

# 6.2 仕様

ここでは、コネクターのピンアサインやケーブルの結線について説明します。

## コネクター・ケーブル仕様

## 10BASE-T/100BASE-TX インターフェース

RJ-45 型のモジュラージャックを使用しています。

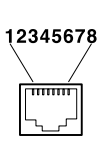

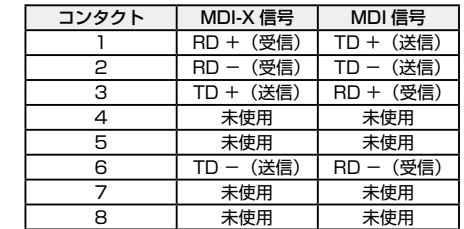

ケーブルの結線は下図のとおりです。

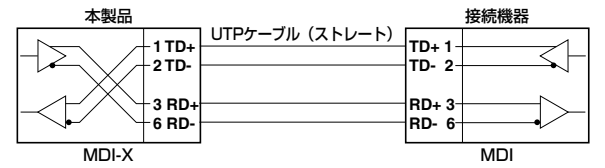

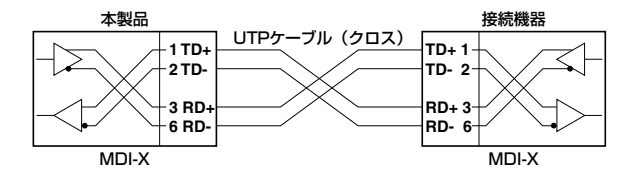

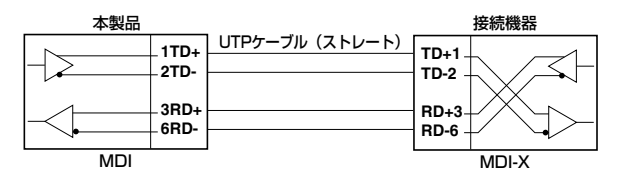

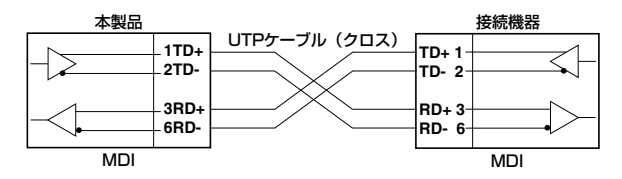

## 無線部の仕様

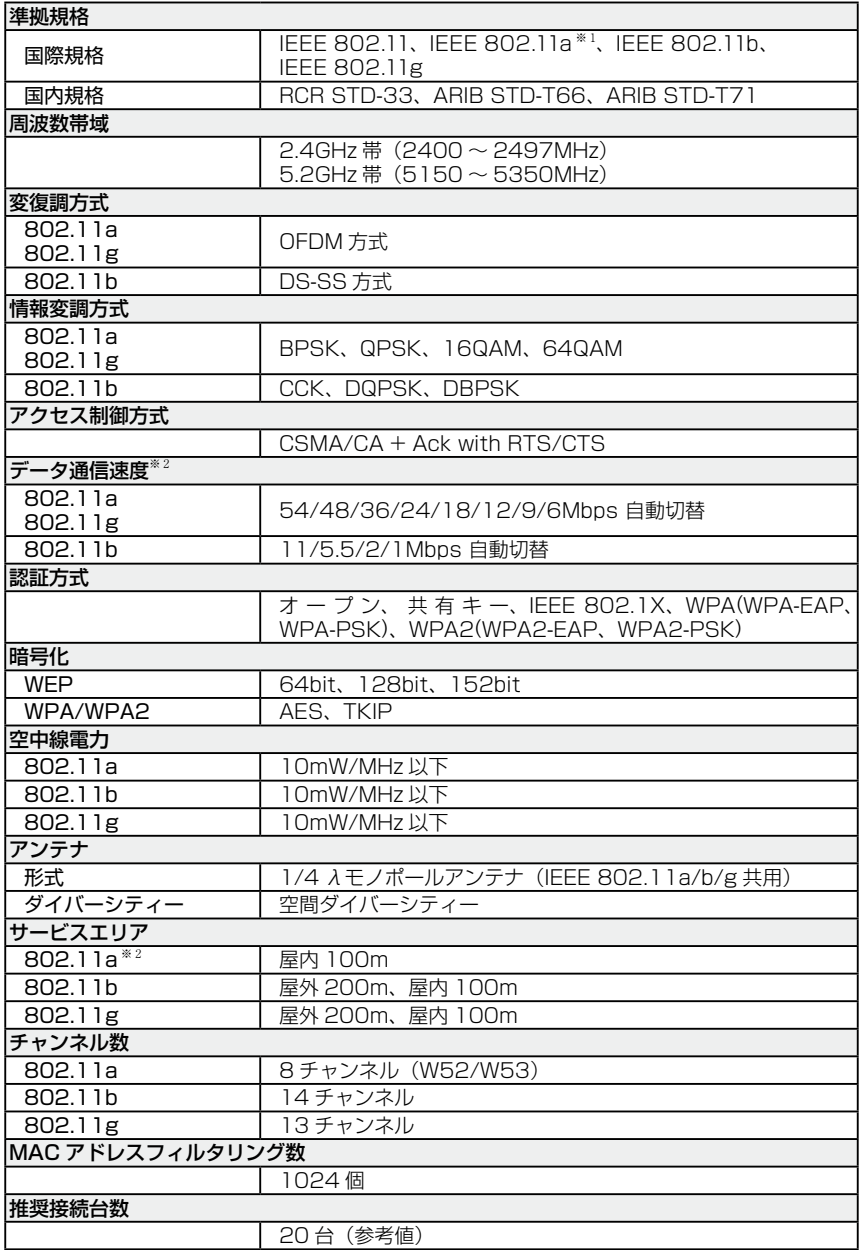

## 有線部の仕様

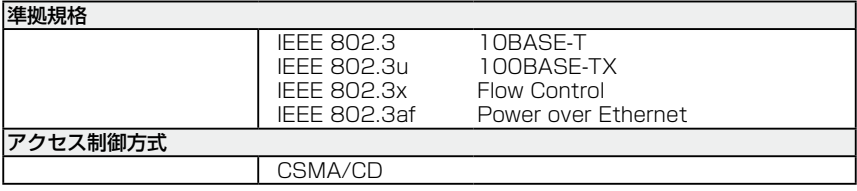

## 製品本体の仕様

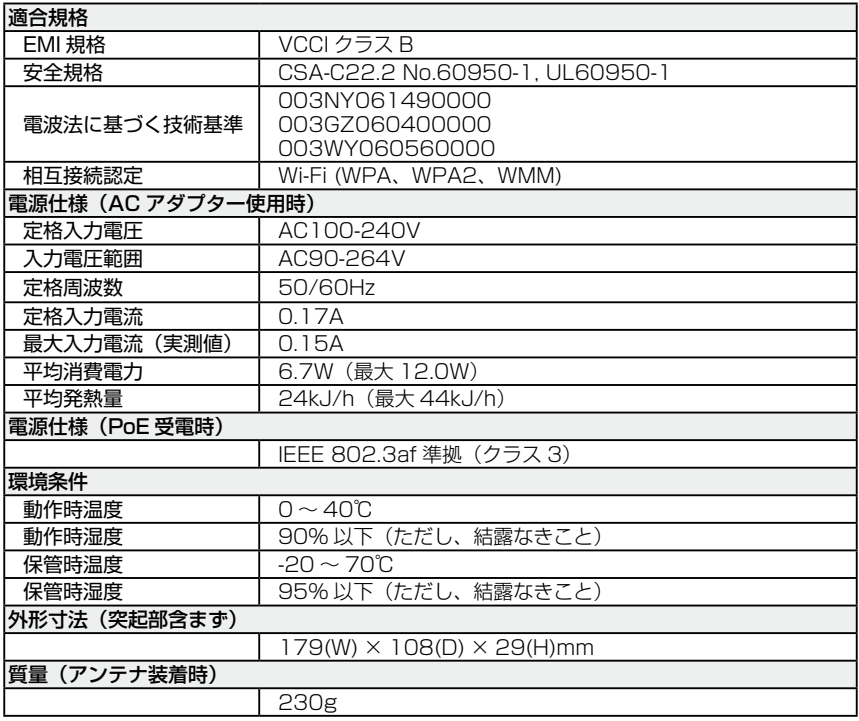

※ 1 IEEE 802.11a は、電波法により屋外での使用が禁止されています。

※ 2 表示の数値は、無線 LAN 規格上の最大値であり、実際のデータ伝送速度を示すものではありません。

# 6.3 MAC アドレス

イーサネットに接続される機器は、MAC アドレスと呼ばれるアドレスを使って通信を 行います。MACアドレスは機器(アダプター)のひとつひとつに割り当てられた唯一無二の (unique、ユニークな)アドレスです。

MAC アドレスは、下記の 6 バイト(48 ビット)によって構成されており、本製品の内部に 書き込まれているため、ユーザーが変更することはできません。本製品のMACアドレスは、 製品に貼付されている MAC アドレスラベルに記入されています ( 表記は全て 16 進数 )。

 00 09 41 AF Ex xx ベンダー ID そのころには 通し番号

## ・ ベンダー ID

LAN ベンダー(LAN 用機器を製造しているメーカー)が IEEE に申請することにより 得られる識別番号です。

### ・ 通し番号

この番号は、当社が製品を識別するために割り当てたもので、本製品は「AF Ex 00」 から始まる6桁の数値となっています。この通し番号と本製品の「シリアル番号シール」 の番号に関連はありません。

**<sup>◆</sup> MAC アドレス(マックアドレスと読みます)は、物理アドレス、ネットワーク** アドレス、イーサネットアドレスなどと呼ばれることもあります。また、MAC アドレスは、TCP/IPの環境で使用されるIPアドレスに関係がありますが、これらは 別々のものです。
# 6.4 デフォルト設定

本製品のデフォルト設定は以下の通りです。

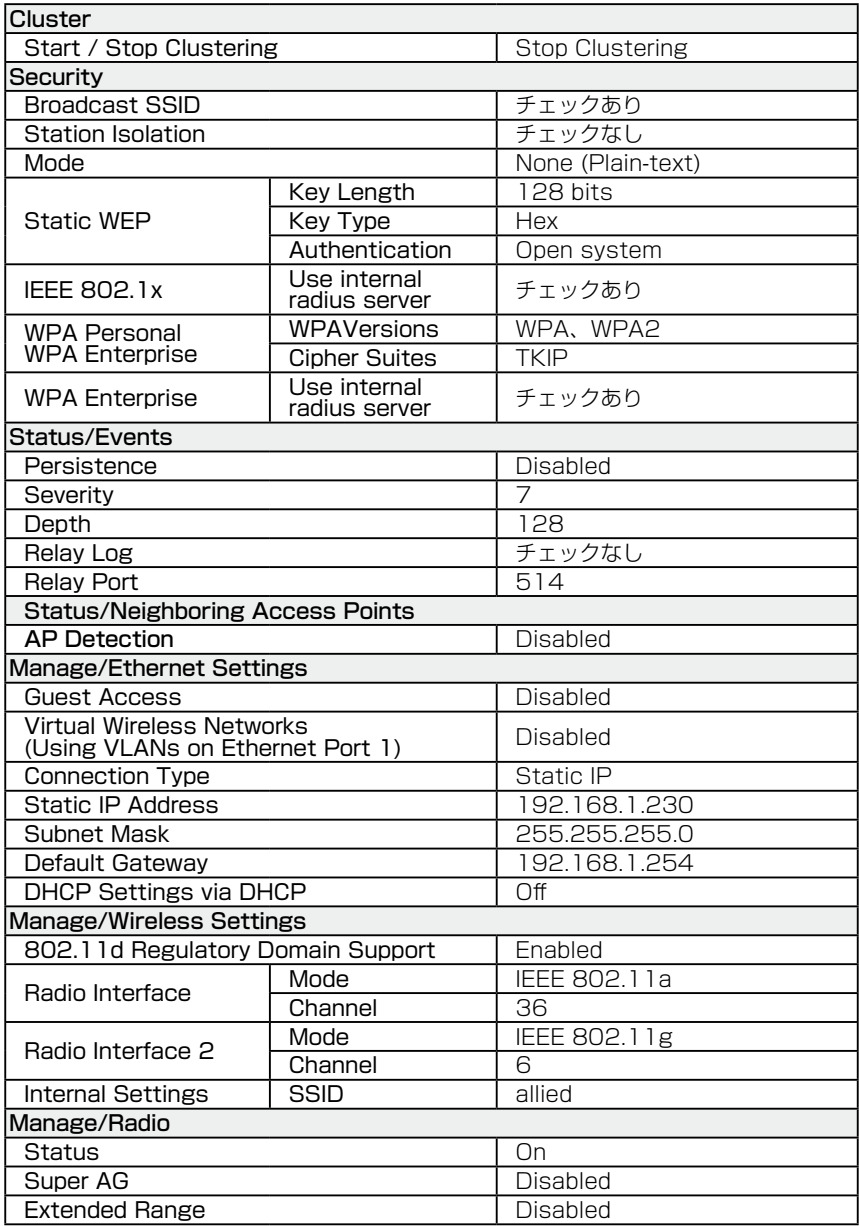

## 6.4 デフォルト設定

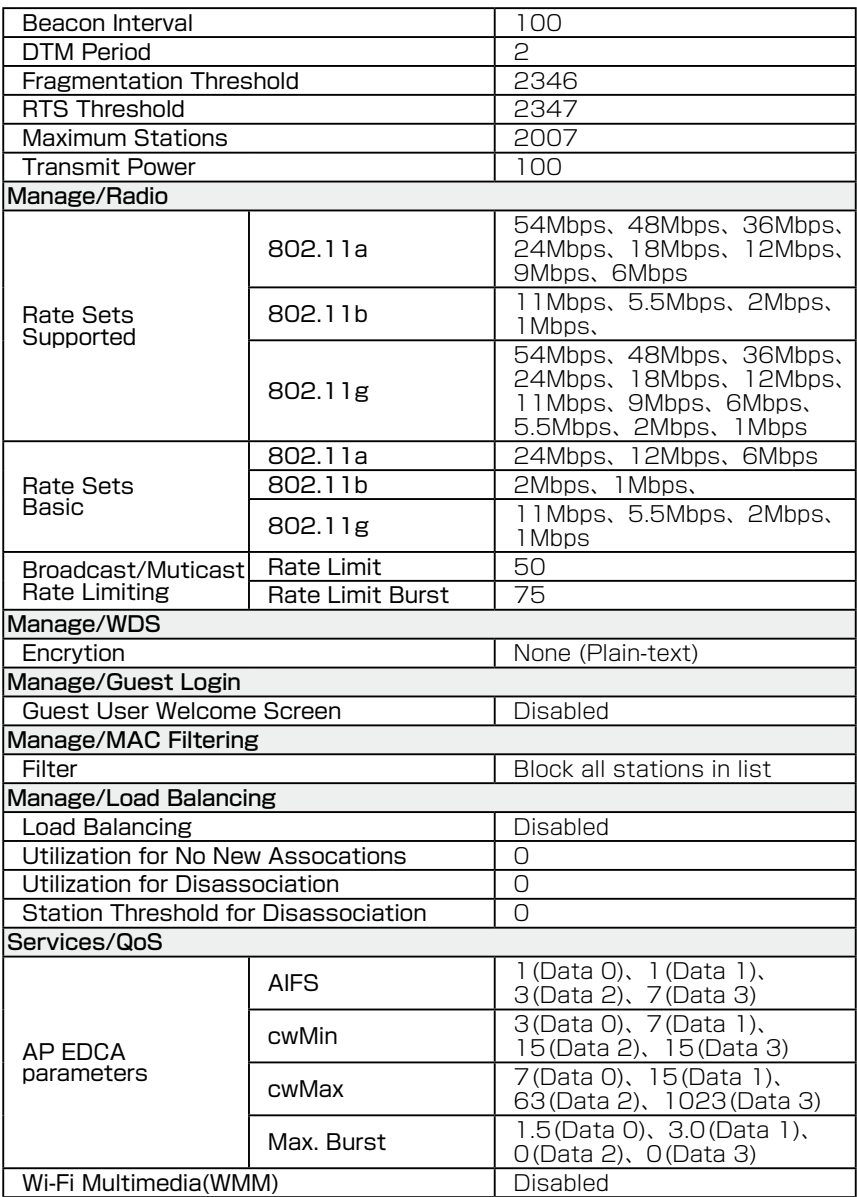

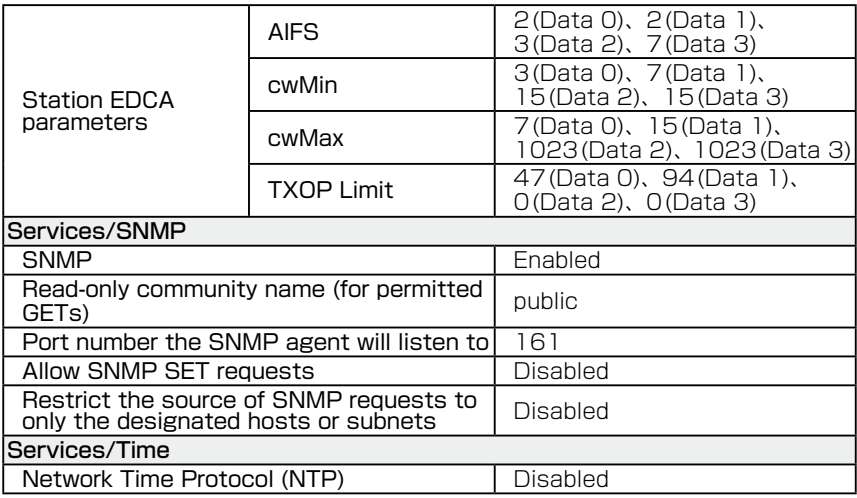

# 6.5 保証とユーザーサポート

#### 保証、修理について

本製品の保証内容は、製品に添付されている「製品保証書」の「製品保証規定」に記載さ れています。製品をご利用になる前にご確認ください。本製品の故障の際は、保証期間の 内外にかかわらず、弊社修理受付窓口へご連絡ください。

#### アライドテレシス株式会社 修理受付窓口

0120-860332 携帯電話/ PHS からは : 045-476-6218 月〜金(祝・祭日を除く) 9:00 〜 12:00 13:00 〜 17:00

#### 保証の制限

本製品の使用または使用不能によって生じたいかなる損害(人の生命・身体に対する被害、 事業利益の損失、事業の中断、事業情報の損失またはその他の金銭的損害を含み、またこ れらに限定されない)につきましても、弊社はその責を一切負わないものとします。

#### ユーザーサポート

障害回避などのユーザーサポートは、次の「サポートに必要な情報」をご確認のうえ、弊社 サポートセンターへご連絡ください。

#### アライドテレシス株式会社 サポートセンター

http://www.allied-telesis.co.jp/support/info/

0120-860772 携帯電話 /PHS からは:045-476-6203 月〜金(祝・祭日を除く) 9:00 〜 12:00 13:00 〜 18:00

#### サポートに必要な情報

お客様の環境で発生した様々な障害の原因を突き止め、迅速な障害の解消を行うために、 弊社担当者が障害の発生した環境を理解できるよう、以下の点についてお知らせください。 なお、都合によりご連絡が遅れることもございますが、あらかじめご了承ください。

#### 一般事項

すでに「サポートID番号」を取得している場合、サポートID番号をお知らせください。サポー ト ID 番号をご記入いただいた場合には、ご連絡住所などの詳細は省略していただいて かまいません。

- サポートの依頼日
- お客様の会社名、ご担当者
- ご連絡先
- ご購入先

#### 製品について

○ 製品名、製品のシリアル番号(S/N)、製品リビジョンコード(Rev)などのハードウェ ア情報をお知らせください。製品のシリアル番号、製品リビジョンコードは、製品に 貼付されているシリアル番号シールに記入されています。

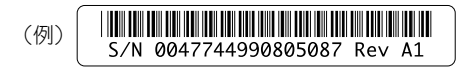

○ ファームウェアバージョンをお知らせください。ファームウェアバージョンは、 Web 設定画面の「Basic Setting」画面で確認できます。

#### LED について

○ LED の点灯状態についてお知らせください。

#### 問い合わせ内容について

- どのような症状が発生するのか、それはどのような状況で発生するのかをできる限り 具体的に(再現できるように)お知らせください。
- 可能であれば、早期解決のために、エラーメッセージや設定ファイルをお送りください。 (パスワードや固有名など差し障りのある情報は、抹消してお送りくださいますよう お願いいたします)。

## 6.5 保証とユーザーサポート

#### ネットワーク構成について

- ネットワークとの接続状況や、使用されているネットワーク機器がわかる簡単な図を あわせてお送りください。
- 他社の製品をご使用の場合は、メーカー名、機種名、バージョンなどをお知らせ ください。

#### ご注意

本書に関する著作権などの知的財産権は、アライドテレシス株式会社(弊社)の 親会社であるアライドテレシスホールディングス株式会社が所有しています。アライド テレシスホールディングス株式会社の同意を得ることなく本書の全体または一部を コピーまたは転載しないでください。

弊社は、予告なく本書の一部または全体を修正、変更することがあります。

弊社は、改良のため製品の仕様を予告なく変更することがあります。

© 2006-2008 アライドテレシスホールディングス株式会社

#### 商標について

TenQ は、アライドテレシスホールディングス株式会社の登録商標です。

MS-DOS、Windows、Windows NT は、米国 Microsoft Corporation の米国および その他の国における登録商標です。

本マニュアルの中に掲載されているソフトウェアまたは周辺機器の名称は、各メーカーの 商標または登録商標です。

#### 電波障害自主規制について

この装置は、情報処理装置等電波障害自主規制協議会(VCCI)の 基準に基づくクラス B 情報技術装置です。この装置は、家庭環境で使用 することを目的としていますが、この装置がラジオやテレビジョン受信 機に近接して使用されると、受信障害を引き起こすことがあります。

取扱説明書に従って正しい取り扱いをしてください。

### 廃棄方法について

本製品を廃棄する場合は、法令・条例などに従って処理してください。詳しくは、各地方 自治体へお問い合わせいただきますようお願いいたします。

## 日本国外での使用について

本製品の無線仕様は、日本の電波法の規格に準拠しており、海外の電波法への規格には対応 しておりません。

なお、弊社製品を日本国外へ持ち出されるお客様は、下記窓口へご相談ください。

00 0120-860442

月〜金(祝・祭日を除く) 9:00 〜 17:30

## マニュアルバージョン

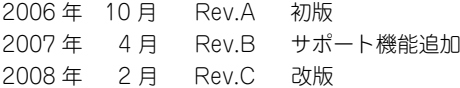

## アライドテレシス株式会社